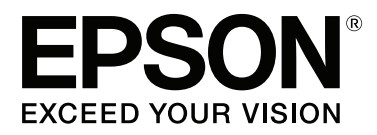

# **Korisnički vodič**

NPD4965-00 SR

## <span id="page-1-0"></span>**Autorsko pravo i zaštitni žigovi**

## **Autorsko pravo i zaštitni žigovi**

Nijedan deo ove publikacije ne sme se reprodukovati, uskladištiti u sistemu za preuzimanje ili prenositi u bilo kojem obliku ili na bilo koji način, elektronski, mehanički, fotokopiranjem, snimanjem i na ostale načine, bez izričitog pismenog odobrenja korporacije Seiko Epson. Upotrebom informacija koje se nalaze u ovom dokumentu ne preuzima se nikakva odgovornost za patente. Ne preuzima se odgovornost ni za štete koje nastanu usled korišćenja informacija iz ovog dokumenta. Informacije u ovom dokumentu namenjene su isključivo za upotrebu uz ovaj Epson proizvod. Kompanija Epson ne odgovara za bilo kakvu primenu ovih informacija na druge proizvode.

Korporacija Seiko Epson i njeni partneri neće biti odgovorni kupcu ovog proizvoda ili trećim stranama za štete, gubitke, potraživanja ili troškove koji su posledica nesreće, nepravilne upotrebe ili zloupotrebe ovog proizvoda, nedozvoljenih modifikacija, popravki ili izmena proizvoda i (osim u SAD) nedoslednog pridržavanja uputstava korporacije Seiko Epson za rad i održavanje proizvoda.

Korporacija Seiko Epson i njeni partneri neće biti odgovorni za bilo kakve štete ili probleme koji su posledica upotrebe opcionalnih ili potrošnih proizvoda koje korporacija Seiko Epson nije označila kao Original Epson Products ili Epson Approved Products.

Korporacija Seiko Epson neće se smatrati odgovornom za bilo kakve štete nastale usled elektromagnetnih smetnji do kojih dođe usled upotrebe interfejs kablova koje korporacija Seiko Epson nije označila kao Epson Approved Products.

EPSON® je registrovani zaštitni žig a EPSON EXCEED YOUR VISION ili EXCEED YOUR VISION su zaštitni žigovi korporacije Seiko Epson.

PRINT Image Matching™ i PRINT Image Matching logotip su zaštitni žigovi korporacije Seiko Epson. Copyright © 2001 Seiko Epson Corporation. All rights reserved.

Intel® je registrovani zaštitni žig korporacije Intel.

PowerPC® je registrovani zaštitni žig korporacije International Business Machines.

Microsoft®, Windows® i Windows Vista® su registrovani zaštitni žigovi korporacije Microsoft.

Apple<sup>®</sup>, Macintosh<sup>®</sup>, Mac OS<sup>®</sup>, i OS  $X^®$  su registrovani zaštitni znaci kompanije Apple Inc.

Adobe, Adobe Reader, Acrobat i Photoshop su registrovani zaštitni znaci kompanije Adobe systems Incorporated, koji mogu biti registrovani u određenim pravnim sistemima.

*Opšta napomena: Ostala imena proizvoda upotrebljena su u ovom dokumentu isključivo u identifikacione svrhe i možda predstavljaju zaštitne žigove svojih vlasnika. Epson se odriče svih prava na te znakove.*

Copyright © 2013 Seiko Epson Corporation. All rights reserved.

Sadržaj ovog priručnika i specifikacije ovog proizvoda podležu izmeni bez obaveštenja.

## **Sadržaj**

## **[Autorsko pravo i zaštitni žigovi](#page-1-0)**

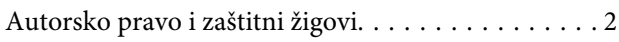

### **[Uvod](#page-4-0)**

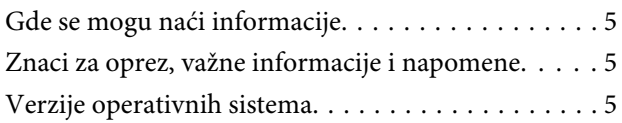

### **[Važna uputstva](#page-6-0)**

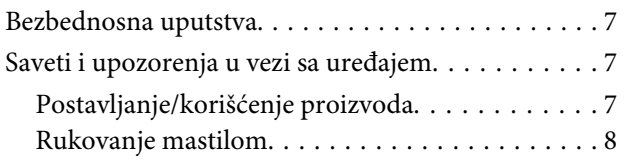

### **[Upoznavanje sa vašim proizvodom](#page-9-0)**

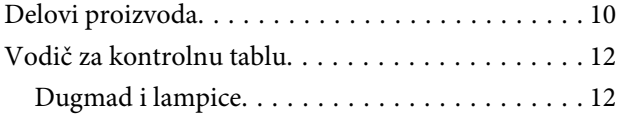

### **[Rukovanje papirom](#page-12-0)**

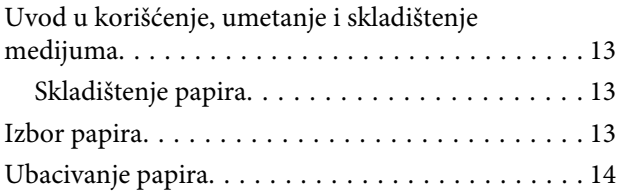

## **[Štampanje](#page-15-0)**

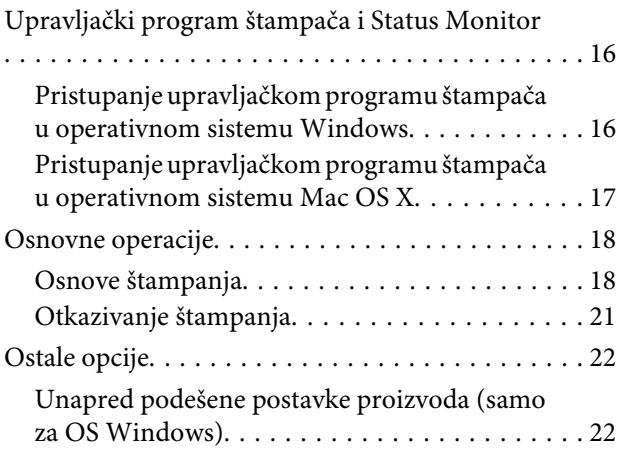

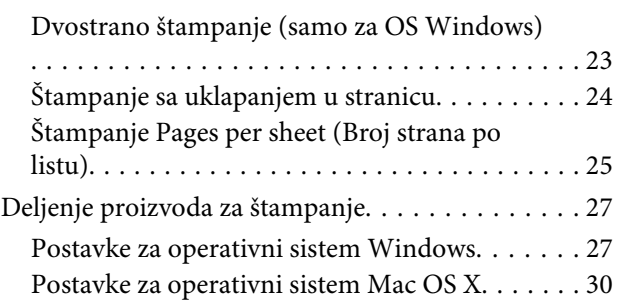

## **[Informacije o bočicama s mastilom](#page-30-0)**

### **[Punjenje mastilom](#page-31-0)**

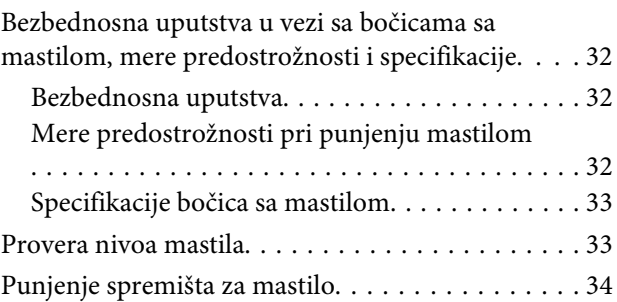

## **[Održavanje proizvoda i softvera](#page-36-0)**

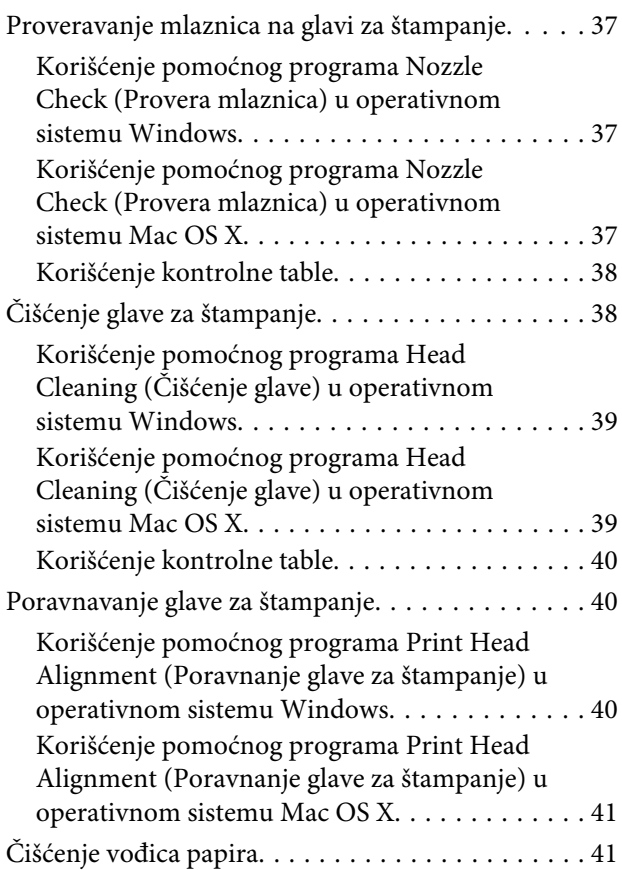

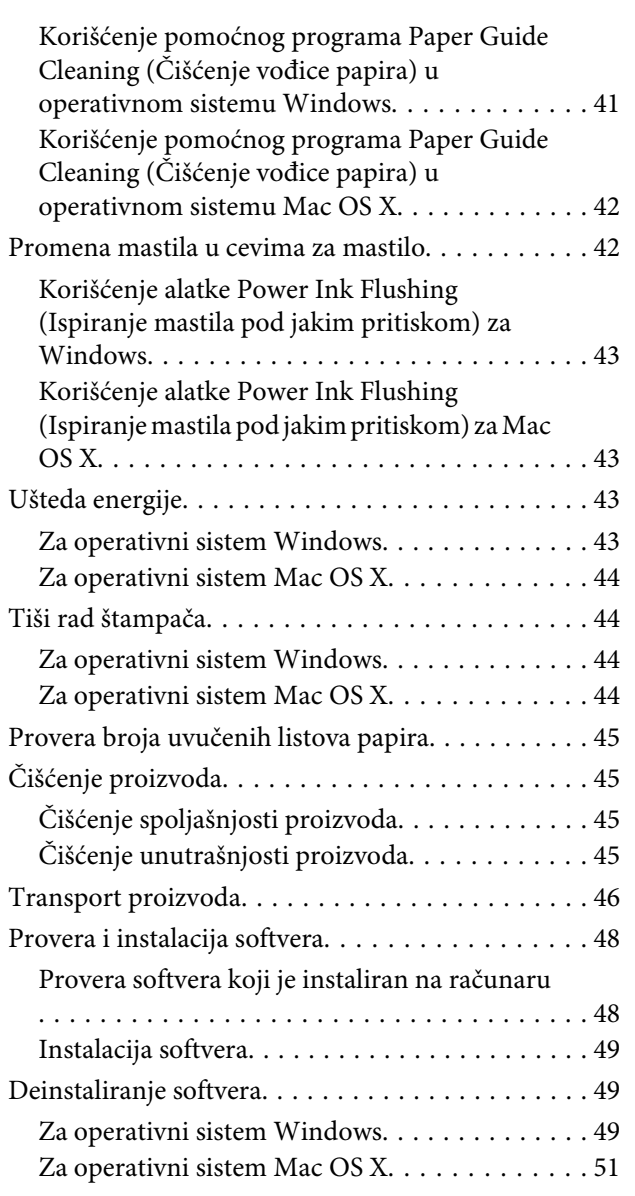

## **[Indikatori grešaka](#page-51-0)**

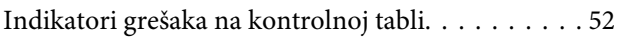

## **[Otklanjanje problema u štampanju](#page-53-0)**

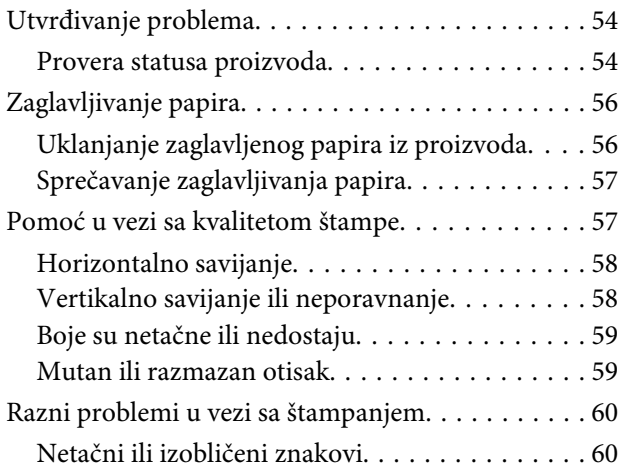

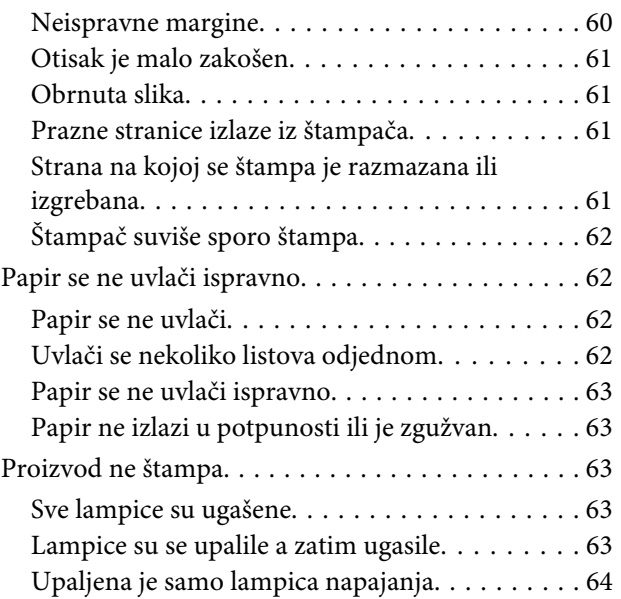

## **[Informacije o proizvodu](#page-64-0)**

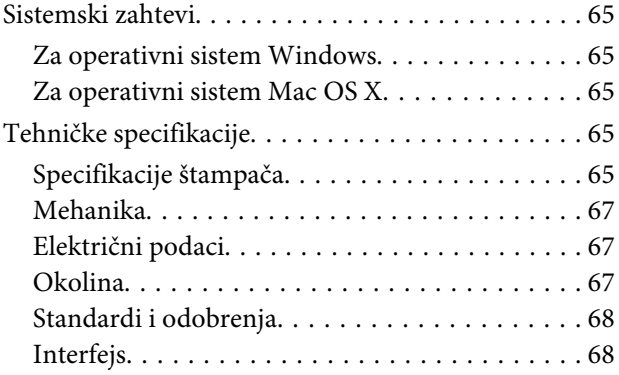

## **[Kako dobiti pomoć](#page-68-0)**

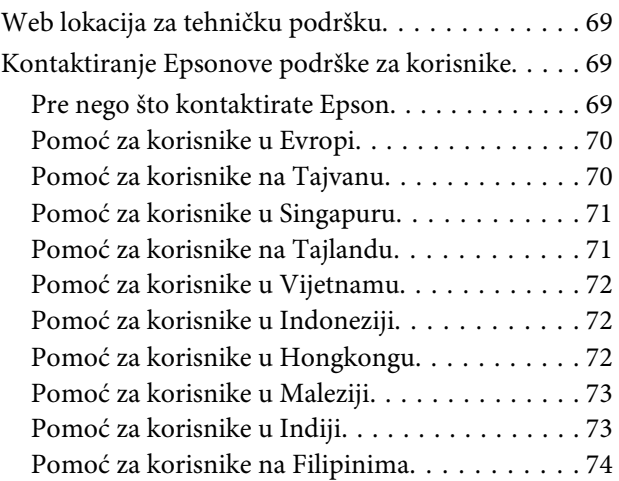

## **[Indeks](#page-75-0)**

### <span id="page-4-0"></span>**Uvod**

## **Gde se mogu naći informacije**

Na Epsonovom veb sajtu za podršku dostupne su najnovije verzije sledećih priručnika. <http://www.epson.eu/Support> (Evropa) <http://support.epson.net/> (neevropske zemlje)

#### ❏ **Počnite ovde (štampan):**

Pruža informacije o konfigurisanju uređaja i instalaciji softvera.

#### ❏ **Korisnički vodič (PDF):**

Pruža detaljna uputstva za rukovanje, bezbednost i otklanjanje problema. Pogledajte ovaj vodič kada uređaj koristite sa računarom.

Za prikazivanje PDF priručnika vam je potreban softver Adobe Acrobat Reader 5.0 ili noviji ili Adobe Reader.

## **Znaci za oprez, važne informacije i napomene**

Znaci za oprez, važne informacije i napomene u ovom priručniku prikazani su kao na slici ispod i imaju sledeće značenje.

### !*Pažnja*

*mora se strogo pratiti kako bi se izbegle telesne povrede.*

#### c*Važno*

*mora se poštovati kako ne bi došlo do oštećenja opreme.*

#### *Napomena*

*sadrži korisne savete i ograničenja za rad uređaja.*

## **Verzije operativnih sistema**

U ovom priručniku, koriste se sledeće skraćenice.

- ❏ Windows 8 se odnosi na Windows 8, Windows 8 Pro i Windows 8.1.
- ❏ Windows 7 se odnosi na operativne sisteme Windows 7 Home Basic, Windows 7 Home Premium, Windows 7 Professional i Windows 7 Ultimate.
- ❏ Windows Vista se odnosi na Windows Vista Home Basic Edition, Windows Vista Home Premium Edition, Windows Vista Business Edition, Windows Vista Enterprise Edition i Windows Vista Ultimate Edition.
- ❏ Windows XP se odnosi na Windows XP Home Edition, Windows XP Professional x64 Edition i Windows XP Professional.
- ❏ U ovom priručniku, Mac OS X 10.9.x refers to OS X Mavericks and Mac OS X 10.8.x se odnosi na OS X Mountain Lion. Pored toga, Mac OS X se odnosi na Mac OS X 10.9.x, Mac OS X 10.8.x, Mac OS X 10.7.x, Mac OS X 10.6.x i Mac OS X 10.5.8.

## <span id="page-6-0"></span>**Važna uputstva**

## **Bezbednosna uputstva**

Pročitajte i pridržavajte se ovih uputstava kako biste obezbedili bezbedno korišćenje ovog uređaja. Obavezno sačuvajte ovaj vodić za podsećanje u budućnosti. Takođe, obavezno se pridržavajte svih upozorenja i uputstava označenih na proizvodu.

- ❏ Koristite isključivo kabl za napajanje isporučen uz ovaj uređaj i nemojte koristiti kabl sa nekom drugom opremom. Korišćenje drugih kablova sa ovim uređajem ili korišćenje priloženog kabla za napajanje sa drugom opremom može da dovede do požara ili strujnog udara.
- ❏ Proverite da li AC kabl za napajanje koji koristite ispunjava važeće lokalne bezbednosne standarde.
- ❏ Ni u kom slučaju nemojte rastavljati, modifikovati ili pokušavati da sami popravite kabl za napajanje, utikač, štampač ili opcionalne uređaje, osim kao što je konkretno objašnjeno u uputstvima za proizvod.
- ❏ U sledećim situacijama, proizvod isključite iz struje, a servisiranje prepustite kvalifikovanom tehničkom osoblju:

Kabl za napajanje ili utikač su oštećeni; u proizvod je ušla tečnost; proizvod je pao ili je kućište oštećeno; proizvod ne radi normalno ili su mu performanse znatno promenjene. Ne podešavajte kontrole koje nisu obrađene u uputstvu za upotrebu.

- ❏ Proizvod postavite pored zidne utičnice tako da se utikač može lako isključiti iz struje.
- ❏ Proizvod nemojte postavljati niti odlagati na otvorenom, na izuzetno prljavim ili prašnjavim mestima, u blizini vode, toplotnih izvora, kao ni na mestima koja su izložena potresima, vibracijama, visokim temperaturama ili vlažnosti vazduha.
- ❏ Vodite računa da ne prospete tečnost na uređaj i da uređajem ne rukujete mokrim rukama.

## **Saveti i upozorenja u vezi sa uređajem**

Pročitajte i pažljivo se pridržavajte ovih uputstava da biste izbegli oštećenje uređaja ili svoje imovine. Obavezno sačuvajte ovaj vodić za podsećanje u budućnosti.

## **Postavljanje/korišćenje proizvoda**

- ❏ Ne zatvarajte i ne pokrivajte ventilacione otvore i ostale otvore na proizvodu.
- ❏ Koristite isključivo tip napajanja koji je naveden na nalepnici proizvoda.
- ❏ Izbegavajte korišćenje utičnica na istom strujnom kolu na koje su priključeni fotokopir uređaji ili ventilacioni sistemi koji se često uključuju i isključuju.
- ❏ Izbegavajte korišćenje utičnica sa zidnim prekidačem ili automatskim tajmerom.
- ❏ Držite ceo računarski sistem dalje od potencijalnih izvora elektromagnetnih smetnji, kao što su zvučnici i baze bežičnih telefona.
- <span id="page-7-0"></span>❏ Kablove za napajanje treba postaviti tako da se izbegne njihovo grebanje, zasecanje, rasplitanje, prelamanje i savijanje. Ne stavljajte nikakve predmete na kablove za napajanje i vodite računa da se kablovi za napajanje ne gaze i da se ne prelazi preko njih. Posebno vodite računa da svi kablovi za napajanje budu ispravljeni na krajevima, kao i na mestu gde ulaze i izlaze iz transformatora.
- ❏ Ako sa proizvodom koristite produžni kabl, vodite računa da ukupna amperaža uređaja koje ste priključili na produžni kabl ne prekorači amperažu kabla. Takođe vodite računa da ukupna amperaža svih uređaja koje ste priključili u zidnu utičnicu ne prekorači amperažu zidne utičnice.
- ❏ Ako proizvod nameravate da koristite u Nemačkoj, instalacije u zgradi moraju biti zaštićene prekidačem od 10 ili 16 A kako bi se obezbedila odgovarajuća zaštita proizvoda od kratkog spoja i prenapona.
- ❏ Pri povezivanju proizvoda na računar ili neki drugi uređaj pomoću kabla, vodite računa da priključci budu pravilno okrenuti. Svaki priključak ima samo jedan pravilan položaj. Ako umetnete pogrešan kraj priključka, možete oštetiti oba uređaja koja povezujete kablom.
- ❏ Proizvod postavite na ravnu i stabilnu površinu koja je duža i šira od osnove proizvoda. Ako proizvod stavljate uza zid, ostavite više od 10 cm prostora između zadnje strane proizvoda i zida. Proizvod neće pravilno raditi ako je nagnut.
- ❏ Pri skladištenju ili transportu proizvoda, nemojte ga naginjati, postavljati ga vertikalno niti okretati naopako. U suprotnom, može doći do curenja mastila.
- ❏ Ostavite dovoljno mesta iza proizvoda za kablove, kao i iznad proizvoda, kako biste mogli do kraja podići prednji poklopac.
- ❏ Izbegavajte mesta izložena naglim promenama temperature i vlažnosti vazduha. Proizvod takođe držite dalje od direktne sunčeve svetlosti, jakog svetla i toplotnih izvora.
- ❏ Ne umećite nikakve objekte kroz otvore na proizvodu.
- ❏ Ne stavljajte ruku unutar proizvoda tokom štampanja.
- ❏ Ne dodirujte ravni beli kabl i cevi za mastilo u proizvodu.
- ❏ Unutar i oko proizvoda ne koristite aerosol proizvode koji sadrže zapaljive gasove. To može izazvati požar.
- ❏ Ne pomerajte glavu za štampanje rukom; u protivnom možete oštetiti proizvod.
- ❏ Proizvod uvek isključujte pomoću dugmeta P. Nemojte vaditi kabl proizvoda ili isključivati napajanje utičnice dok lampica  $\circ$  ne prestane da treperi.
- ❏ Pre transporta proizvoda uverite se da je glava za štampanje u početnoj (krajnjoj desnoj) poziciji.
- ❏ Ako neko od spremišta za mastilo nije napunjen do donje linije, dopunite mastilo što pre. Nastavak upotrebe proizvoda ako je nivo mastila ispod donje linije na spremištima može dovesti do oštećenja proizvoda.
- ❏ Ako duže vreme ne nameravate da koristite proizvod, vodite računa da izvučete kabl za napajanje iz električne utičnice.

### **Rukovanje mastilom**

Bezbednosna uputstva u vezi sa mastilom i savete/upozorenja u vezi sa proizvodom ćemo dati u povezanom odeljku.

#### **Važna uputstva**

& ["Punjenje mastilom" na strani 32](#page-31-0)

# <span id="page-9-0"></span>**Upoznavanje sa vašim proizvodom**

## **Delovi proizvoda**

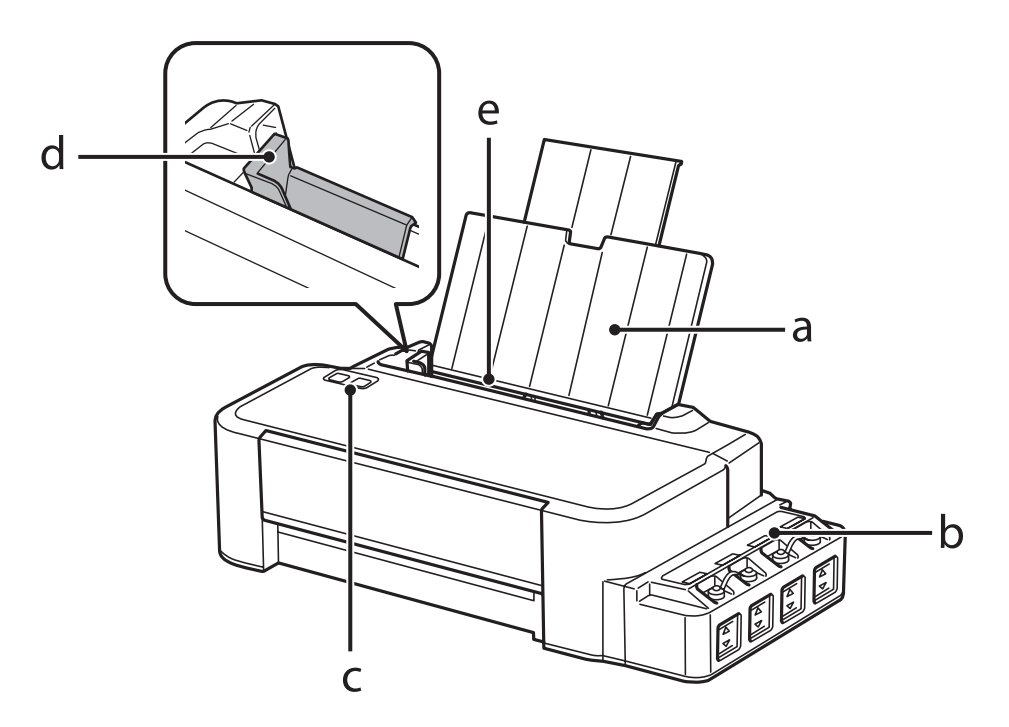

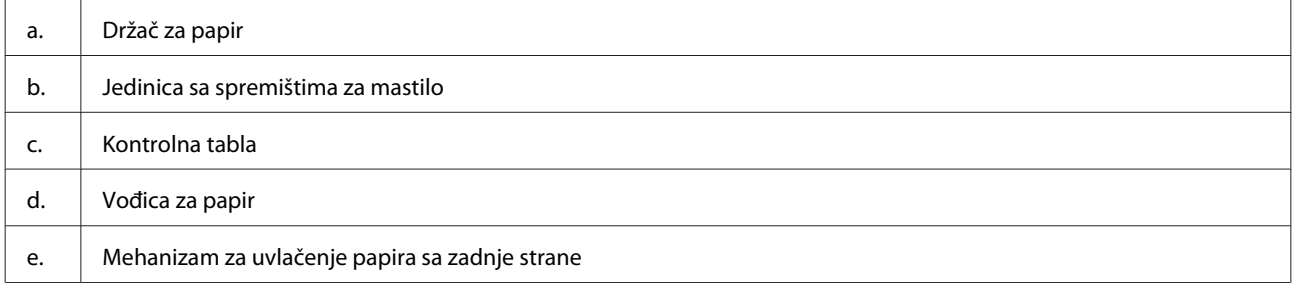

### **Upoznavanje sa vašim proizvodom**

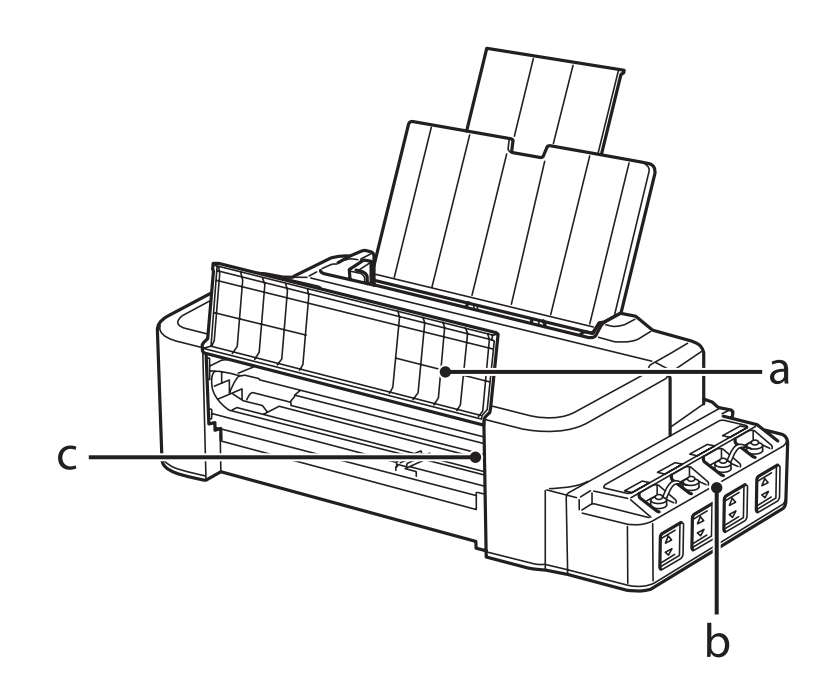

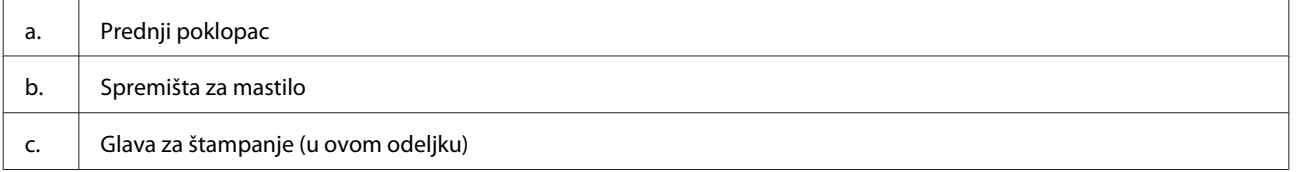

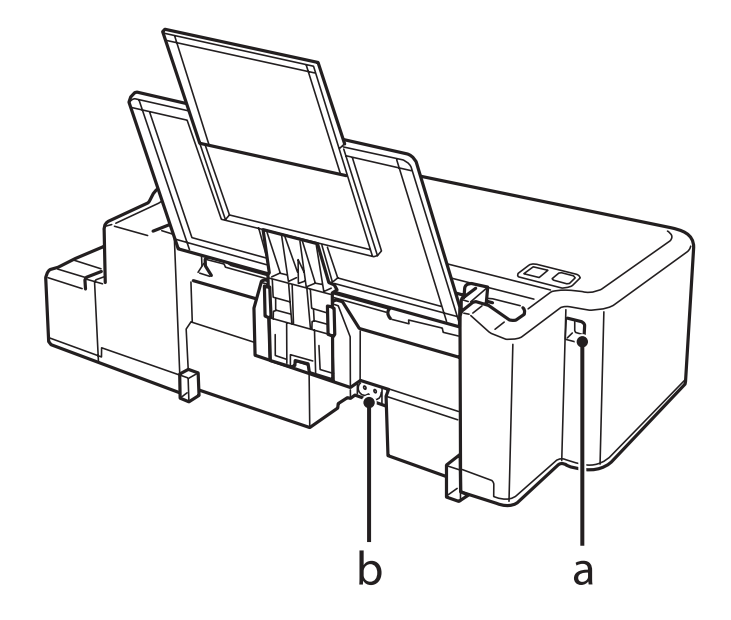

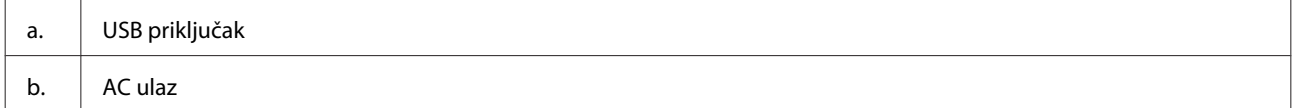

## <span id="page-11-0"></span>**Vodič za kontrolnu tablu**

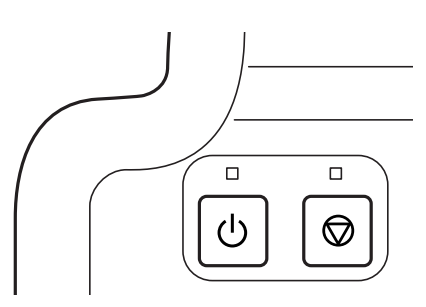

## **Dugmad i lampice**

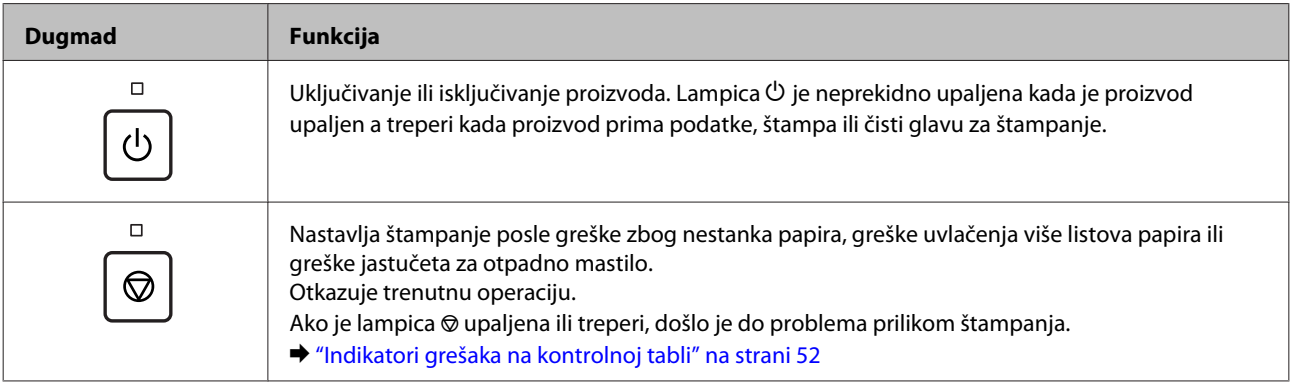

## <span id="page-12-0"></span>**Rukovanje papirom**

## **Uvod u korišćenje, umetanje i skladištenje medijuma**

Imajte sledeće stavke na umu da biste postigli optimalne rezultate štampanja.

#### *Napomena:*

- ❏ *Stavite papir u mehanizam za uvlačenje papira sa zadnje strane tako da strana na kojoj se štampa bude okrenuta nagore. Za više informacija pogledajte uputstvo u pakovanju papira.*
- ❏ *Ako je papir savijen, izravnajte ga ili ga blago savijte u suprotnom smeru pre umetanja. Štampanje na uvrnutom papiru može dovesti do razmazivanja mastila po otisku.*

## **Skladištenje papira**

Neiskorišćeni papir vratite u originalno pakovanje čim završite sa štampanjem. Neupotrebljeni papir i otiske čuvajte dalje od visokih temperatura, vlage i direktne sunčeve svetlosti.

## **Izbor papira**

Za prihvatne kapacitete papira i drugih medija pogledajte tabelu ispod.

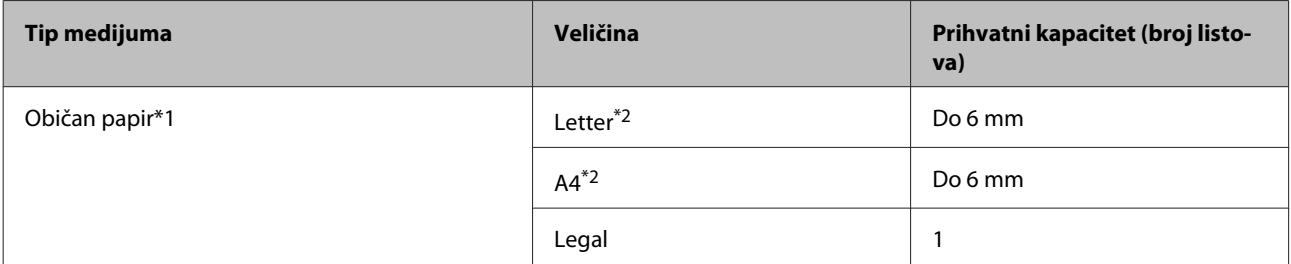

\*1 Papir mase od 64 g/m<sup>2</sup> (17 lb) do 90 g/m<sup>2</sup> (24 lb).

\*2 Prihvatni kapacitet za ručno dvostrano štampanje je 15 listova.

#### *Napomena:*

*Dostupnost specijalnih medijuma razlikuje se zavisno od lokacije. Za najnovije informacije o dostupnosti medijuma u vašoj oblasti, obratite se Epson podršci.*

& *["Web lokacija za tehničku podršku" na strani 69](#page-68-0)*

## <span id="page-13-0"></span>**Ubacivanje papira**

Za umetanje papira, pratite sledeće korake:

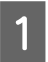

Izvucite držač papira.

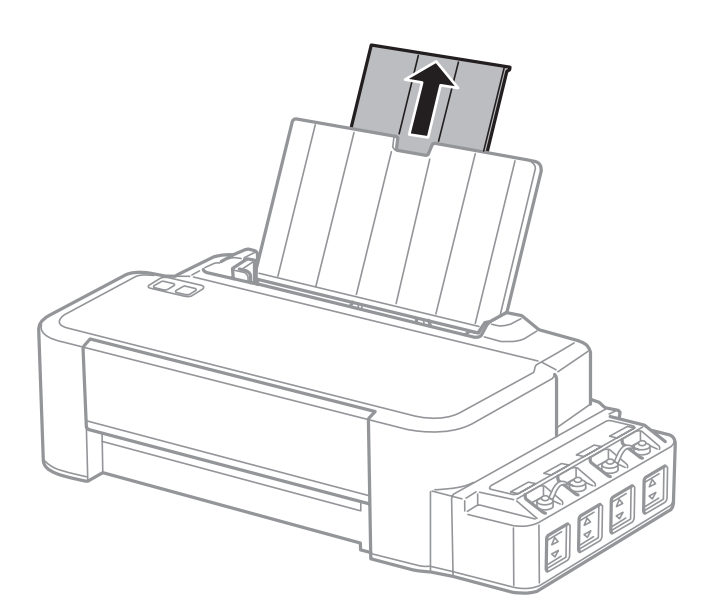

- **2** Povucite vođicu papira u levu stranu.
- C Razlistajte ris papira, a onda ga lagano lupite po ravnoj površini da biste izravnali ivice.
- D Ubacite papir sa stranom za štampanje okrenutom nagore, prema desnoj strani mehanizma za uvlačenje papira sa zadnje strane.

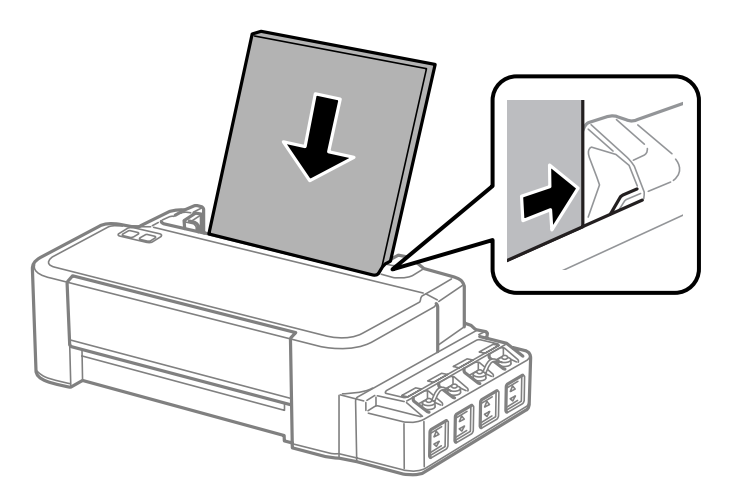

#### *Napomena:*

*Uvek ubacujte papir u mehanizam za uvlačenje papira sa zadnje strane sa kraćom stranom napred, čak i kada štampate horizontalno orijentisane slike.*

E Povucite vođicu papira uz levu ivicu papira, ali ne preblizu.

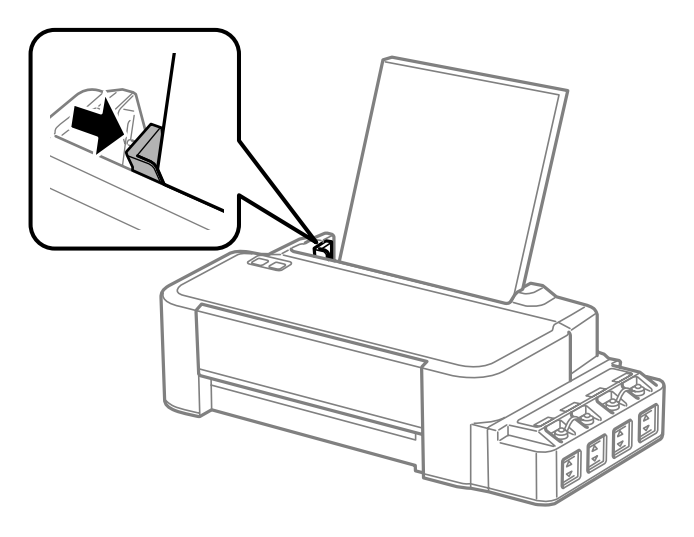

#### *Napomena:*

- ❏ *Ostavite dovoljno prostora ispred uređaja da može u potpunosti da izbaci papir.*
- ❏ *Nemojte ubacivati papir iznad strelice* H *sa unutrašnje strane vođice.*
	- & *["Izbor papira" na strani 13](#page-12-0)*

# <span id="page-15-0"></span>**Štampanje**

## **Upravljački program štampača i Status Monitor**

Upravljački program štampača nudi vam veliki izbor postavki kako biste dobili najbolje rezultate štampanja. Monitor statusa i programske alatke štampača pomažu vam da proveravate proizvod i održavate ga u vrhunskom radnom stanju.

*Napomena za korisnike operativnog sistema Windows:*

- ❏ *Vaš upravljački program štampača automatski pronalazi i instalira najnoviju verziju upravljačkog programa štampača sa Web lokacije kompanije Epson. Kliknite na dugme Software Update (Ažuriranje programske podrške) u prozoru upravljačkog programa vašeg štampača Maintenance (Održavanje) a zatim pratite uputstva na ekranu. Ako se dugme ne pojavljuje na ekranu Maintenance (Održavanje), postavite pokazivač miša na All Programs (Svi programi) ili na Programs (Programi) u Windows meniju Start i pogledajte u fascikli EPSON.*
- ❏ *Ako želite da promenite jezik upravljačkog programa, izaberite željeni jezik u okviru postavke Language (Jezik) u prozoru Maintenance (Održavanje) upravljačkog programa štampača. U zavisnosti od lokacije, ova funkcija može biti nedostupna.*

## **Pristupanje upravljačkom programu štampača u operativnom sistemu Windows**

Upravljačkom programu štampača možete pristupiti iz većine Windows aplikacija, Windows Start (Početak) menija, kao i sa taskbar (traci zadataka).

Da bi se određene postavke primenjivale samo na aplikaciju koju koristite, pristupite upravljačkom programu štampača iz te aplikacije.

Da bi se određene postavke primenjivale na sve Windows aplikacije, pristupite upravljačkom programu štampača sa radne površine ili taskbar (traka zadataka).

Za pristupanje upravljačkom programu štampača, pogledajte sledeće odeljke.

#### *Napomena:*

*Snimci ekrana upravljačkog programa štampača koji su upotrebljeni u uputstvu Korisnički vodič potiču iz operativnog sistema Windows 7.*

### **Iz Windows aplikacija**

A Kliknite na stavku **Print (Odštampaj)** ili **Print Setup (Podesi parametre za štampu)** u meniju File (Datoteka).

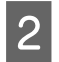

B U prozoru koji će se pojaviti, kliknite na stavku **Printer (Štampač)**, **Setup (Podešavanje)**, **Options (Opcije)**, **Preferences (Prioriteti)** ili **Properties (Svojstva)**. (U zavisnosti od aplikacije, možda ćete morati da kliknete na jedno od ove dugmadi ili na više njih.)

### <span id="page-16-0"></span>**Sa radne površine**

❏ **Windows 8**:

Izaberite **Desktop (Radna površina)**, **Settings (Postavke)** charm (prečica) i **Control Panel (Kontrolna tabla)**. Zatim izaberite **Devices and Printers (Uređaji i štampači)** u kategoriji **Hardware and Sound (Hardver i zvuk)**. Kliknite desnim tasterom miša na proizvod ili pritisnite i zadržite proizvod i izaberite **Printing preferences (Postavke štampanja)**.

❏ **Windows 7:**

Kliknite na dugme Start, pa izaberite stavku **Devices and Printers (Uređaji i štampači)**. Zatim desnim tasterom miša kliknite na željeni proizvod i izaberite stavku **Printing preferences (Izbori pri štampanju)**.

❏ **Windows Vista:**

Kliknite na dugme Start, izaberite stavku **Control Panel (Kontrolna tabla)**, zatim izaberite **Printer (Štampač)** iz kategorije **Hardware and Sound (Hardver i zvuk)**. Zatim izaberite proizvod a zatim kliknite na **Select printing preferences (Izaberite izbore pri štampanju)**.

❏ **Windows XP:**

Kliknite na **Start (Početak)**, **Control Panel (Kontrolna tabla)**, (**Printers and Other Hardware (Štampači i drugi hardver)**) a zatim na **Printers and Faxes (Štampači i faksovi)**. Izaberite proizvod, zatim kliknite na **Printing Preferences (Poželjne opcije štampanja)** u meniju File (Datoteka).

### **Sa ikone prečice na taskbar (traci zadataka)**

Kliknite desnim tasterom miša na ikonu na taskbar (traci zadataka), zatim izaberite opciju **Printer Settings**.

Da biste dodali ikonu prečice u Windows taskbar (traci zadataka), pristupite upravljačkom programu štampača iz menija Start (Početak) kao što je opisano iznad. Zatim kliknite na karticu **Maintenance (Održavanje)** a onda na dugme **Monitoring Preferences (Karakteristike nadgledanja)**. U prozoru Monitoring Preferences (Karakteristike nadgledanja), označite polje za potvrdu **Shortcut Icon (Ikona prečice)**.

### **Dobijanje informacija preko pomoći na mreži**

U prozoru upravljačkog programa štampača, to možete učiniti na neki od sledećih načina.

- ❏ Desnim tasterom miša kliknite na stavku, zatim kliknite na **Help (Pomoć)**.
- ❏ Kliknite na dugme u gornjem desnom uglu prozora, zatim kliknite na željenu stavku (samo u operativnom sistemu Windows XP).

## **Pristupanje upravljačkom programu štampača u operativnom sistemu Mac OS X**

**Dijalog Kako mu pristupiti** Page Setup (Podešavanje stranice) Kliknite na stavku **Page Setup (Podešavanje stranice)** iz menija File (Datoteka) u okviru aplikacije. *Napomena: U zavisnosti od aplikacije, meni Page Setup (Podešavanje stranice) možda se neće nalaziti u meniju File (Datoteka).*

U sledećoj tabeli opisano je kako se pristupa dijalozima upravljačkog programa štampača.

<span id="page-17-0"></span>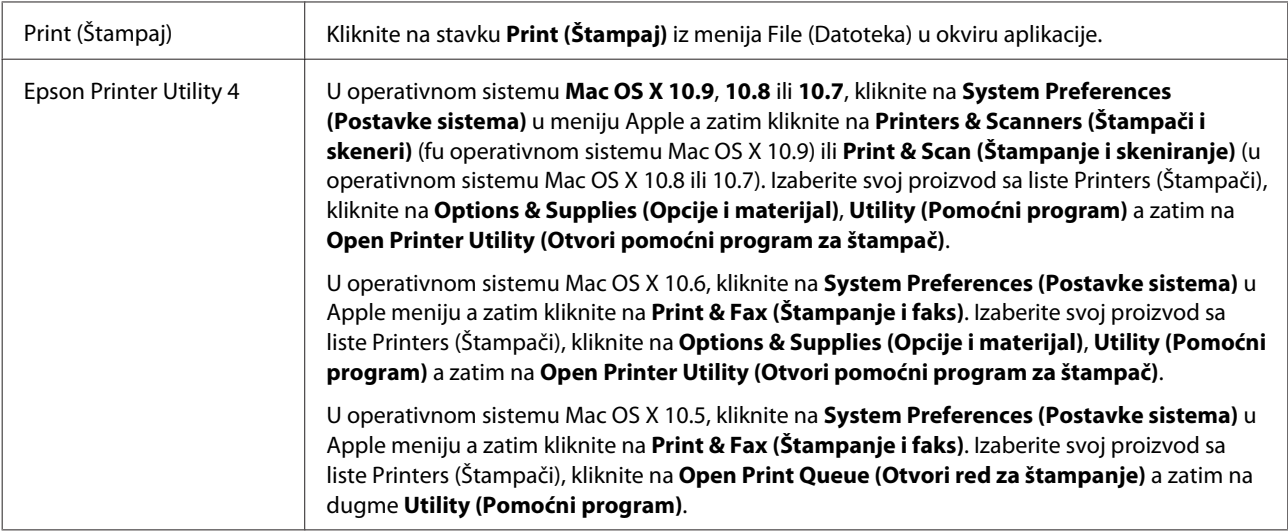

## **Osnovne operacije**

## **Osnove štampanja**

#### *Napomena:*

- ❏ *Pre štampanja pravilno ubacite papir.* & *["Ubacivanje papira" na strani 14](#page-13-0)*
- ❏ *Podatke o području štampanja potražite u sledećem odeljku.* & *["Površina za štampanje" na strani 66](#page-65-0)*
- ❏ *Nakon što obavite podešavanja, odštampajte jednu probnu kopiju i proučite rezultate pre štampanja celog zadatka.*

### **Osnovne postavke proizvoda za OS Windows**

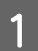

Otvorite datoteku koju želite da odštampate.

2 Pristupite postavkama štampača.

& ["Pristupanje upravljačkom programu štampača u operativnom sistemu Windows" na strani 16](#page-15-0)

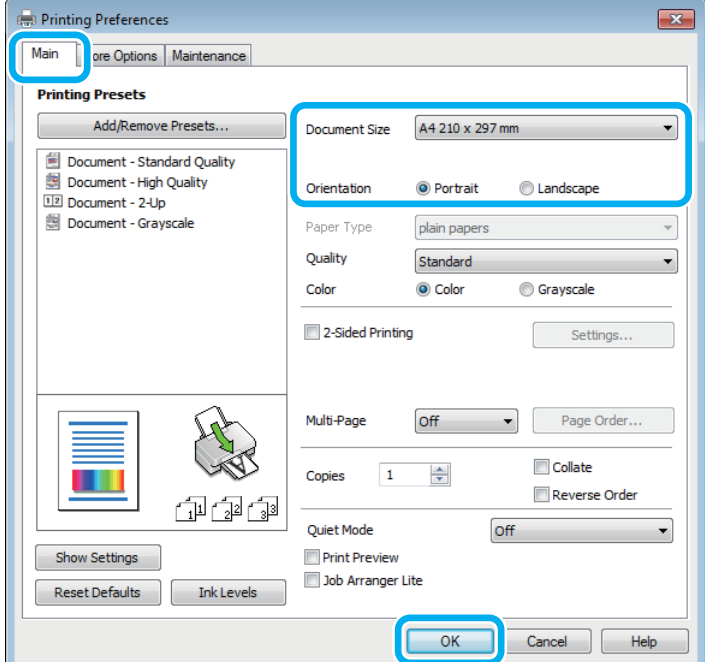

C Kliknite na **Main (Glavni)** karticu.

D Izaberite odgovarajuću postavku za Document Size (Veličina dokumenta). Možete definisati i prilagođeni format papira. Za više informacija pogledajte elektronsku pomoć.

E Izaberite opciju **Portrait (Uspravan)** (vertikalno) ili opciju **Landscape (Pejzaž)** (horizontalno) da biste izmenili orijentaciju otiska.

F Kliknite na dugme **OK (U redu)** da biste zatvorili prozor sa postavkama štampača.

#### *Napomena:*

*Da biste promenili napredne postavke, pogledajte odgovarajući odeljak.*

7 Odštampajte datoteku.

### **Osnovne postavke proizvoda za OS Mac OS X**

#### *Napomena:*

*Snimci ekrana sa prozorima upravljačkog programa štampača dati u ovom odeljku potiču iz operativnog sistema Mac OS X 10.7.*

A Otvorite datoteku koju želite da odštampate.

Pristupite dijalogu Print (Štampaj).

& ["Pristupanje upravljačkom programu štampača u operativnom sistemu Mac OS X" na strani 17](#page-16-0)

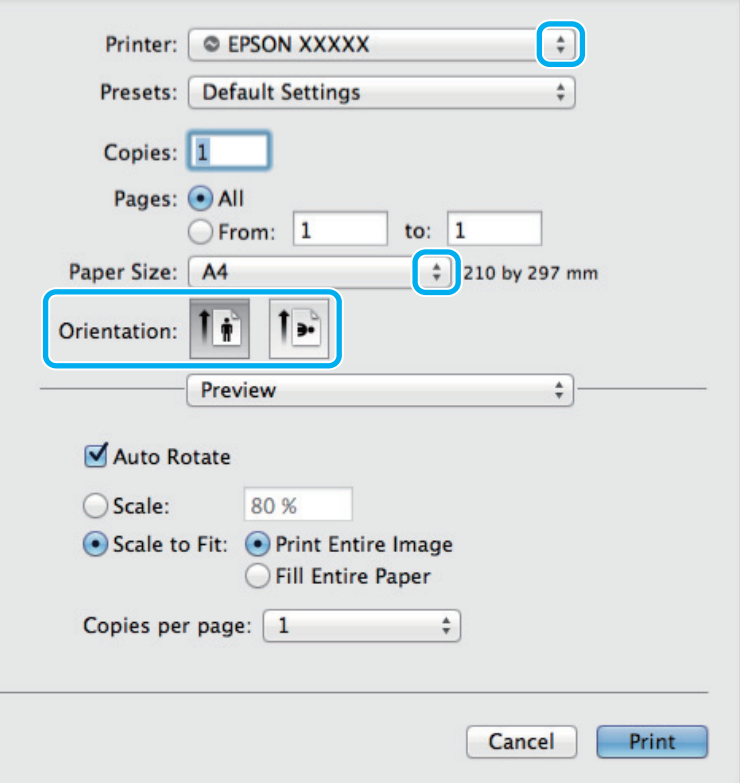

#### *Napomena:*

*Ako se prikaže pojednostavljeni dijalog, kliknite na dugme Show Details (Prikaži detalje) (za Mac OS X 10.9,* 10.8 ili 10.7) ili dugme ▼ (za Mac OS X 10.6 ili 10.5) da biste proširili ovaj dijalog.

C Izaberite proizvod koji koristite u okviru postavke Printer (Štampač).

#### *Napomena:*

*U zavisnosti od aplikacije koju koristite, možda nećete moći da izaberete neke stavke iz ovog dijaloga. U tom slučaju, kliknite na stavku Page Setup (Podešavanje stranice) u meniju File (Datoteka) u okviru aplikacije i podesite postavke.*

D Izaberite odgovarajuću postavku stavke Paper Size (Veličina papira).

**E Izaberite odgovarajuću postavku stavke Orientation (Orijentacija).** 

<span id="page-20-0"></span>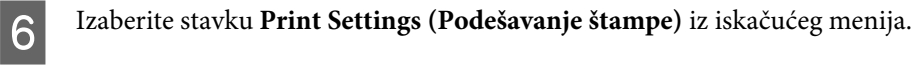

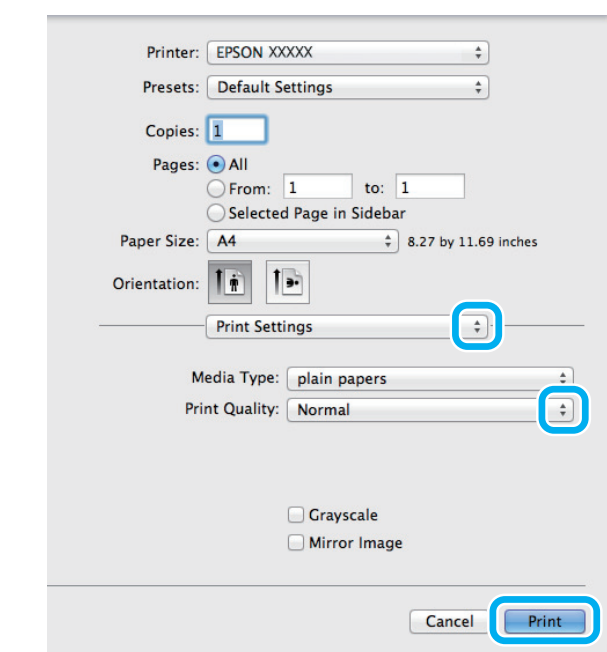

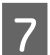

G Kliknite na dugme **Print (Štampaj)** da započnete štampanje.

## **Otkazivanje štampanja**

Ako je potrebno da otkažete štampanje, pratite uputstva iz odgovarajućeg odeljka.

### **Korišćenje dugmeta na proizvodu**

Pritisnite  $\otimes$  da biste otkazali zadatak štampanja koji je u toku.

### **Za operativni sistem Windows**

#### *Napomena:*

*Ne možete otkazati zadatak za štampanje koji je već kompletno poslat proizvodu. U tom slučaju, zadatak za štampanje otkažite na proizvodu.*

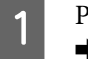

A Pristupite aplikaciji EPSON Status Monitor 3. & ["Za operativni sistem Windows" na strani 54](#page-53-0)

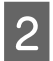

B Kliknite na dugme **Print Queue (Red za štampu)**. Prikazaće se Windows Spooler (Windows upravljač štampanja na čekanju).

C Desnim tasterom miša kliknite na zadatak koji želite da otkažete, zatim izaberite opciju **Cancel (Otkaži)**.

#### **Za operativni sistem Mac OS X**

Da biste otkazali zadatak za štampanje, pratite sledeće korake.

#### **Štampanje**

<span id="page-21-0"></span>A Kliknite na ikonu proizvoda na traci Dock (Usidri).

B Na listi Document Name (Ime dokumenta), izaberite dokument koji se štampa.

C Kliknite na dugme **Delete (Obriši)** da otkažete zadatak za štampanje.

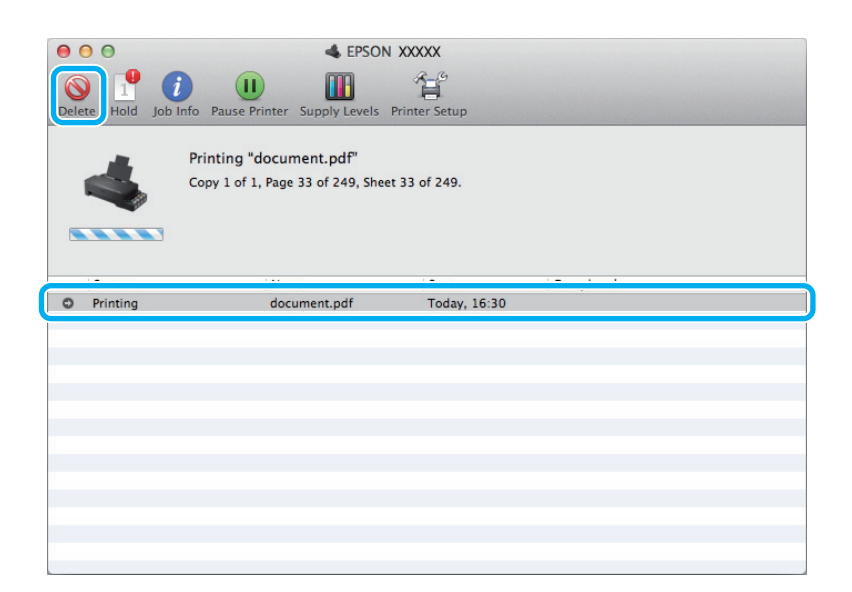

U operativnom sistemu Mac OS X 10.9 ili 10.8: Kliknite na dugme da otkažete zadatak za štampanje.

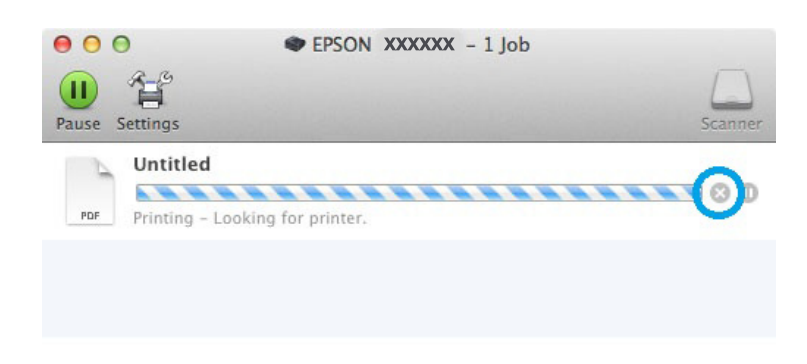

## **Ostale opcije**

### **Unapred podešene postavke proizvoda (samo za OS Windows)**

Unapred podešene postavke štampanja ubrzavaju štampanje. Takođe možete da podesite sopstvene unapred podešene postavke.

#### **Postavke proizvoda za operativni sistem Windows**

Pristupite postavkama štampača. & ["Pristupanje upravljačkom programu štampača u operativnom sistemu Windows" na strani 16](#page-15-0)

<span id="page-22-0"></span>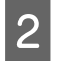

Izaberite stavku Printing Presets (Prethod. podešav. štampe) na kartici Main (Glavni). Postavke proizvoda se automatski podešavaju na vrednosti prikazane u iskačućem prozoru.

## **Dvostrano štampanje (samo za OS Windows)**

Koristite upravljački program štampača za štampanje na obe strane papira.

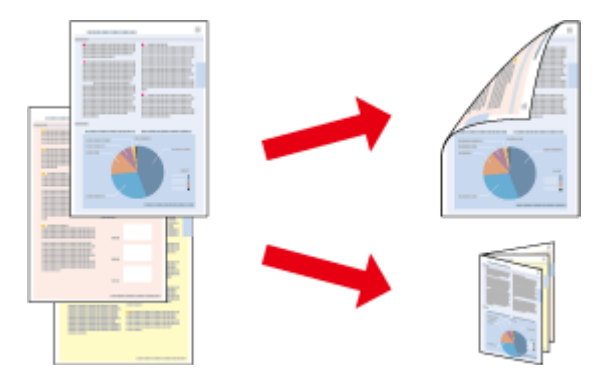

Dostupna su dva tipa dvostranog štampanja: standardna i presavijena brošura.

Dvostrano štampanje je dostupno samo za sledeće vrste i formate papira.

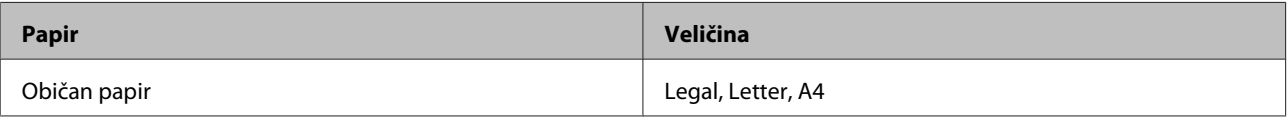

#### *Napomena:*

- ❏ *Ova funkcija nije dostupna u operativnom sistemu Mac OS X.*
- ❏ *Ova mogućnost nije dostupna sa svim postavkama.*
- ❏ *Moguće je da ova funkcija ne bude dostupna kada se proizvodu pristupa preko mreže ili ako se proizvod koristi kao deljeni štampač.*
- ❏ *Prihvatni kapacitet se razlikuje prilikom dvostranog štampanja.* & *["Izbor papira" na strani 13](#page-12-0)*
- ❏ *Koristite samo papir koji je prikladan za dvostrano štampanje. U suprotnom, može doći do opadanja kvaliteta otisaka.*
- ❏ *Zavisno od papira i količine mastila za štampanje teksta i slika, mastilo se može probiti na drugu stranu papira.*
- ❏ *Prilikom dvostranog štampanja može da dođe do razmazivanja površine papira.*
- ❏ *Ova funkcija je dostupna samo kada je omogućen EPSON Status Monitor 3. Da omogućite status monitor, pristupite upravljačkom programu štampača i kliknite na karticu Maintenance (Održavanje) a zatim na Extended Settings (Proširena podešavanja) dugme. U Extended Settings (Proširena podešavanja) prozoru, označite Enable EPSON Status Monitor 3 (Uključi EPSON Status Monitor 3) polje za potvrdu.*

#### **Postavke proizvoda za operativni sistem Windows**

Pristupite postavkama štampača.

& ["Pristupanje upravljačkom programu štampača u operativnom sistemu Windows" na strani 16](#page-15-0)

B Označite **2-Sided Printing (Obostrana štampa)** polje za potvrdu.

<span id="page-23-0"></span>C Kliknite na **Settings (Podešavanja)** i obavite odgovarajuća podešavanja.

#### *Napomena:*

*Ako želite da štampate presavijenu brošuru, izaberite Booklet (Brošura).*

4 Proverite druge postavke i štampajte.

#### *Napomena:*

- ❏ *U zavisnosti od aplikacije koju koristite, dobijena margina za povezivanje možda će se razlikovati od izabranih postavki. Pre nego što odštampate ceo zadatak, eksperimentišite na nekoliko papira da biste videli kakve ćete rezultate dobiti.*
- ❏ *Pre nego što ponovo ubacite papir, uverite se da je mastilo potpuno suvo.*

## **Štampanje sa uklapanjem u stranicu**

Omogućava automatsko povećavanje ili smanjivanje veličine dokumenta kako bi se uklopio u format papira koji ste izabrali u upravljačkom programu štampača.

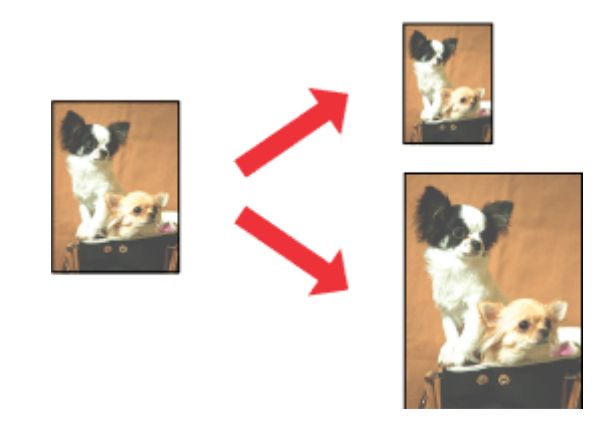

*Napomena:*

*Ova mogućnost nije dostupna sa svim postavkama.*

### **Postavke proizvoda za operativni sistem Windows**

- A Pristupite postavkama štampača. & ["Pristupanje upravljačkom programu štampača u operativnom sistemu Windows" na strani 16](#page-15-0)
- B Izaberite stavku **Reduce/Enlarge Document (Smanji/povećaj dokument)** i stavku **Fit to Page (Prilagodi strani)** na kartici More Options (Još opcija) a zatim izaberite format papira koji koristite u stavci Output Paper (Izlazni papir).

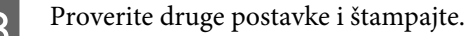

### <span id="page-24-0"></span>**Postavke proizvoda za operativni sistem Mac OS X**

A Pristupite dijalogu Print (Štampaj).

& ["Pristupanje upravljačkom programu štampača u operativnom sistemu Mac OS X" na strani 17](#page-16-0)

B Izaberite opciju **Scale to fit paper size (Izmeni veličinu da odgovara veličini papira)** kao postavku stavke Destination Paper Size (Veličina odredišnog papira) u oknu Paper Handling (Rukovanje papirom) i izaberite željeni format papira sa iskačućeg menija.

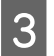

C Proverite druge postavke i štampajte.

## **Štampanje Pages per sheet (Broj strana po listu)**

Omogućava vam da koristite upravljački program štampača za štampanje dve ili četiri stranice na jednom listu papira.

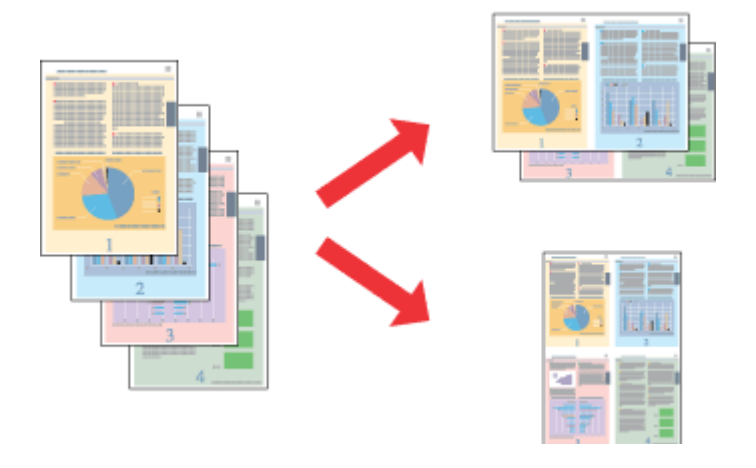

*Napomena: Ova mogućnost nije dostupna sa svim postavkama.*

### **Postavke proizvoda za operativni sistem Windows**

Pristupite postavkama štampača. & ["Pristupanje upravljačkom programu štampača u operativnom sistemu Windows" na strani 16](#page-15-0)

B Izaberite opciju **2-Up (Dvodelno)** ili **4-Up (Četvorodelno)** kao postavku stavke Multi-Page (Višestrana) na kartici Main (Glavni).

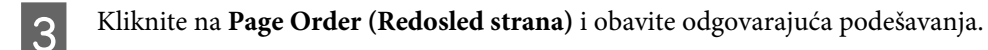

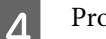

Proverite druge postavke i štampajte.

### **Postavke proizvoda za operativni sistem Mac OS X**

- Pristupite dijalogu Print (Štampaj).
	- & ["Pristupanje upravljačkom programu štampača u operativnom sistemu Mac OS X" na strani 17](#page-16-0)

Izaberite željeni broj Pages per Sheet (Broj stranica po listu) i željeni Layout Direction (Smer<br>raspoređivanja) (redosled stranica) u oknu Layout (Raspored) raspoređivanja) (redosled stranica) u oknu Layout (Raspored).

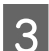

8 Proverite druge postavke i štampajte.

## <span id="page-26-0"></span>**Deljenje proizvoda za štampanje**

## **Postavke za operativni sistem Windows**

Ova uputstva će vam pomoći da podesite proizvod tako da drugi korisnici na mreži mogu da ga dele.

Najpre ćete proizvod podesiti kao deljeni štampač na računaru sa kojim je direktno povezan. Zatim ćete proizvod dodati na svaki računar na mreži koji će moći da mu pristupi.

#### *Napomena:*

- ❏ *Ova uputstva se odnose samo na male mreže. Da biste delili proizvod na velikoj mreži, obratite se administratoru mreže.*
- ❏ *Snimci ekrana u sledećem odeljku potiču iz operativnog sistema Windows 7.*

### **Podešavanje proizvoda za deljenje**

#### *Napomena:*

- ❏ *Da biste proizvod konfigurisali kao deljeni štampač u operativnom sistemu Windows 8, 7 ili Vista, potrebno je da imate administratorski nalog i lozinku ako ste se prijavili kao standardni korisnik.*
- ❏ *Da biste proizvod podesili kao deljeni štampač u OS Windows XP, neophodno je da se prijavite na nalog Computer Administrator (Administrator računara).*

Pratite niže navedene korake na računaru koji je direktno povezan sa štampačem:

A **Windows 8:** Izaberite **Desktop (Radna površina)**, **Settings (Postavke)** charm (prečica) i **Control Panel (Kontrolna tabla)**. Zatim izaberite **Devices and Printers (Uređaji i štampači)** u kategoriji **Hardware and Sound (Hardver i zvuk)**.

#### **Windows 7:**

Kliknite na dugme Start, pa izaberite stavku **Devices and Printers (Uređaji i štampači)**.

#### **Windows Vista:**

Kliknite na dugme Start, izaberite stavku **Control Panel (Kontrolna tabla)**, zatim izaberite **Printer (Štampač)** iz kategorije **Hardware and Sound (Hardver i zvuk)**.

#### **Windows XP:**

Kliknite na dugme **Start (Početak)**, izaberite stavku **Control Panel (Kontrolna tabla)**, zatim izaberite **Printers and Faxes (Štampači i faksovi)** iz kategorije **Printers and Other Hardware (Štampači i drugi hardver)**.

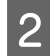

B **Windows 8 <sup>i</sup> 7:** Kliknite desnim tasterom miša na proizvod ili pritisnite i zadržite proizvod i izaberite **Printer preferences (Postavke štampača)** a zatim izaberite **Sharing (Deljenje)**. Zatim izaberite dugme **Change Sharing Options (Promeni opcije deljenja)**.

#### **Windows Vista:**

Desnim tasterom miša kliknite na ikonu proizvoda a zatim kliknite na **Sharing (Deljenje)**. Kliknite na dugme **Change sharing options (Promeni opcije deljenja)**, a zatim na **Continue (Nastavi)**.

#### **Windows XP:**

Desnim tasterom miša kliknite na ikonu proizvoda, zatim kliknite na **Sharing (Deljenje)**.

C Izaberite opciju **Share this printer (Deli ovaj štampač)**, zatim unesite ime za deljenje.

#### *Napomena:*

*Nemojte koristiti razmake niti crtice u imenu za deljenje.*

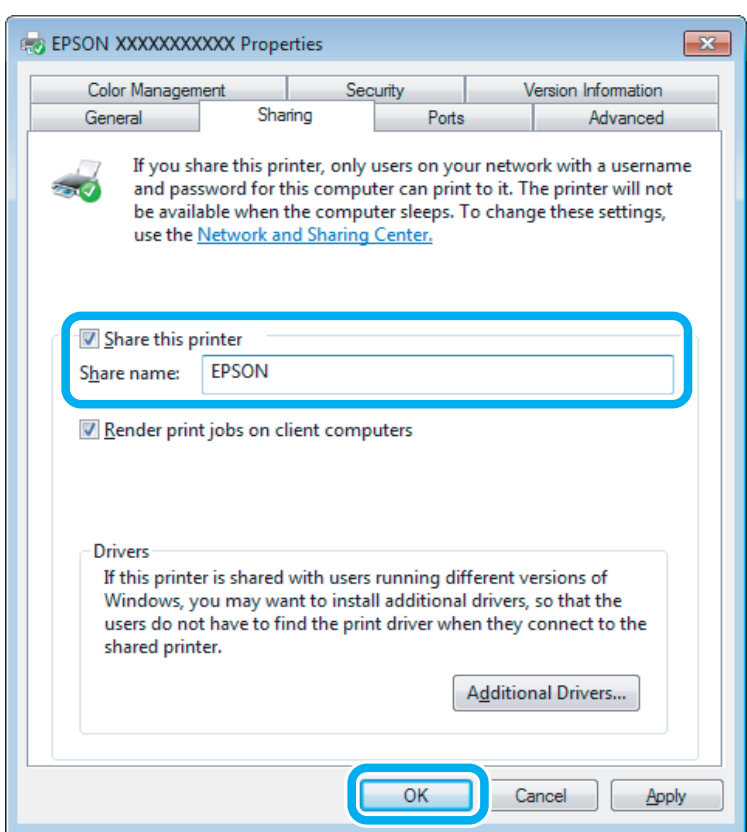

Ako želite da automatski preuzmete upravljačke programe za štampač za računare na kojima je pokrenuta druga verzija operativnog sistema Windows, kliknite na stavku **Additional Drivers (Dodatni upravljački programi)** pa izaberite okruženje i operativne sisteme drugih računara. Kliknite na **OK**, zatim ubacite disk sa softverom proizvoda.

D Kliknite na dugme **OK** ili **Close (Zatvori)** (ako ste instalirali dodatne upravljačke programe).

#### **Dodavanje proizvoda na druge računare u mreži**

Pratite ove korake da biste dodali proizvod na svaki računar u mreži koji će mu pristupati.

#### *Napomena:*

*Proizvod mora biti podešen kao deljeni štampač na računaru sa kojim je povezan da biste mogli da mu pristupite sa drugog računara.*

& *["Podešavanje proizvoda za deljenje" na strani 27.](#page-26-0)*

A **Windows 8:** Izaberite **Desktop (Radna površina)**, **Settings (Postavke)** charm (prečica) i **Control Panel (Kontrolna tabla)**. Zatim izaberite **Devices and Printers (Uređaji i štampači)** u kategoriji **Hardware and Sound (Hardver i zvuk)**.

#### **Windows 7:**

Kliknite na dugme Start, pa izaberite stavku **Devices and Printers (Uređaji i štampači)**.

#### **Windows Vista:**

Kliknite na dugme Start, izaberite stavku **Control Panel (Kontrolna tabla)**, zatim izaberite **Printer (Štampač)** iz kategorije **Hardware and Sound (Hardver i zvuk)**.

#### **Windows XP:**

Kliknite na dugme **Start (Početak)**, izaberite stavku **Control Panel (Kontrolna tabla)**, zatim izaberite **Printers and Faxes (Štampači i faksovi)** iz kategorije **Printers and Other Hardware (Štampači i drugi hardver)**.

B **Windows 8, <sup>7</sup> <sup>i</sup> Vista:**

Izaberite dugme **Add a printer (Dodaj štampač)**.

#### **Windows XP:**

Kliknite na dugme **Add a printer (Dodaj štampač)**. Prikazaće se Add Printer Wizard (Čarobnjak za dodavanje štampača). Kliknite na dugme **Next (Dalje)**.

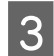

**3** Windows 8:<br>Predite na korak 4.

#### **Windows 7 i Vista:**

Kliknite na stavku **Add a network, wireless or Bluetooth printer (Dodaj mrežni, bežični ili Bluetooth štampač)**, a zatim na **Next (Dalje)**.

#### **Windows XP:**

Kliknite na **A network printer, or a printer attached to another computer (Mrežni štampač ili štampač koji je priključen na drugi računar)**, a zatim na **Next (Dalje)**.

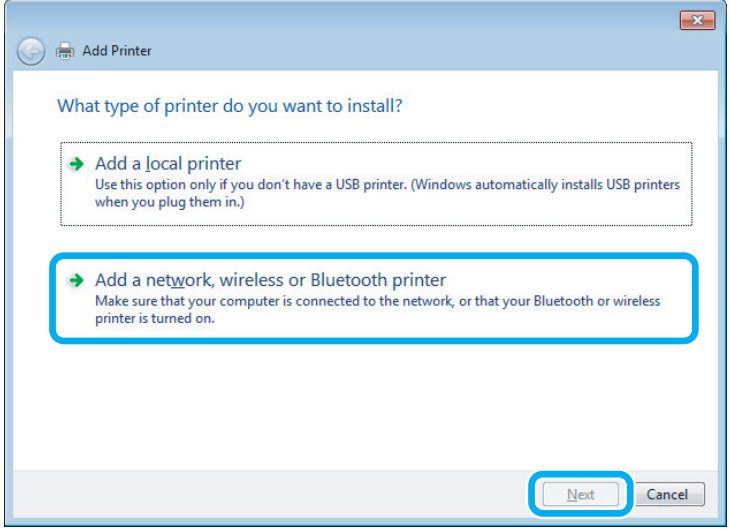

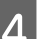

D Pratite uputstva na ekranu da biste izabrali proizvod koji želite da koristite.

#### <span id="page-29-0"></span>*Napomena:*

*U zavisnosti od operativnog sistema i konfiguracije računara na koji je proizvod priključen, Add Printer Wizard (Čarobnjak za dodavanje štampača) će možda tražiti da instalirate upravljački program proizvoda sa diska sa softverom proizvoda. Kliknite na dugme Have Disk (Sa diska) pa pratite uputstva na ekranu.*

## **Postavke za operativni sistem Mac OS X**

Da biste podesili svoj proizvod na mreži u Mac OS X, koristite podešavanje stavke Printer Sharing (Deljenje štampača). Detalje potražite u Macintosh dokumentaciji.

# <span id="page-30-0"></span>**Informacije o bočicama s mastilom**

Sa ovim proizvodom možete koristiti sledeće bočice sa mastilom:

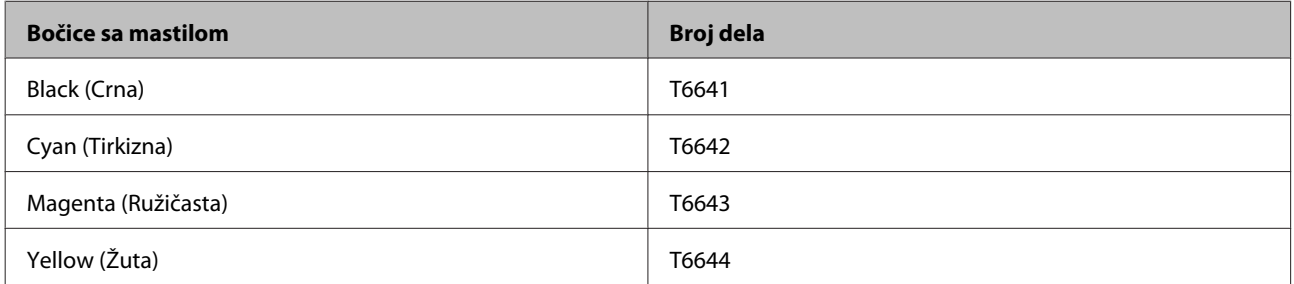

#### c*Važno:*

*Korišćenje nekog drugog originalnog Epson mastila umesto naznačenog može da izazove oštećenja koja nisu pokrivena Epson garancijom.*

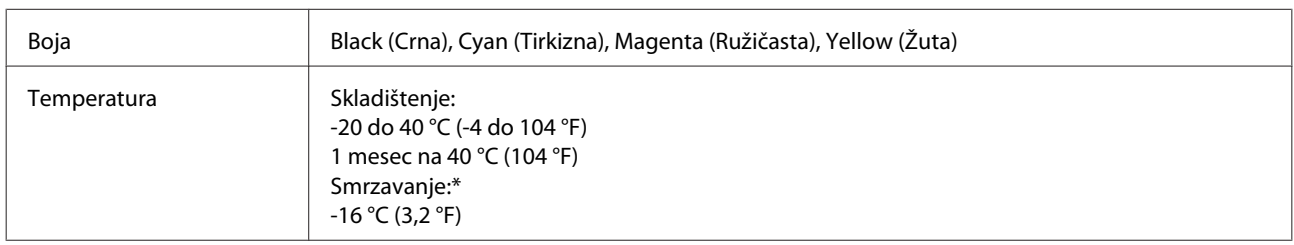

\* Mastilo se topi i može se koristiti nakon oko 3 sata na 25 °C (77 °F).

## <span id="page-31-0"></span>**Punjenje mastilom**

## **Bezbednosna uputstva u vezi sa bočicama sa mastilom, mere predostrožnosti i specifikacije**

### **Bezbednosna uputstva**

Pri rukovanju mastilom, pridržavajte se sledećih smernica:

- ❏ Bočice i jedinicu sa spremištima za mastilo držite van domašaja dece. Nemojte dopustiti deci da rukuju ili piju iz bočica ili poklopca bočice sa mastilom.
- ❏ Nemojte naginjati ili tresti bočicu sa mastilom po otvaranju; ovo može dovesti do curenja.

❏ Pazite da ne dotaknete mastilo prilikom rukovanja spremištima i otvorenim bočicama za mastilo kao i njihovim poklopcima. Ako vam mastilo dospe na kožu, temeljno operite tu površinu sapunom i vodom. Ako vam mastilo dospe u oči, odmah ih isperite vodom. Ako i nakon temeljnog ispiranja osećate smetnje ili imate probleme s vidom, odmah se obratite lekaru. Ako vam mastilo uđe u usta odmah ga ispljunite i odmah posetite lekara.

### **Mere predostrožnosti pri punjenju mastilom**

Pre punjenja mastilom pročitajte sva uputstva iz ovog odeljka.

- ❏ Koristite bočice sa mastilom sa odgovarajućim brojem artikla za ovaj proizvod. & ["Informacije o bočicama s mastilom" na strani 31](#page-30-0)
- ❏ Epson preporučuje da koristite originalne Epson bočice sa mastilom. Kompanija Epson ne može garantovati za kvalitet mastila koje nije originalno. Upotreba mastila koje nije originalno može izazvati oštećenja koja ne pokriva garancija kompanije Epson a pod određenim okolnostima, može izazvati nepredviđeno ponašanje proizvoda.
- ❏ Drugi proizvodi koje ne proizvodi Epson mogu izazvati oštećenja koja ne pokriva garancija kompanije Epson, a pod određenim okolnostima, mogu izazvati nepredviđeno ponašanje proizvoda.
- ❏ Ovaj proizvod zahteva pažljivo rukovanje mastilom. Mastilo se može prosuti prilikom punjenja spremišta za mastilo. Ako vam mastilo dospe na odeću ili druge predmete, možda neće biti moguće ukloniti ga.
- ❏ Da bi se održao optimalan rad glave za štampanje, malo mastila se troši iz svih spremišta za mastilo ne samo tokom štampanja već i tokom operacija održavanja kao što je čišćenje glave za štampanje.
- ❏ Nemojte otvarati pakovanje bočica sa mastilom pre nego što ste spremni da napunite spremište za mastilo. Bočica sa mastilom je hermetički zapakovana da bi se očuvala njena pouzdanost. Ako bočicu sa mastilom ostavite duže vreme raspakovanu pre korišćenja, možda neće moći normalno da se koristi za štampanje.
- ❏ Ako neko od spremišta za mastilo nije napunjen do donje linije, dopunite mastilo što pre. Nastavak upotrebe proizvoda ako je nivo mastila ispod donje linije na spremištima može dovesti do oštećenja proizvoda.
- <span id="page-32-0"></span>❏ Nakon što ste bočicu sa mastilom uneli iz hladne prostorije za skladištenje, ostavite je najmanje tri sata da se zagreje do sobne temperature, pa je tek onda upotrebite.
- ❏ Bočice sa mastilom čuvajte na hladnom i tamnom mestu.
- ❏ Bočice sa mastilom čuvajte u istom okruženju kao i proizvod. Prilikom skladištenja ili transporta otvorene bočice sa mastilom, nemojte naginjati bočicu ili je izlagati udarcima ili promenama temperature. U protivnom, mastilo može iscuriti čak iako je poklopac bočice sa mastilom čvrsto zatvoren. Držite bočicu uspravno prilikom zatvaranja poklopca, a prilikom transporta, preduzmite mere da sprečite curenje mastila.

## **Specifikacije bočica sa mastilom**

- ❏ Epson preporučuje da bočicu sa mastilom upotrebite pre datuma koji je odštampan na pakovanju.
- ❏ Prilikom prvog punjenja troši se nešto mastila. Kako bi se dobili otisci visokog kvaliteta, glava za štampanje u proizvodu potpuno se puni mastilom.
- ❏ Navedeni broj otisaka može se razlikovati zavisno od slika koje štampate, tipa papira koji koristite, učestalosti štampanja, kao i okolnih uslova, kao što je temperatura.
- ❏ Iako bočice sa mastilom mogu sadržati reciklirane materijale, to ne utiče na rad i radni učinak proizvoda.
- ❏ Prilikom štampanja u jednoj boji ili u nijansama sive može doći do upotrebe mastila u boji umesto crnog mastila u zavisnosti od tipa papira ili postavki kvaliteta štampanja. To je zato što se za dobijanje crne boje koristi mešavina mastila u boji.

## **Provera nivoa mastila**

Da biste proverili stvarnu preostalu količinu mastila, proverite nivo mastila u svim spremištima proizvoda.

#### c*Važno:*

*Ako neko spremište za mastilo nije napunjeno do donje linije, napunite ga do gornje linije na spremištu za mastilo. Nastavak upotrebe proizvoda ako je nivo mastila ispod donje linije na spremištima može dovesti do oštećenja proizvoda.*

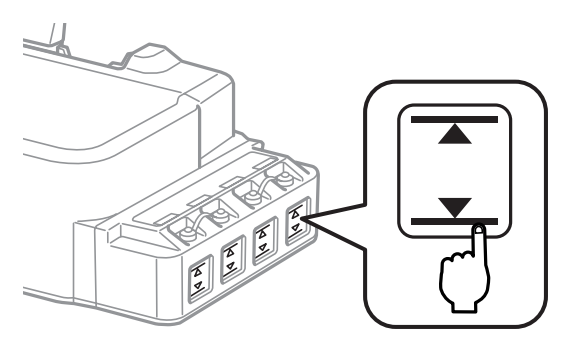

## <span id="page-33-0"></span>**Punjenje spremišta za mastilo**

#### *Napomena:*

*Na ilustracijama je prikazano kako se puni krajnje levo spremište za mastilo. Međutim, uputstva su ista za sve vrste mastila.*

Mastilo se može dopuniti u bilo kom trenutku.

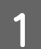

Uklonite poklopac spremišta za mastilo.

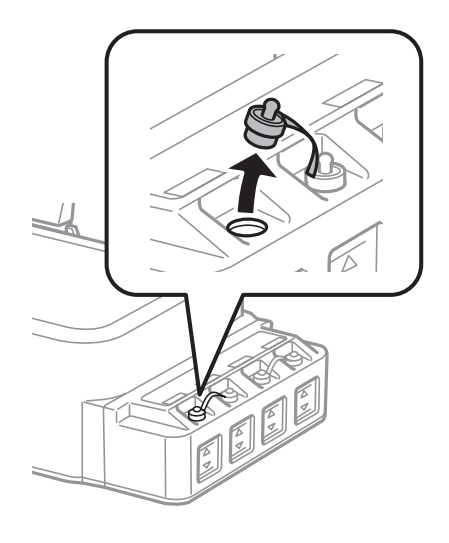

#### *Napomena:*

❏ *Pazite da ne prospete mastilo.*

❏ *Uverite se da boja spremišta za mastilo odgovara boji mastila koje želite da dopunite.*

Skinite vrh poklopca, uklonite poklopac bočice sa mastilom, uklonite zaštitu sa bočice i onda zatvorite poklopac.

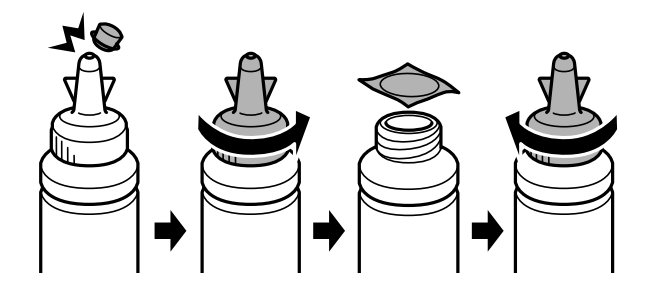

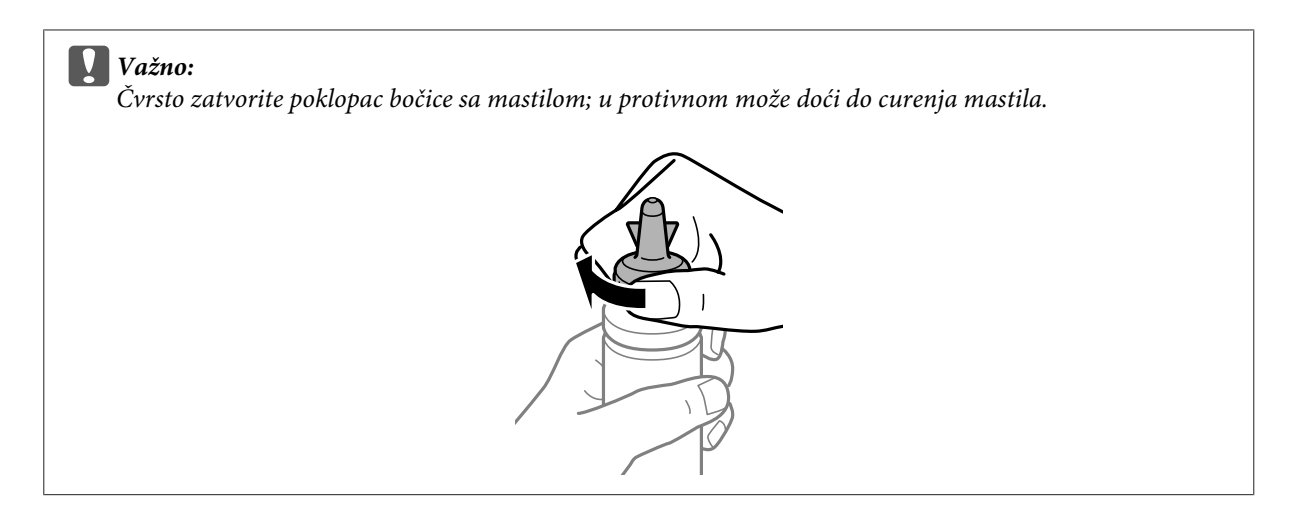

#### *Napomena:*

*Nemojte bacati vrh poklopca. Ukoliko posle dopune spremišta za mastilo u bočici ostane mastila, iskoristite vrh poklopca da zatvorite poklopac bočice.*

Spremište za mastilo napunite mastilom odgovarajuće boje do gornje linije na spremištu za mastilo.

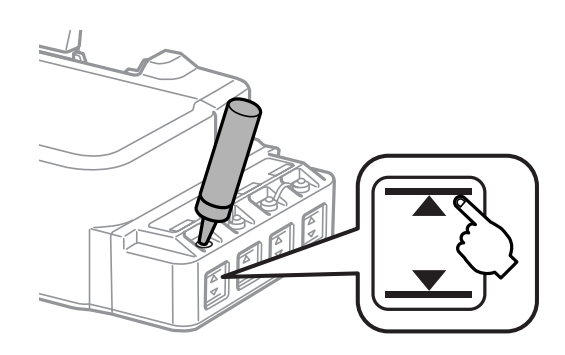

#### *Napomena:*

*Ukoliko posle punjenja spremišta za mastilo do gornje linije u bočici ostane mastila, čvrsto je zatvorite pomoću poklopca i uskladištite bočicu u uspravnom položaju radi kasnije upotrebe.*

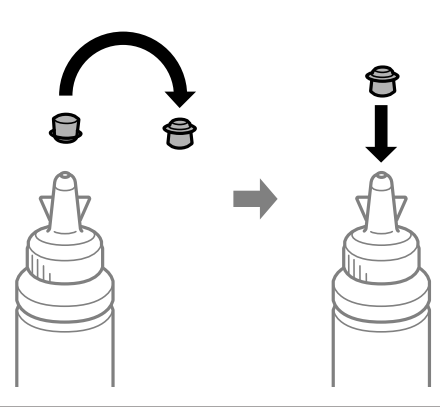

 $\overline{4}$  Čvrsto zatvorite poklopac spremišta za mastilo.

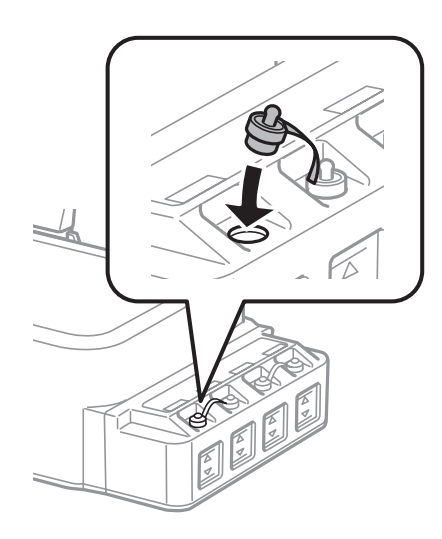
# <span id="page-36-0"></span>**Održavanje proizvoda i softvera**

# **Proveravanje mlaznica na glavi za štampanje**

Ako utvrdite da je otisak neočekivano bled ili da nedostaju tačke, problem ćete možda moći da identifikujete pregledanjem mlaznica.

Mlaznice na glavi za štampanje možete proveriti sa računara pomoću programske alatke Nozzle Check (Provera mlaznica) ili pomoću dugmadi na proizvodu.

#### **Korišćenje pomoćnog programa Nozzle Check (Provera mlaznica) u operativnom sistemu Windows**

Pratite ispod navedena uputstva da biste koristili program Nozzle Check (Provera mlaznica).

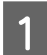

Uverite se da se na kontrolnoj tabli ne prikazuju nikakva upozorenja ili greške.

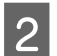

B Proverite da li se u mehanizmu za uvlačenje papira sa zadnje strane nalazi papir formata A4.

C Kliinite desnim tasterom miša na ikonu na taskbar (traci zadataka), zatim izaberite opciju **Nozzle Check (Provera mlaznica)**.

Ako ikona proizvoda nije prikazana, pogledajte sledeći odeljak da biste je dodali. & ["Sa ikone prečice na taskbar \(traci zadataka\)" na strani 17](#page-16-0)

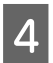

4 Pratite uputstva na ekranu.

#### **Korišćenje pomoćnog programa Nozzle Check (Provera mlaznica) u operativnom sistemu Mac OS X**

Pratite ispod navedena uputstva da biste koristili program Nozzle Check (Provera mlaznica).

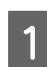

A Uverite se da se na kontrolnoj tabli ne prikazuju nikakva upozorenja ili greške.

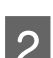

B Proverite da li se u mehanizmu za uvlačenje papira sa zadnje strane nalazi papir formata A4.

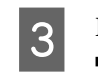

C Pokrenite program Epson Printer Utility 4. & ["Pristupanje upravljačkom programu štampača u operativnom sistemu Mac OS X" na strani 17](#page-16-0)

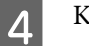

D Kliknite na ikonu **Nozzle Check (Provera mlaznica)**.

<span id="page-37-0"></span>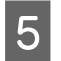

**EXECUTE:** Pratite uputstva na ekranu.

### **Korišćenje kontrolne table**

Sledite niže opisane korake da biste proverili mlaznice na glavi za štampanje pomoću dugmadi proizvoda.

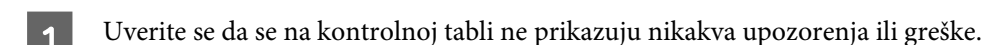

**D** Isključite proizvod.

- C Proverite da li se u mehanizmu za uvlačenje papira sa zadnje strane nalazi papir formata A4.
	- Držeći pritisnuto dugme  $\otimes$ , pritisnite dugme  $\circlearrowright$  da biste uključili proizvod.
- E Kada se proizvod isključi, pustite oba dugmeta. Proizvod štampa šaru za proveru mlaznica.

U nastavku su prikazana dva primera šare za proveru mlaznica.

Uporedite kvalitet odštampane stranice za proveru sa primerom prikazanim u nastavku. Ako nema problema sa kvalitetom štampe kao što su praznine ili nedostajući segmenti u redovima teksta, glava za štampanje je u redu.

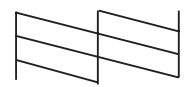

Ako neki segment odštampanih redova nedostaje kao što je prikazano u nastavku, to može da znači da je mlaznica za mastilo začepljena ili da glava za štampanje nije poravnata.

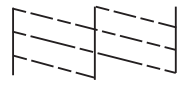

- & "Čišćenje glave za štampanje" na strani 38
- & ["Poravnavanje glave za štampanje" na strani 40](#page-39-0)

# **Čišćenje glave za štampanje**

Ako utvrdite da je otisak neočekivano bled ili da nedostaju tačke, te probleme ćete možda moći da identifikujete čišćenjem glave za štampanje, čime ćete osigurati ispravno izbacivanje mastila od strane mlaznica.

Mlaznice na glavi za štampanje možete očistiti pomoću računara iz programske alatke Head Cleaning (Čišćenje glave) u upravljačkom programu štampača ili pomoću dugmadi na proizvodu.

#### c*Važno:*

- ❏ *Nemojte otvarati prednji poklopac ili isključivati proizvod tokom čišćenja glave. Ako čišćenje glave nije završeno, možda nećete biti u mogućnosti da štampate.*
- ❏ *Ako se kvalitet štampe ne popravi posle ponavljanja ove procedure tri puta, isključite proizvod i sačekajte najmanje dvanaest sati. Zatim ponovo obavite proveru mlaznica i po potrebi ponovite čišćenje proizvoda. Ako kvalitet štampe i dalje nije popravljen, obratite se službi za podršku kompanije Epson.*

#### *Napomena:*

- ❏ *Pošto se pri čišćenju glave za štampanje koristi malo mastila iz svih spremišta, glavu za štampanje čistite samo ako opadne kvalitet štampe; na primer, ako je otisak mutan ili ako boje nisu ispravne ili nedostaju.*
- ❏ *Najpre upotrebite programsku alatku Nozzle Check (Provera mlaznica) da biste se uverili da je potrebno očistiti glavu za štampanje. Na ovaj način se štedi mastilo.*
- ❏ *Kada je nivo mastila nizak, možda nećete moći da očistite glavu za štampanje. Pripremite novu bočicu sa mastilom.*
- ❏ *Da biste održali kvalitet štampe, preporučuje se da redovno odštampate nekoliko stranica.*

#### **Korišćenje pomoćnog programa Head Cleaning (Čišćenje glave) u operativnom sistemu Windows**

Pratite ispod navedene korake kako biste očistili glavu za štampanje pomoću alatke Head Cleaning (Čišćenje glave).

A Uverite se da se na kontrolnoj tabli ne prikazuju nikakva upozorenja ili greške.

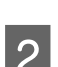

B Kliinite desnim tasterom miša na ikonu na taskbar (traci zadataka), zatim izaberite opciju **Head Cleaning (Čišćenje glave)**.

Ako ikona proizvoda nije prikazana, pogledajte sledeći odeljak da biste je dodali. & ["Sa ikone prečice na taskbar \(traci zadataka\)" na strani 17](#page-16-0)

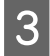

3 Pratite uputstva na ekranu.

### **Korišćenje pomoćnog programa Head Cleaning (Čišćenje glave) u operativnom sistemu Mac OS X**

Pratite ispod navedene korake kako biste očistili glavu za štampanje pomoću alatke Head Cleaning (Čišćenje glave).

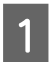

A Uverite se da se na kontrolnoj tabli ne prikazuju nikakva upozorenja ili greške.

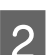

Pokrenite program Epson Printer Utility 4. & ["Pristupanje upravljačkom programu štampača u operativnom sistemu Mac OS X" na strani 17](#page-16-0)

C Kliknite na ikonu **Head Cleaning (Čišćenje glave)**.

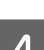

Pratite uputstva na ekranu.

#### <span id="page-39-0"></span>**Korišćenje kontrolne table**

Sledite niže opisane korake da biste očistili glavu za štampanje pomoću dugmadi proizvoda.

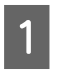

Uverite se da se na kontrolnoj tabli ne prikazuju nikakva upozorenja ili greške.

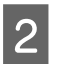

2 Zadržite dugme  $\odot$  pritisnuto tri sekunde.

Proizvod počinje da čisti glavu za štampanje i lampica  $\circ$  počinje da treperi.

S Kada lampica <sup>U</sup> prestane da treperi, odštampajte šaru za proveru mlaznica da biste se uverili da je glava čista.

& ["Proveravanje mlaznica na glavi za štampanje" na strani 37](#page-36-0)

# **Poravnavanje glave za štampanje**

Ako primetite pojavu neporavnatih vertikalnih linija ili horizontalno savijanje, taj problem možda možete rešiti pomoću alatke Print Head Alignment (Poravnanje glave za štampanje) u upravljačkom programu štampača.

Pogledajte odgovarajući odeljak ispod.

#### *Napomena:*

*Nemojte pritiskati* y *da biste otkazali štampanje tokom štampanja probne strane pomoću alatke Print Head Alignment (Poravnanje glave za štampanje).*

### **Korišćenje pomoćnog programa Print Head Alignment (Poravnanje glave za štampanje) u operativnom sistemu Windows**

Pratite sledeće korake kako biste očistili glavu za štampanje pomoću alatke Print Head Alignment (Poravnanje glave za štampanje).

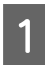

Uverite se da se na kontrolnoj tabli ne prikazuju nikakva upozorenja ili greške.

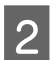

B Proverite da li se u mehanizmu za uvlačenje papira sa zadnje strane nalazi papir formata A4.

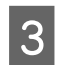

C Kliinite desnim tasterom miša na ikonu na taskbar (traci zadataka), zatim izaberite opciju **Print Head Alignment (Poravnanje glave za štampanje)**.

Ako ikona proizvoda nije prikazana, pogledajte sledeći odeljak da biste je dodali. & ["Sa ikone prečice na taskbar \(traci zadataka\)" na strani 17](#page-16-0)

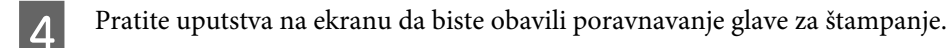

### <span id="page-40-0"></span>**Korišćenje pomoćnog programa Print Head Alignment (Poravnanje glave za štampanje) u operativnom sistemu Mac OS X**

Pratite sledeće korake kako biste očistili glavu za štampanje pomoću alatke Print Head Alignment (Poravnanje glave za štampanje).

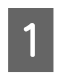

Uverite se da se na kontrolnoj tabli ne prikazuju nikakva upozorenja ili greške.

- Proverite da li se u mehanizmu za uvlačenje papira sa zadnje strane nalazi papir formata A4.
	- Pokrenite program Epson Printer Utility 4. & ["Pristupanje upravljačkom programu štampača u operativnom sistemu Mac OS X" na strani 17](#page-16-0)

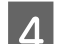

D Kliknite na ikonu **Print Head Alignment (Poravnanje glave za štampanje)**.

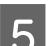

E Pratite uputstva na ekranu da biste obavili poravnavanje glave za štampanje.

# **Čišćenje vođica papira**

Kada na vođici papira ostane višak mastila, na poleđini odštampanih listova možete da vidite mrlju. Vođica za papir je tamna plastična traka u proizvodu. U tom slučaju, problem možete da rešite pomoću programske alatke Paper Guide Cleaning (Čišćenje vođice papira) iz upravljačkog programa štampača.

Pogledajte odgovarajući odeljak ispod.

```
Napomena:
```
*Ponavljajte postupak dok unutrašnjost proizvoda ne bude čista.*

### **Korišćenje pomoćnog programa Paper Guide Cleaning (Čišćenje vođice papira) u operativnom sistemu Windows**

Pratite niže navedene korake kako biste očistili vođicu papira pomoću alatke Paper Guide Cleaning (Čišćenje vođice papira).

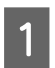

Uverite se da se na kontrolnoj tabli ne prikazuju nikakva upozorenja ili greške.

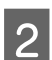

B Uverite se da je ubačen papir veličine A4.

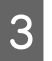

C Pokrenite upravljački program štampača, kliknite na karticu **Maintenance (Održavanje)**, zatim kliknite na dugme **Paper Guide Cleaning (čišćenje vođice papira)**.

& ["Pristupanje upravljačkom programu štampača u operativnom sistemu Windows" na strani 16](#page-15-0)

<span id="page-41-0"></span>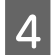

Pratite uputstva na ekranu da biste obavili čišćenje vođice papira.

### **Korišćenje pomoćnog programa Paper Guide Cleaning (Čišćenje vođice papira) u operativnom sistemu Mac OS X**

Pratite niže navedene korake kako biste očistili vođicu papira pomoću alatke Paper Guide Cleaning (Čišćenje vođice papira).

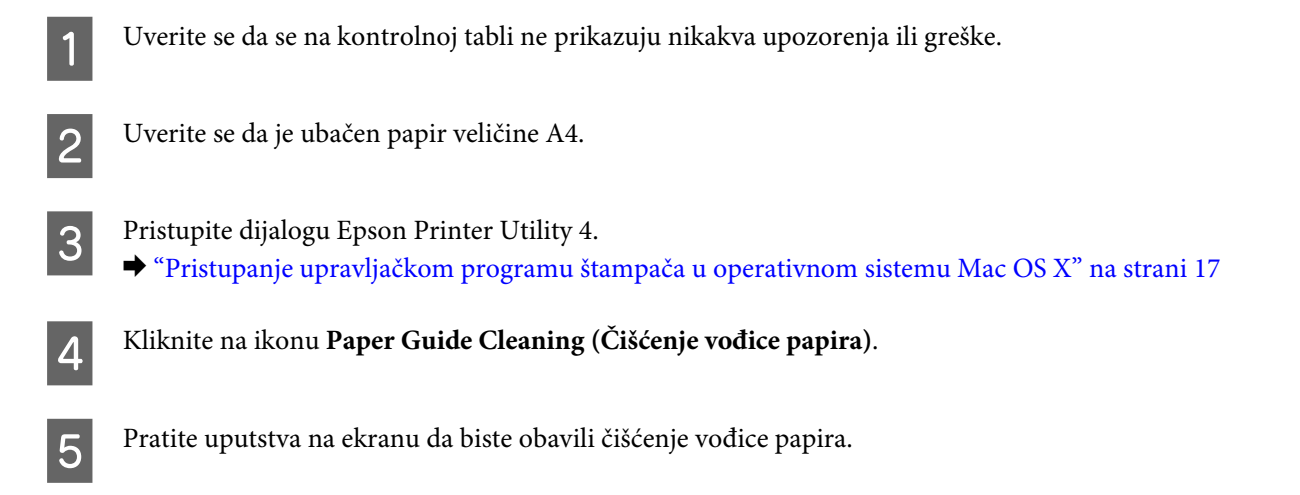

# **Promena mastila u cevima za mastilo**

Ako proizvod dugo niste koristili i na otiscima primetite pojavu traka ili da nedostaju boje, može biti potrebno da zamenite mastilo u cevima da biste rešili problem.

Alatka Power Ink Flushing (Ispiranje mastila pod jakim pritiskom) vam omogućava da zamenite svo mastilo unutar cevi za mastilo.

#### c*Važno:*

*Ova funkcija troši veliku količinu mastila. Pre korišćenja ove funkcije proverite da li ima dovoljno mastila u spremištima za mastilo proizvoda. Ukoliko nema dovoljno mastila, dopunite spremišta za mastilo.*

#### *Napomena:*

- ❏ *Ova funkcija utiče na radni vek jastučića za mastilo. Upotrebom ove funkcije, jastučići za mastilo ranije dolaze do kraja radnog veka. Obratite se službi za podršku kompanije Epson ili ovlašćenom Epson serviseru da biste zatražili zamenu pre nego što istekne njihov radni vek. To nije deo koji može da servisira korisnik.*
- ❏ *Nakon što upotrebite alatku Power Ink Flushing (Ispiranje mastila pod jakim pritiskom), isključite proizvod i sačekajte najmanje dvanaest sati. Korišćenjem ove funkcije posle dvanaest sati se poboljšava kvalitet štampe, međutim, ona se ne može ponovo koristiti u roku od dvanaest sati od prvog korišćenja. Ukoliko, pošto ste probali sve gore navedene metode, i dalje ne možete da rešite problem, obratite se Epson podršci.*

### **Korišćenje alatke Power Ink Flushing (Ispiranje mastila pod jakim pritiskom) za Windows**

Pratite ispod navedena uputstva da biste koristili alatku Power Ink Flushing (Ispiranje mastila pod jakim pritiskom).

- Uverite se da se na kontrolnoj tabli ne prikazuju nikakva upozorenja ili greške. Pristupite upravljačkom programu štampača.
	- & ["Pristupanje upravljačkom programu štampača u operativnom sistemu Windows" na strani 16](#page-15-0)
- 

C Kliknite na karticu **Maintenance (Održavanje)**, a zatim kliknite na dugme **Power Ink Flushing (Ispiranje mastila pod jakim pritiskom)**.

Pratite uputstva na ekranu.

### **Korišćenje alatke Power Ink Flushing (Ispiranje mastila pod jakim pritiskom) za Mac OS X**

Pratite ispod navedena uputstva da biste koristili alatku Power Ink Flushing (Ispiranje mastila pod jakim pritiskom).

Uverite se da se na kontrolnoj tabli ne prikazuju nikakva upozorenja ili greške.

Pokrenite program Epson Printer Utility 4. & ["Pristupanje upravljačkom programu štampača u operativnom sistemu Mac OS X" na strani 17](#page-16-0)

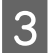

C Kliknite na ikonu **Power Ink Flushing (Ispiranje mastila pod jakim pritiskom)**.

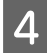

Pratite uputstva na ekranu.

# **Ušteda energije**

Proizvod ulazi u režim spavanja ili se automatski isključuje ako u definisanom periodu ne bude obavljena nijedna operacija.

Vreme pre aktiviranja upravljanja potrošnjom energije možete da podesite. Svako njegovo produženje će uticati na energetsku efikasnost proizvoda. Pre nego što unesete bilo kakve izmene, imajte u vidu zaštitu životne sredine.

Da biste podesili vreme, sledite niže opisane korake.

### **Za operativni sistem Windows**

A Pristupite postavkama štampača. & ["Pristupanje upravljačkom programu štampača u operativnom sistemu Windows" na strani 16](#page-15-0)

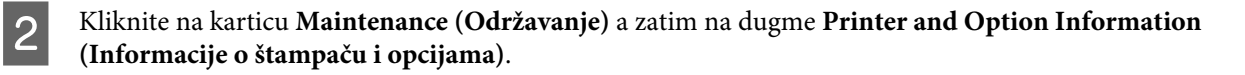

- C Izaberite **Off (Isključeno)**, **30 minutes (30 minuta)**, **1 hour (1 sat)**, **2 hours (2 sata)**, **4 hours (4 sata)**, **<sup>8</sup> hours (8 sati)** ili **12 hours (12 sati)** kao postavku stavke Power Off Timer (Tajmer za isključivanje napajanja) i kliknite na dugme **Send (Pošalji)**.
- D Izaberite **3 minutes (3 minuta)**, **5 minutes (5 minuta)**, **10 minutes (10 minuta)** ili **15 minutes (15 minuta)** kao postavku za Sleep Timer (Tajmer za uspavljivanje) i kliknite na dugme **Send (Pošalji)**.

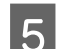

E Pritisnite dugme **OK (U redu)**.

#### **Za operativni sistem Mac OS X**

- A Pokrenite program Epson Printer Utility 4. & ["Pristupanje upravljačkom programu štampača u operativnom sistemu Mac OS X" na strani 17](#page-16-0)
- Pritisnite dugme **Printer Settings (Postavke štampača)**. Pojavljuje se ekran Printer Settings (Postavke štampača).
- C Izaberite **Off (Isključeno)**, **30 minutes (30 minuta)**, **1 hour (1 sat)**, **2 hours (2 sata)**, **4 hours (4 sata)**, **<sup>8</sup> hours (8 sata)** ili **12 hours (12 sata)** kao postavku stavke Power Off Timer (Tajmer za isključivanje napajanja).
- D Izaberite **3 minutes (3 minuta)**, **5 minutes (5 minuta)**,**10 minutes (10 minuta)** ili **15 minutes (15 minuta)** kao postavku za Sleep Timer (Tajmer za uspavljivanje).

E Pritisnite dugme **Apply**.

# **Tiši rad štampača**

Rad štapmača možete da učinite tišim vez promene kvaliteta štampe. Međutim, brzina štampanja može da bude smanjena.

#### **Za operativni sistem Windows**

A Pristupite postavkama štampača. & ["Pristupanje upravljačkom programu štampača u operativnom sistemu Windows" na strani 16](#page-15-0)

B U prozoru **Main (Glavni)** izaberite **Off (Isključeno)** ili **On (Uključ.)** za **Quiet Mode (Tihi režim)**.

#### **Za operativni sistem Mac OS X**

A Kliknite na **System Preferences (Postavke sistema)** u meniju Apple.

<span id="page-44-0"></span>B Kliknite na **Printers & Scanners (Štampači i skeneri)** (u operativnom sistemu Mac OS X 10.9), **Print & Scan (Štampanje i skeniranje)** (u operativnom sistemu Mac OS X 10.8 ili 10.7) ili **Print & Fax (Štampanje i faks)** (u operativnom sistemu Mac OS X 10.6 ili 10.5) a zatim izaberite svoj proizvod na listi Printers (Štampači).

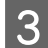

C Kliknite na **Options & Supplies (Opcije i materijal)** a zatim **Driver (Upravljački program)**.

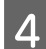

D Izaberite **Off (Isključeno)** ili **On (Uključ.)** za **Quiet Mode (Tihi režim)**.

# **Provera broja uvučenih listova papira**

Pomoću upravljačkog programa štampača možete proveriti broj uvučenih listova papira.

Kliknite na dugme **Printer and Option Information (Informacije o štampaču i opcijama)** u prozoru Maintenance (Održavanje) upravljačkog programa vašeg štampača (za Windows) ili u Epson Printer Utility 4 (za Mac OS X).

# **Čišćenje proizvoda**

## **Čišćenje spoljašnjosti proizvoda**

Da biste očuvali najbolje performanse proizvoda, detaljno ga očistite nekoliko puta godišnje pridržavajući se sledećih uputstava.

c*Važno:*

*Za čišćenje proizvoda nemojte koristiti alkohol niti razređivače. Te hemikalije mogu da oštete proizvod.*

### **Čišćenje unutrašnjosti proizvoda**

Da biste održali najbolje rezultate štampanja, očistite unutrašnji valjak pomoću programske alatke Paper Guide Cleaning (Čišćenje vođice papira).

& ["Čišćenje vođica papira" na strani 41](#page-40-0)

!*Pažnja:*

*Vodite računa da ne dodirujete delove unutar proizvoda.*

c*Važno:*

- ❏ *Vodite računa da voda ne dođe u dodir sa elektronskim komponentama.*
- ❏ *Ne prskajte unutrašnjost proizvoda sredstvima za podmazivanje.*
- ❏ *Neodgovarajuća ulja mogu oštetiti mehanizam. Ako je potrebno podmazivanje, obratite se distributeru ili kvalifikovanom serviseru.*

# **Transport proizvoda**

Ako prenosite proizvod na veća rastojanja, potrebno je da ga pripremite za transport u originalnoj kutiji ili kutiji sličnih dimenzija.

# c*Važno:*

- ❏ *Pri skladištenju ili transportu proizvoda, nemojte ga naginjati, postavljati ga vertikalno niti okretati naopako. U suprotnom, može doći do curenja mastila.*
- ❏ *Prilikom skladištenja ili transporta otvorene bočice sa mastilom, nemojte naginjati bočicu ili je izlagati udarcima ili promenama temperature. U protivnom, mastilo može iscuriti čak iako je poklopac bočice sa mastilom čvrsto zatvoren. Držite bočicu uspravno prilikom zatvaranja poklopca, a prilikom transporta, preduzmite mere da sprečite curenje mastila.*

A Otvorite prednji poklopac i proverite da li je glava za štampanje u svom početnom položaju sa desne strane.

#### *Napomena:*

*Ako glava za štampanje nije u početnom položaju, uključite proizvod i sačekajte da se glava za štampanje zaključa u krajnjem desnom položaju. Zatim isključite proizvod.*

- B Isključite proizvod i izvucite kabl za napajanje iz utičnice.
- 

S Isključite kabl za povezivanje iz proizvoda.

Izvadite sav papir i zatvorite produžetak držača papira.

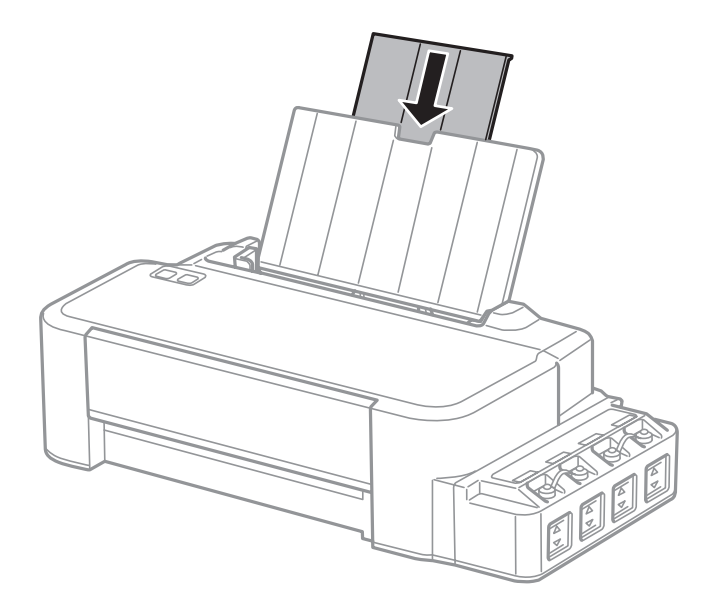

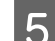

E Uklonite držač papira a zatim ga rastavite.

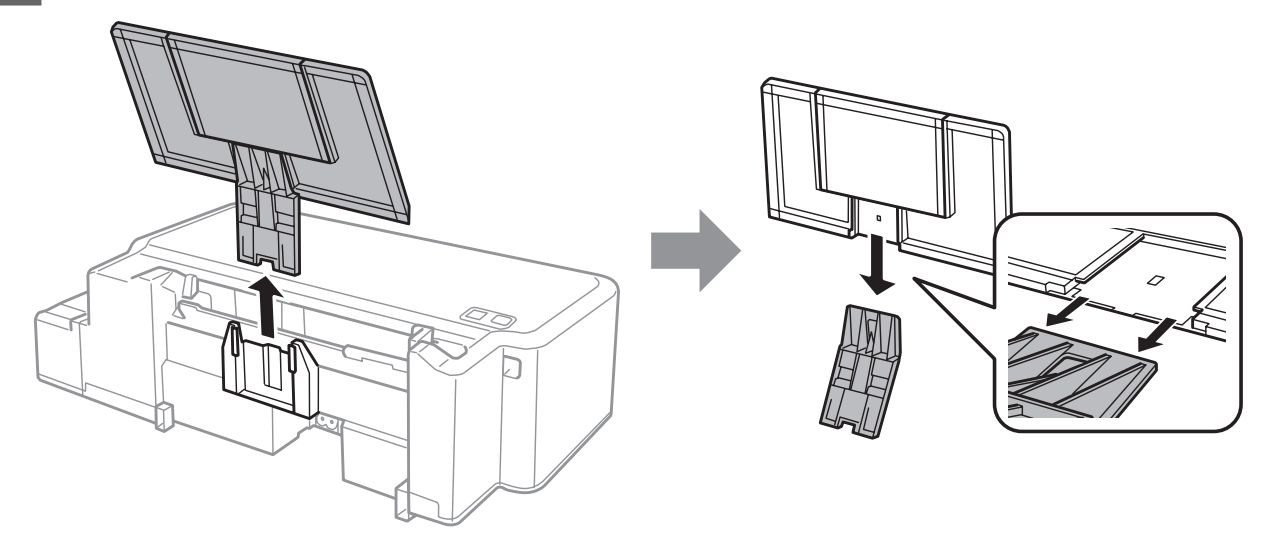

**F Otvorite prednji poklopac. Pričvrstite glavu za štampanje trakom, kao što je niže prikazano.** 

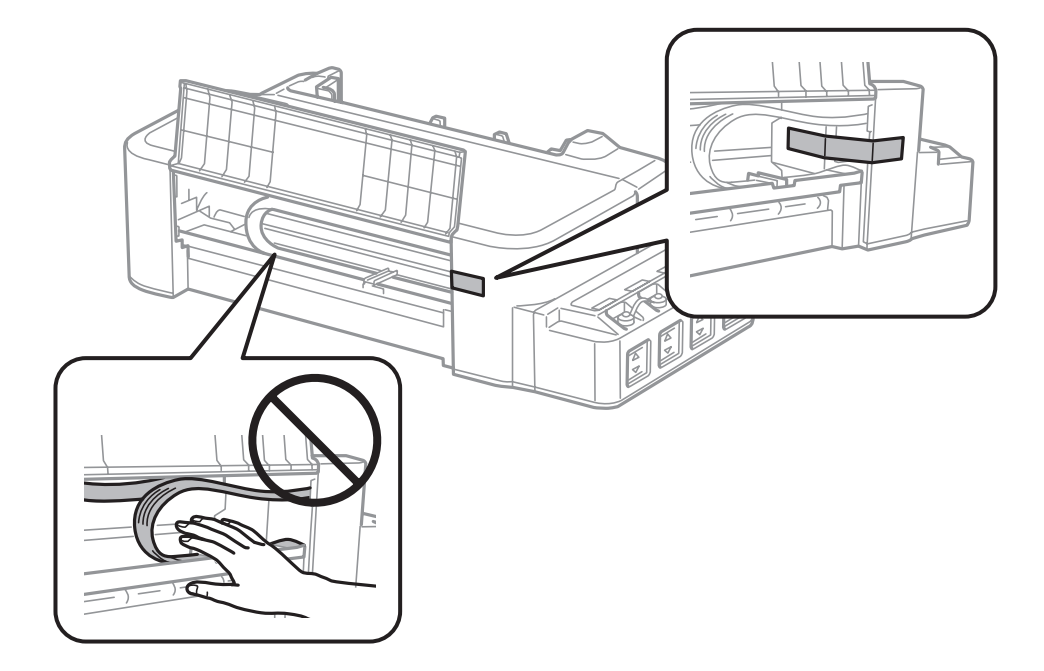

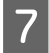

Zatvorite prednji poklopac i pričvrstite ga trakom.

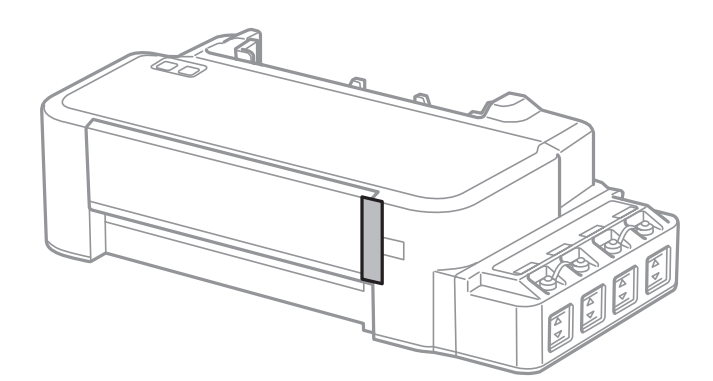

<span id="page-47-0"></span>Vodite računa da čvrsto zatvorite poklopac spremišta za mastilo.

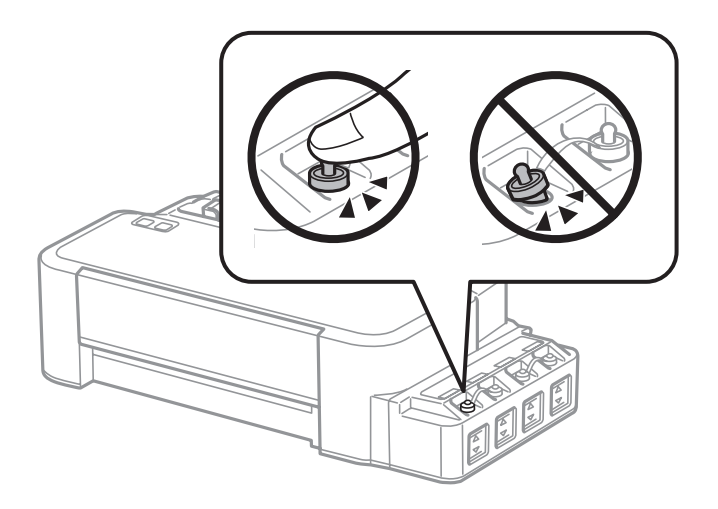

I Ponovo zapakujte proizvod u kutiju, koristeći zaštitne materijale koje ste dobili uz njega.

#### c*Važno:*

- ❏ *Proizvod držite u horizontalnom položaju tokom transporta. U protivnom, može doći do curenja mastila.*
- ❏ *Nakon transporta, uklonite traku koja drži glavu za štampanje. Ukoliko primetite da je opao kvalitet štampanja, pokrenite ciklus čišćenja ili obavite poravnavanje glave za štampanje.*
- ❏ *Nemojte stavljati otvorene bočice sa mastilom u kutiju sa proizvodom.*

# **Provera i instalacija softvera**

#### **Provera softvera koji je instaliran na računaru**

Da biste koristili funkcije koje su opisane u uputstvu Korisnički vodič, potrebno je da instalirate sledeći softver.

Epson Driver and Utilities (Epsonov upravljački program i pomoćni programi)

Sledite dolenavedene korake da biste proverili da li je softver instaliran na vašem računaru.

#### **Za operativni sistem Windows**

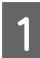

A **Windows 8:** Izaberite **Desktop (Radna površina)**, **Settings (Postavke)** charm (prečica) i **Control Panel (Kontrolna tabla)**.

**Windows 7** i **Vista:** Kliknite na dugme za start i izaberite **Control Panel (Kontrolna tabla)**.

**Windows XP:** Kliknite na **Start (Početak)** i izaberite **Control Panel (Kontrolna tabla)**.

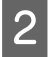

B **Windows 8**, **7** and **Vista:** Kliknite na **Uninstall a program (Uklonite instalaciju programa)** u kategoriji Programs (Programi).

**Windows XP:** Dvaput kliknite na ikonu **Add or Remove Programs (Dodaj ili ukloni programe)**.

<span id="page-48-0"></span>

C Proverite listu programa koji su trenutno instalirani.

#### **Za operativni sistem Mac OS X**

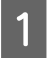

A Dvaput kliknite na **Macintosh HD**.

B Dvaput kliknite na **Epson Software** folder u folderu Applications (Aplikacije) i proverite sadržaj.

#### *Napomena:*

- ❏ *Folder Applications (Aplikacije) sadrži softver trećih strana.*
- ❏ *Da biste proverili da li je upravljački program štampača instaliran, kliknite na System Preferences (Postavke sistema) u meniju Apple a zatim kliknite na Printers & Scanners (Štampači i skeneri) (u operativnom sistemu Mac OS X 10.9), Print & Scan (Štampanje i skeniranje) (u operativnom sistemu Mac OS X 10.8 ili 10.7) ili Print & Fax (Štampanje i faks) (u operativnom sistemu Mac OS X 10.6 ili 10.5). Zatim nađite svoj proizvod u Printers (Štampači) listi.*

### **Instalacija softvera**

Ubacite disk sa softverom za proizvod koji ste dobili sa vašim proizvodom i izaberite softver koji želite da instalirate na ekranu Software Select (Izbor softvera).

Ako koristite Mac OS X ili ako vaš računar nema CD/DVD uređaj, posetite sledeću Epson veb-lokaciju da biste preuzeli i instalirali softver. <http://support.epson.net/setupnavi/>

# **Deinstaliranje softvera**

Možda će biti potrebno da deinstalirate a zatim ponovo instalirate softver da biste rešili određene probleme ili prilikom nadogradnje operativnog sistema.

U sledećem odeljku možete naći informacije o načinu određivanja koje su aplikacije instalirane.

& ["Provera softvera koji je instaliran na računaru" na strani 48](#page-47-0)

### **Za operativni sistem Windows**

#### *Napomena:*

❏ *Ako se prijavite kao standardni korisnik u OS Windows 8, 7 i Vista, potrebni su vam administratorski nalog i lozinka.*

❏ *U OS Windows XP je neophodno da je prijavite kao Computer Administrator (Administrator računara).*

Isključite proizvod.

B Isključite kabl interfejsa proizvoda iz računara.

3 Uradite nešto od sledećeg.

**Windows 8:** Izaberite **Desktop (Radna površina)**, **Settings (Postavke)** charm (prečica) i **Control Panel (Kontrolna tabla)**.

**Windows 7** i **Vista:** Kliknite na dugme za start i izaberite **Control Panel (Kontrolna tabla)**.

**Windows XP:** Kliknite na **Start (Početak)** i izaberite **Control Panel (Kontrolna tabla)**.

4 Uradite nešto od sledećeg.

**Windows 8**, **7** and **Vista:** Kliknite na **Uninstall a program (Uklonite instalaciju programa)** u kategoriji Programs (Programi).

**Windows XP:** Dvaput kliknite na ikonu **Add or Remove Programs (Dodaj ili ukloni programe)**.

Ezaberite softver koji želite da deinstalirate, recimo upravljački program vašeg proizvoda i aplikaciju, na prikazanoj listi prikazanoj listi.

**F** Uradite nešto od sledećeg.

**Windows 8** i **7:** Izaberite **Uninstall/Change (Deinstaliraj/promeni)** ili **Uninstall/Change (Deinstaliraj/ Izmeni)**.

**Windows Vista:** Kliknite na **Uninstall/Change (Deinstaliraj/promeni)** ili **Uninstall (Deinstaliraj)**, a zatim kliknite na **Continue (Nastavi)** u prozoru User Account Control (Kontrola korisničkog naloga).

**Windows XP:** Kliknite na **Change/Remove (Promeni/ukloni)** ili **Remove (Ukloni)**.

#### *Napomena:*

*Ako u koraku 5 izaberete da deinstalirate upravljački program štampača na vašem proizvodu, izaberite ikonu vašeg proizvoda a zatim kliknite na OK.*

G Kada se pojavi prozor za potvrdu, kliknite na **Yes (Da)** ili **Next (Dalje)**.

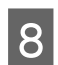

8 Pratite uputstva na ekranu.

U nekim slučajevima, može se pojaviti poruka koja od vas zahteva da resetujete računar. Ako je to slučaj, izaberite **I want to restart my computer now (Želim sada da restartujem računar)** i kliknite na **Finish (Završi)**.

### **Za operativni sistem Mac OS X**

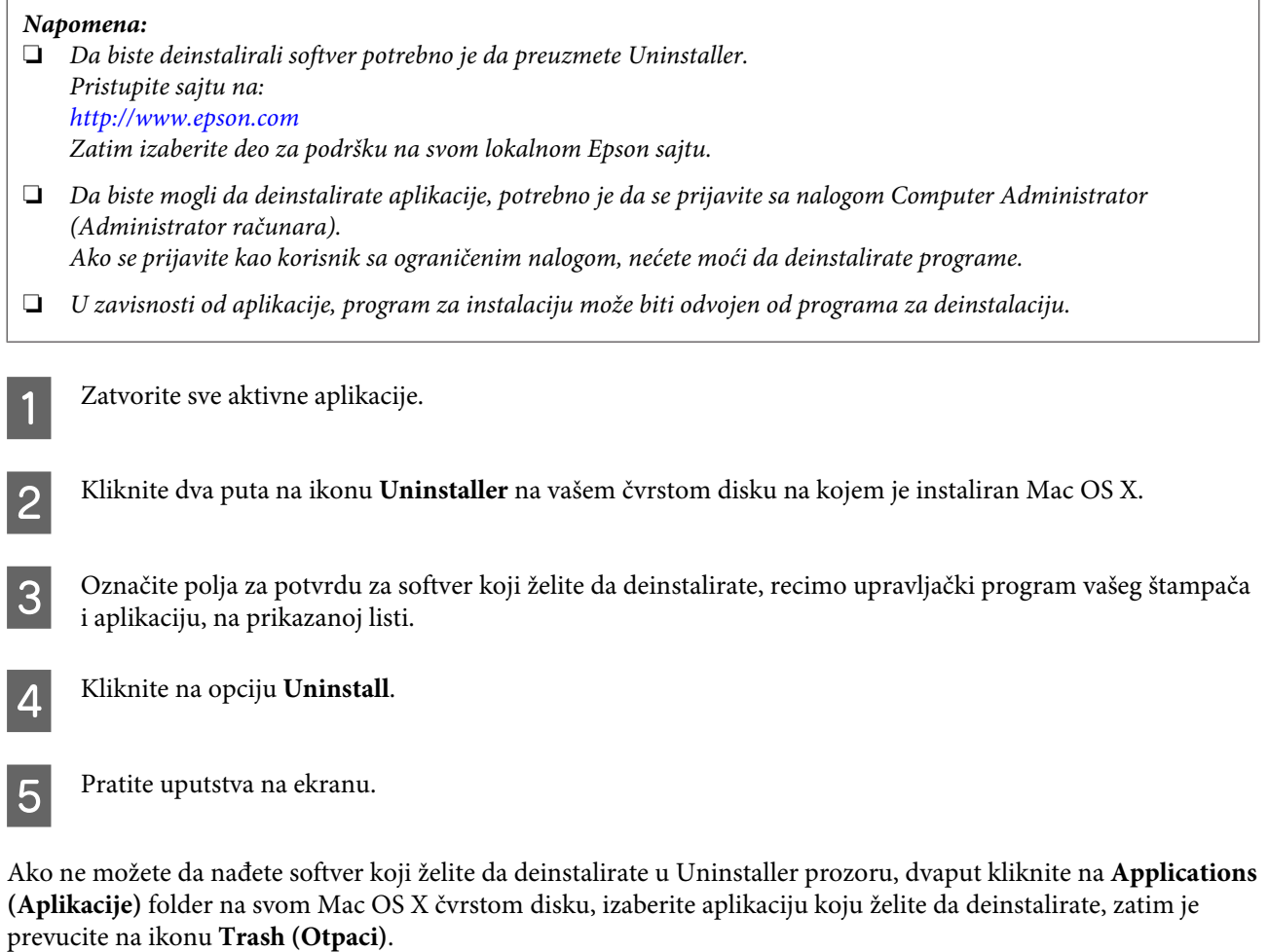

#### *Napomena:*

*Ako deinstalirate upravljački program štampača a naziv vašeg proizvoda ostane u prozoru Printers & Scanners (Štampači i skeneri) (za Mac OS X 10.9) ili Print & Scan (Štampanje i skeniranje) (za Mac OS X 10.8 ili 10.7) ili Print & Fax (Štampanje i faks) (za Mac OS X 10.6 ili 10.5), izaberite naziv svog proizvoda i kliknite na dugme - ukloni.*

# **Indikatori grešaka**

# **Indikatori grešaka na kontrolnoj tabli**

Pomoću lampica na proizvodu možete da identifikujete mnogo uobičajenih problema kod proizvoda. Ako proizvod prestane da radi i lampice u upaljene ili trepere, upotrebite sledeću tabelu da biste dijagnostikovali problem a zatim sledite preporučene korektivne mere.

 $\sum_{i=1}^{n}$  = upaljena,  $\sum_{i=1}^{n}$  = treperi

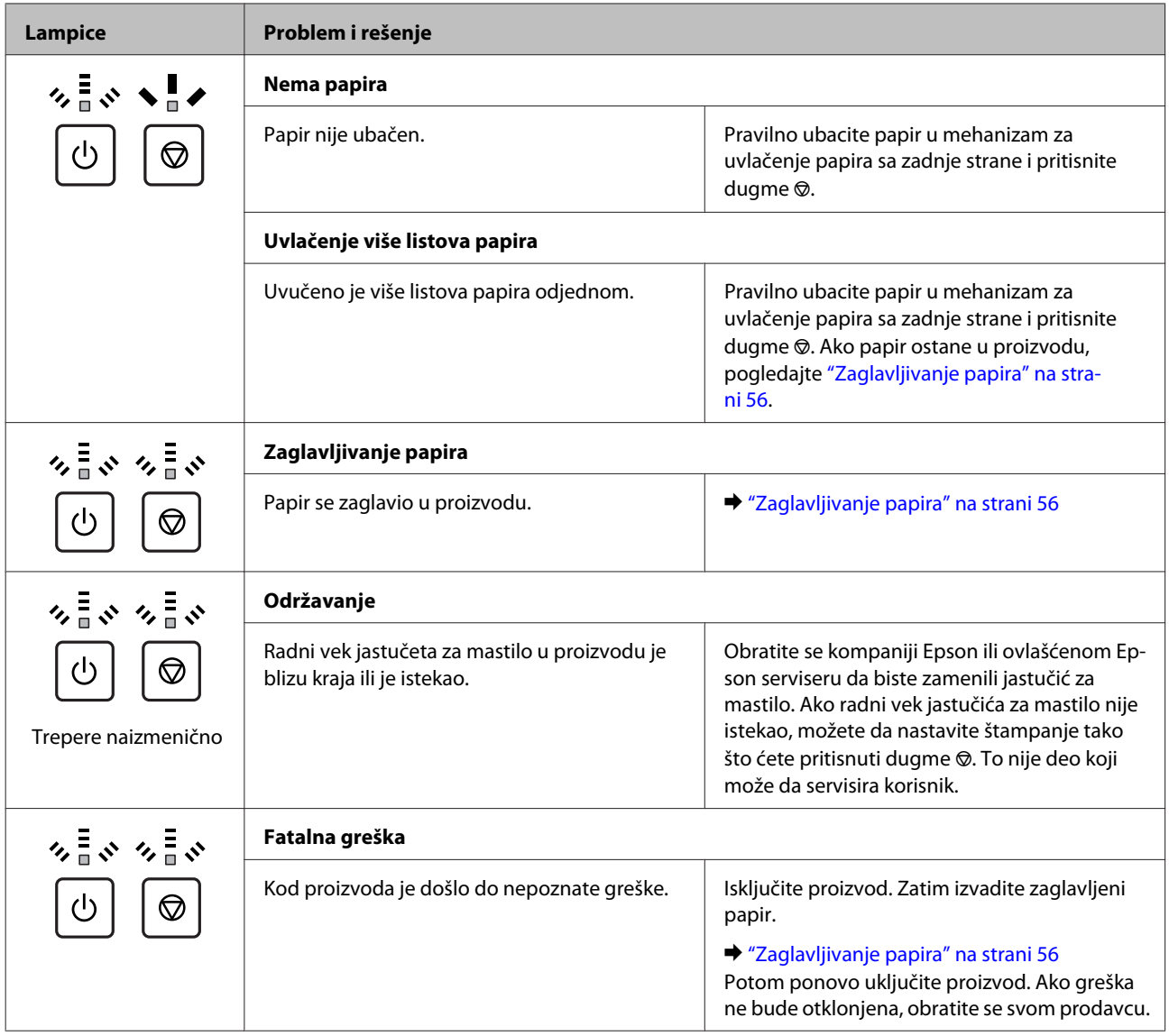

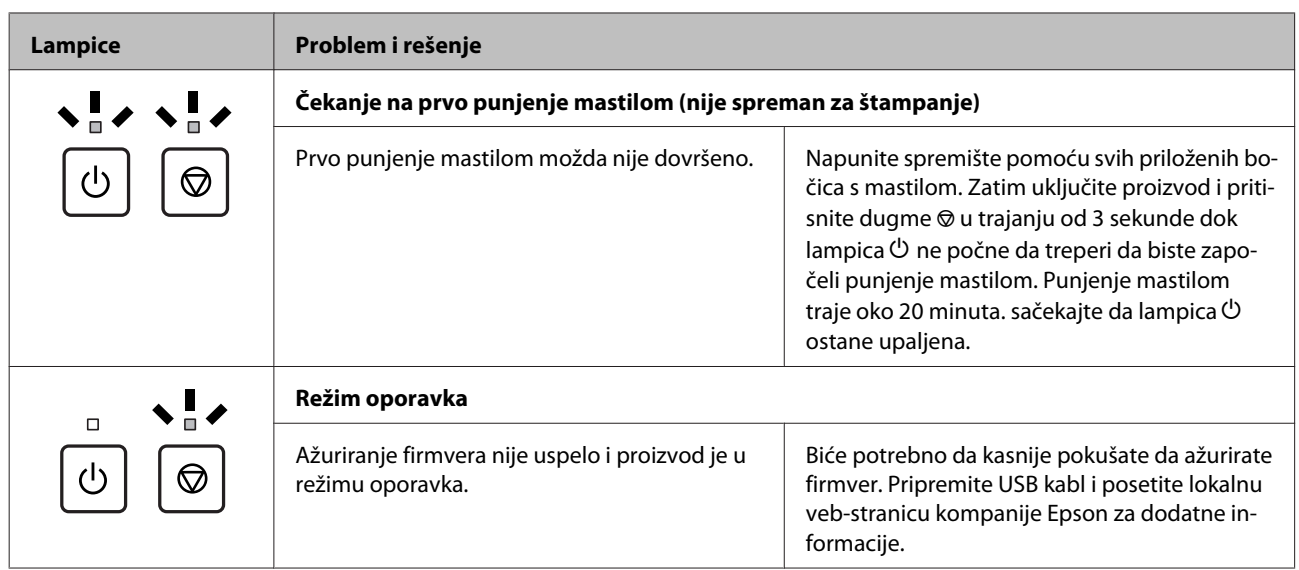

\* U nekim ciklusima štampanja u jastučetu za mastilo može da se nakupi vrlo mala količina viška mastila. Da bi se sprečilo curenje iz jastučeta, proizvod je projektovan tako da prestane da štampa kada jastuče dostigne svoje ograničenje. Da li će to i koliko često biti potrebno zavisiće od broja stranica koje štampate, tipa materijala koji štampate i broja ciklusa čišćenja koje proizvod obavlja. To što je potrebno zameniti jastuče ne znači da je vaš uređaj prestao da radi u skladu sa svojim specifikacijama. Proizvod će vas obavestiti kada bude potrebna zamena jastučeta a to može da obavi samo ovlašćeni Epson serviser. Garancija kompanije Epson ne pokriva trošak ove zamene.

# **Otklanjanje problema u štampanju**

# **Utvrđivanje problema**

Otklanjanje problema sa proizvodom najbolje je obavljati u dva koraka: najpre identifikujte problem, zatim primenite moguća rešenja dok ne rešite problem.

Informacije koje su vam potrebne za utvrđivanje i rešavanje najčešćih problema dostupne su na lokaciji za rešavanje problema na mreži, na kontrolnoj tabli, ili u alatki Status Monitor. Pogledajte odgovarajući odeljak ispod.

Ako imate problem sa kvalitetom štampe, problem u štampanju koji nije u vezi sa kvalitetom štampe, problem sa uvlačenjem papira ili vaš proizvod uopšte ne štampa, pogledajte odgovarajući odeljak.

Da biste rešili problem, možda će biti potrebno da otkažete štampanje.

& ["Otkazivanje štampanja" na strani 21](#page-20-0)

#### **Provera statusa proizvoda**

Ako se problem pojavi tokom štampanja, u prozoru Status Monitor-a će se pojaviti poruka o grešci.

Ako se pojavi poruka koja ukazuje na to da su jastučići za mastilo proizvoda skoro potpuno istrošeni, kontaktirajte podršku Epsona da biste ih zamenili. Poruka će se prikazivati u pravilnim intervalima dok se ne zamene jastučići za mastilo. Kada su jastučići za mastilo natopljeni, proizvod prestaje da radi i potrebna je podrška Epsona da biste nastavili sa štampanjem.

#### **Za operativni sistem Windows**

Programskoj alatki EPSON Status Monitor 3 se može pristupiti na dva načina:

- ❏ Dvaput kliknite na ikonu prečice za proizvod na traci a alatkama u OS Windows. Da biste dodali ikonu prečice na traku zadataka, pogledajte sledeći odeljak: & ["Sa ikone prečice na taskbar \(traci zadataka\)" na strani 17](#page-16-0)
- ❏ Pokrenite upravljački program štampača, kliknite na karticu **Maintenance (Održavanje)**, zatim kliknite na dugme **EPSON Status Monitor 3**.

Kada pristupite programskoj alatki EPSON Status Monitor 3, pojavljuje se sledeći prozor:

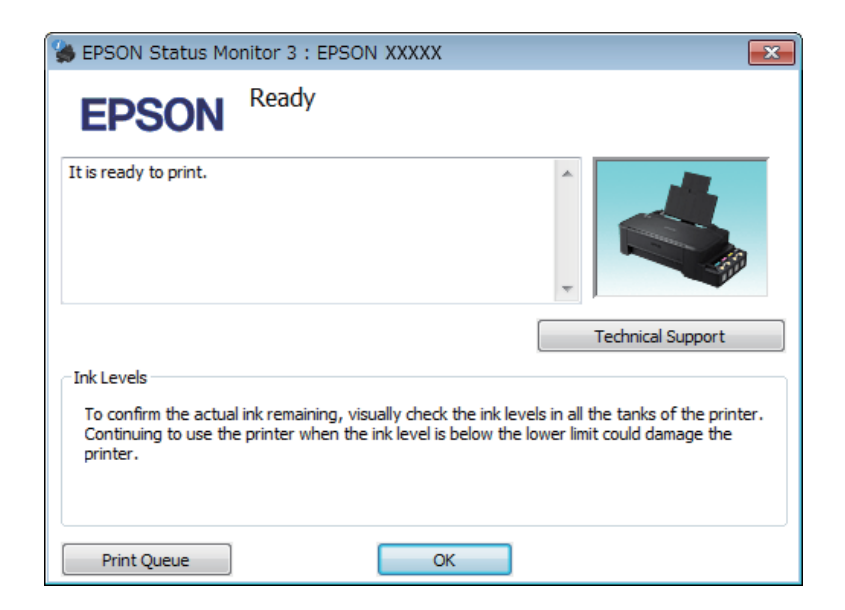

#### *Napomena:*

*Ako se EPSON Status Monitor 3 ne pojavi, pristupite upravljačkom programu štampača i kliknite na karticu Maintenance (Održavanje) a zatim na dugme Extended Settings (Proširena podešavanja). U Extended Settings (Proširena podešavanja) prozoru, označite Enable EPSON Status Monitor 3 (Uključi EPSON Status Monitor 3) polje za potvrdu.*

EPSON Status Monitor 3 pruža sledeće informacije:

❏ **Technical Support (Tehnička podrška):** Kliknite na **Technical Support (Tehnička podrška)** da biste pristupili veb stranici tehničke pomoći kompanije Epson.

#### ❏ **Print Queue (Red za štampu):**

Windows Spooler (Windows upravljač štampanja na čekanju) možete prikazati ako kliknete na **Print Queue (Red za štampu)**.

#### **Za operativni sistem Mac OS X**

Pratite sledeće korake da biste pristupili aplikaciji EPSON Status Monitor.

A Pokrenite program Epson Printer Utility 4.

& ["Pristupanje upravljačkom programu štampača u operativnom sistemu Mac OS X" na strani 17](#page-16-0)

<span id="page-55-0"></span>B Kliknite na ikonu **EPSON Status Monitor**. Prikazaće se EPSON Status Monitor.

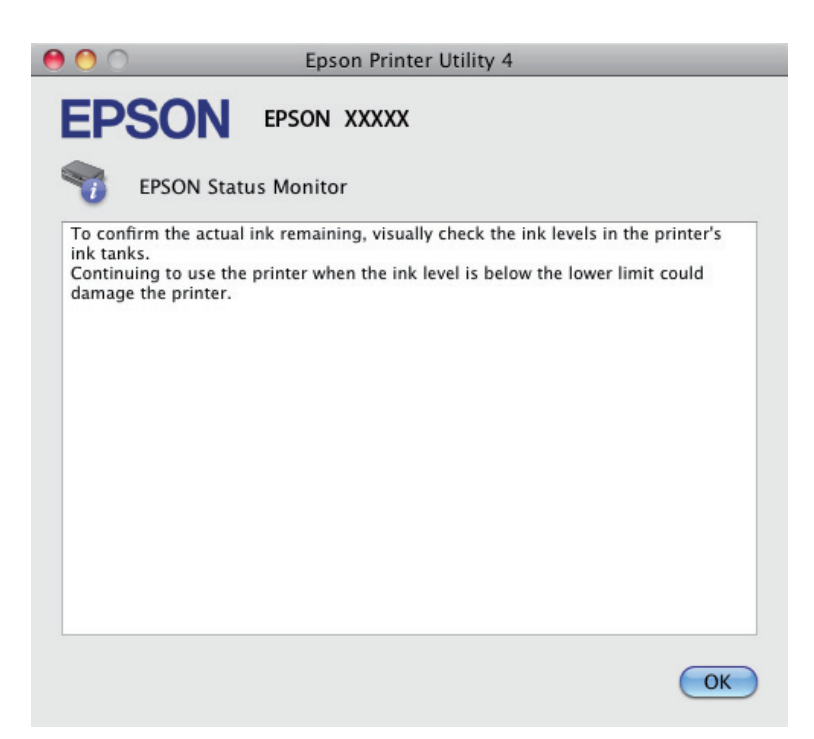

# **Zaglavljivanje papira**

#### !*Pažnja:*

*Nikada ne dodirujte dugmad na kontrolnoj tabli dok vam je ruka unutar proizvoda.*

#### c*Važno:*

*Pazite da bez potrebe ne vučete kablove ili cevi za mastilo, ili dodirujete druge komponente unutar proizvoda. U protivnom, može doći do curenja mastila ili oštećenja proizvoda.*

#### *Napomena:*

- ❏ *Otkažite zadatak za štampanje ako upravljački program štampača prikaže poruku kojom se to traži.*
- ❏ *Ako sve lampice na kontrolnoj tabli trepere, izvadite zaglavljeni papir a zatim pritisnite dugme* y*.*

### **Uklanjanje zaglavljenog papira iz proizvoda**

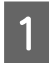

Otvorite prednji poklopac.

Uklonite sav papir iznutra, uključujući i pocepane delove.

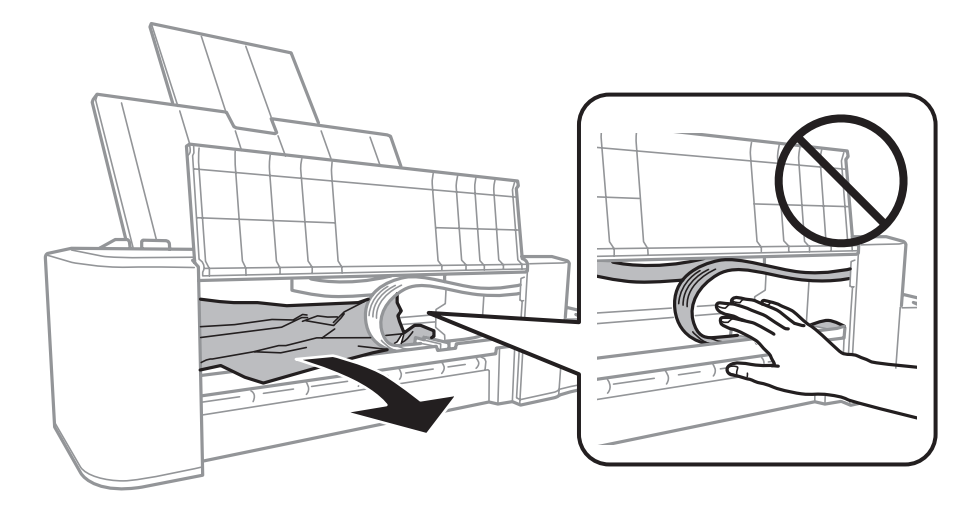

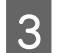

S Zatvorite prednji poklopac i pritisnite dugme  $\odot$ .

### **Sprečavanje zaglavljivanja papira**

Ako se papir često zaglavljuje, proverite sledeće stvari.

- ❏ Papir je gladak, a nije uvijen niti izgužvan.
- ❏ Papir je ubačen u mehanizam za uvlačenje papira sa zadnje strane sa stranom na kojoj se štampa okrenutom nagore.
- ❏ Ris papira je razlistan pre ubacivanja.
- ❏ Nemojte ubacivati papir iznad crte neposredno ispod strelice H sa unutrašnje strane vođice.
- ❏ Vođica je prislonjena uz levu ivicu papira.
- ❏ Proizvod je postavljen na ravnu i stabilnu površinu koja je duža i šira od osnove štampača. Proizvod neće pravilno raditi ako je nagnut.

## **Pomoć u vezi sa kvalitetom štampe**

Ako imate problema sa kvalitetom štampe, uporedite ih sa ilustracijama ispod. Kliknite na naziv ispod ilustracije koja ja najsličnija vašim otiscima.

# enthalten alle LAufdruck. W **J** 5008 "Regel Dobar uzorak Dobar uzorak

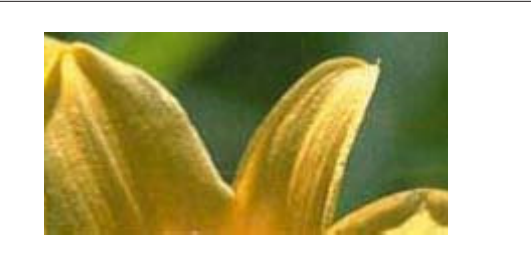

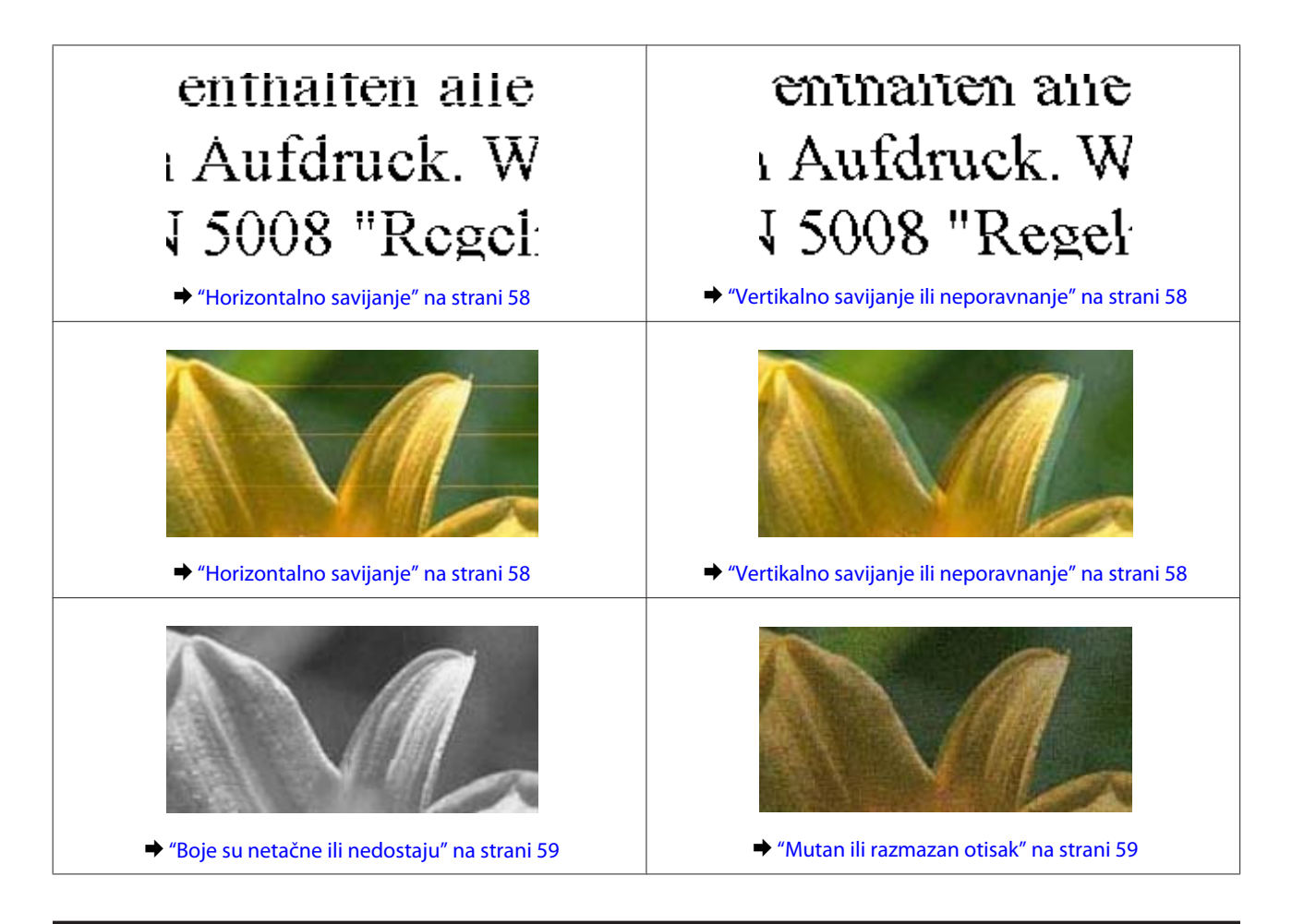

#### **Horizontalno savijanje**

- ❏ Uverite se da je papir ubačen u mehanizam za uvlačenje papira sa zadnje strane sa stranom na kojoj se štampa okrenutom nagore.
- ❏ Pokrenite programsku alatku Head Cleaning (Čišćenje glave) da biste očistili začepljene mlaznice. & ["Čišćenje glave za štampanje" na strani 38](#page-37-0)
- ❏ Ako duže vreme niste koristili proizvod, upotrebite alatku Power Ink Flushing (Ispiranje mastila pod jakim pritiskom) upravljačkog programa štampača.
	- & ["Promena mastila u cevima za mastilo" na strani 42](#page-41-0)
- ❏ Trudite se da koristite originalne Epson bočice sa mastilom.

### **Vertikalno savijanje ili neporavnanje**

- ❏ Uverite se da je papir ubačen u mehanizam za uvlačenje papira sa zadnje strane sa stranom na kojoj se štampa okrenutom nagore.
- ❏ Pokrenite programsku alatku Head Cleaning (Čišćenje glave) da biste očistili začepljene mlaznice. & ["Čišćenje glave za štampanje" na strani 38](#page-37-0)
- ❏ Ako duže vreme niste koristili proizvod, upotrebite alatku Power Ink Flushing (Ispiranje mastila pod jakim pritiskom) upravljačkog programa štampača.
	- $\rightarrow$  ["Promena mastila u cevima za mastilo" na strani 42](#page-41-0)
- <span id="page-58-0"></span>❏ Pokrenite pomoćni program Print Head Alignment (Poravnanje glave za štampanje). & ["Poravnavanje glave za štampanje" na strani 40](#page-39-0)
- ❏ U operativnom sistemu Windows, opozovite izbor u polju za potvrdu **High Speed (Velika brzina)** u prozoru More Options (Još opcija) upravljačkog programa štampača. Za više informacija pogledajte pomoć na mreži. U Mac OS X, izaberite **Off (Isključeno)** u opciji High Speed Printing (Štampanje velikom brzinom). Da biste prikazali High Speed Printing (Štampanje velikom brzinom), prođite kroz sledeće menije: **System Preferences (Postavke sistema)**, **Printers & Scanners (Štampači i skeneri)** (za Mac OS X 10.9) ili **Print & Scan (Štampanje i skeniranje)** (za Mac OS X 10.8 ili 10.7) ili **Print & Fax (Štampanje i faks)** (za Mac OS X 10.6 or 10.5), vaš proizvod (na listi Printers (Štampači)), **Options & Supplies (Opcije i materijal)** a zatim **Driver (Upravljački program)**.

### **Boje su netačne ili nedostaju**

- ❏ Uverite se da je početno punjenje mastilom završeno.
- ❏ Proverite spremište za mastilo. Ako je spremište za mastilo prazno, odmah ga dopunite i pokrenite alatku Head Cleaning (Čišćenje glave).
	- & ["Čišćenje glave za štampanje" na strani 38](#page-37-0)
- ❏ U operativnom sistemu Windows, obrišite postavku **Grayscale (Sivo nijansiranje)** u prozoru Main (Glavni) upravljačkog programa za štampač. U operativnom sistemu Mac OS X, obrišite postavku **Grayscale (Sivo nijansiranje)** u Print Settings (Podešavanje štampe) u Print (Štampaj) dijalogu upravljačkog programa štampača. Za više informacija pogledajte pomoć na mreži.
- ❏ Podesite postavke za boju u aplikaciji ili u postavkama upravljačkog programa za štampač. U operativnom sistemu Windows, proverite prozor More Options (Još opcija). U operativnom sistemu Mac OS X, proverite dijalog Color Options (Opcije za boje) iz dijaloga Print (Štampaj). Za više informacija pogledajte pomoć na mreži.
- ❏ Pokrenite programsku alatku Head Cleaning (Čišćenje glave) da biste očistili začepljene mlaznice. & ["Čišćenje glave za štampanje" na strani 38](#page-37-0)
- ❏ Ako duže vreme niste koristili proizvod, upotrebite alatku Power Ink Flushing (Ispiranje mastila pod jakim pritiskom) upravljačkog programa štampača. & ["Promena mastila u cevima za mastilo" na strani 42](#page-41-0)
- ❏ Nastojte da koristite originalne Epson bočice sa mastilom i papir koji preporučuje Epson.

#### **Mutan ili razmazan otisak**

- ❏ Nastojte da koristite originalne Epson bočice sa mastilom i papir koji preporučuje Epson.
- ❏ Proizvod postavite na ravnu i stabilnu površinu koja je duža i šira od osnove štampača. Proizvod neće pravilno raditi ako je nagnut.
- ❏ Uverite se da papir nije oštećen, prljav niti previše star.
- ❏ Uverite se da je papir suv i da je ubačen u mehanizam za uvlačenje papira sa zadnje strane sa stranom na kojoj se štampa okrenutom nagore.
- ❏ Ako je papir savijen, izravnajte ga ili ga blago savijte u suprotnom smeru pre umetanja.
- ❏ Vadite list po list čim budu odštampani.
- ❏ Nemojte dodirivati stranu sjajnog papira na kojoj se štampa i nemojte dozvoliti da ona dođe u kontakt sa drugim predmetima. Za rukovanje otiscima pratite uputstva za korišćenje papira.
- ❏ Pokrenite programsku alatku Head Cleaning (Čišćenje glave) da biste očistili začepljene mlaznice. & ["Čišćenje glave za štampanje" na strani 38](#page-37-0)
- ❏ Ako duže vreme niste koristili proizvod, upotrebite alatku Power Ink Flushing (Ispiranje mastila pod jakim pritiskom) upravljačkog programa štampača.
	- $\blacktriangleright$  ["Promena mastila u cevima za mastilo" na strani 42](#page-41-0)
- ❏ Pokrenite pomoćni program Print Head Alignment (Poravnanje glave za štampanje). & ["Poravnavanje glave za štampanje" na strani 40](#page-39-0)
- ❏ Ako je nakon štampanja po papiru razmazano mastilo, očistite unutrašnjost proizvoda. & ["Čišćenje unutrašnjosti proizvoda" na strani 45](#page-44-0)

# **Razni problemi u vezi sa štampanjem**

#### **Netačni ili izobličeni znakovi**

- ❏ Obrišite sve zaustavljene poslove štampanja. & ["Otkazivanje štampanja" na strani 21](#page-20-0)
- ❏ Isključite proizvod i računar. Uverite se da je kabl proizvoda za povezivanje pravilno priključen.
- ❏ Deinstalirajte upravljački program štampača pa ga ponovo instalirajte. & ["Deinstaliranje softvera" na strani 49](#page-48-0)
- ❏ Ako računar ručno uvedete u režim Hibernate (Hibernacija) ili Sleep mode (Režim spavanja) dok računar šalje zadatak štampanja, stranice koje su ostale mogu biti odštampane sledeći put kada pokrenete računar.

#### **Neispravne margine**

- ❏ Proverite da li je papir pravilno ubačen u mehanizam za uvlačenje papira sa zadnje strane. & ["Ubacivanje papira" na strani 14](#page-13-0)
- ❏ Proverite postavke za margine u aplikaciji. Uverite se da se margine nalaze unutar površine za štampanje na stranici.

& ["Površina za štampanje" na strani 66](#page-65-0)

- ❏ Deinstalirajte upravljački program štampača pa ga ponovo instalirajte.
	- & ["Deinstaliranje softvera" na strani 49](#page-48-0)

#### **Otisak je malo zakošen**

Proverite da li je papir pravilno ubačen u mehanizam za uvlačenje papira sa zadnje strane.

 $\blacktriangleright$  ["Ubacivanje papira" na strani 14](#page-13-0)

#### **Obrnuta slika**

❏ U operativnom sistemu Windows, opozovite izbor u polju za potvrdu **Mirror Image (Odraz u ogledalu)** u prozoru More Options (Još opcija) upravljačkog programa štampača ili isključite postavku Mirror Image (Odraz u ogledalu) u aplikaciji koju koristite.

U operativnom sistemu Mac OS X, opozovite izbor u polju za potvrdu **Mirror Image (Odraz u ogledalu)** u prozoru **Print Settings (Podešavanje štampe)** u dijalogu Print (Štampaj) upravljačkog programa štampača, ili isključite postavku Mirror Image (Odraz u ogledalu) u aplikaciji koju koristite.

Uputstva potražite u pomoći na mreži za upravljački program za štampač ili za aplikaciju.

- ❏ Deinstalirajte upravljački program štampača pa ga ponovo instalirajte.
	- & ["Deinstaliranje softvera" na strani 49](#page-48-0)

#### **Prazne stranice izlaze iz štampača**

- ❏ Proverite spremište za mastilo. Ako je spremište za mastilo prazno, odmah ga dopunite i pokrenite alatku Head Cleaning (Čišćenje glave).
	- & ["Čišćenje glave za štampanje" na strani 38](#page-37-0)
- ❏ Uverite se da su izabrane odgovarajuće postavke u upravljačkom programu za štampač u vezi sa veličinom papira koji koristite. U operativnom sistemu Windows, proverite prozor Main (Glavni).

U operativnom sistemu Mac OS X, proverite dijalog Page Setup (Podešavanje stranice) ili dijalog Print (Štampaj).

❏ U operativnom sistemu Windows, izaberite postavku **Skip Blank Page (Preskoči praznu stranu)** tako što ćete kliknuti na dugme **Extended Settings (Proširena podešavanja)** u prozoru Maintenance (Održavanje) upravljačkog programa štampača.

U Mac OS X, izaberite **On (Uključ.)** u opciji Skip Blank Page (Preskoči praznu stranu). Da biste prikazali Skip Blank Page (Preskoči praznu stranu), prođite kroz sledeće menije: **System Preferences (Postavke sistema)**, **Printers & Scanners (Štampači i skeneri)** (za Mac OS X 10.9) ili **Print & Scan (Štampanje i skeniranje)** (za Mac OS X 10.8 ili 10.7) ili **Print & Fax (Štampanje i faks)** (za Mac OS X 10.6 or 10.5), vaš proizvod (na listi Printers (Štampači)), **Options & Supplies (Opcije i materijal)** a zatim **Driver (Upravljački program)**.

❏ Deinstalirajte upravljački program štampača pa ga ponovo instalirajte. & ["Deinstaliranje softvera" na strani 49](#page-48-0)

#### **Strana na kojoj se štampa je razmazana ili izgrebana**

- ❏ Ako je papir savijen, izravnajte ga ili ga blago savijte u suprotnom smeru pre umetanja.
- ❏ Ubacite i izbacite običan papir nekoliko puta. & ["Čišćenje unutrašnjosti proizvoda" na strani 45](#page-44-0)
- ❏ Deinstalirajte upravljački program štampača pa ga ponovo instalirajte. & ["Deinstaliranje softvera" na strani 49](#page-48-0)

### **Štampač suviše sporo štampa**

❏ U operativnom sistemu Windows, izaberite niži **Quality (Kvalitet)** u Main (Glavni) prozoru upravljačkog programa štampača.

U operativnom sistemu Mac OS X, izaberite niži Print Quality (Kvalitet štampanja) u Print Settings (Podešavanje štampe) dijalogu iz dijaloga Print (Štampaj) upravljačkog programa vašeg štampača.

- & ["Pristupanje upravljačkom programu štampača u operativnom sistemu Windows" na strani 16](#page-15-0)
- & ["Pristupanje upravljačkom programu štampača u operativnom sistemu Mac OS X" na strani 17](#page-16-0)
- ❏ Zatvorite sve nepotrebne aplikacije.
- ❏ Ako duže vreme neprestano štampate, štampanje može biti veoma sporo. Ovo se obavlja kako bi se smanjila brzina štampanja i kako bi se sprečilo pregrevanje i oštećenje mehanizma proizvoda. U tom slučaju možete nastaviti sa štampanjem, ali se preporučuje da prekinete i ostavite proizvod uključen najmanje 30 minuta. (Proizvod se neće povratiti kada je isključen.) Nakon ponovnog pokretanja, proizvod će štampati uobičajenom brzinom.
- ❏ Deinstalirajte upravljački program štampača pa ga ponovo instalirajte. & ["Deinstaliranje softvera" na strani 49](#page-48-0)

## **Papir se ne uvlači ispravno**

#### **Papir se ne uvlači**

Uklonite ris papira pa proverite sledeće stvari:

- ❏ Papir nije uvijen niti izgužvan.
- ❏ Papir nije prestar. Za više informacija pogledajte uputstvo u pakovanju papira.
- ❏ Nemojte ubacivati papir iznad crte neposredno ispod strelice H sa unutrašnje strane vođice.
- ❏ Papir nije zaglavljen u proizvodu. Ako jeste, uklonite zaglavljeni papir.  $\rightarrow$  ["Zaglavljivanje papira" na strani 56](#page-55-0)
- ❏ Pratili ste posebna uputstva za ubacivanje koja ste dobili uz papir.
- ❏ Papir nema rupe za smeštanje u registrator.

### **Uvlači se nekoliko listova odjednom**

- ❏ Nemojte ubacivati papir iznad crte neposredno ispod strelice H sa unutrašnje strane vođice.  $\blacktriangleright$  ["Izbor papira" na strani 13](#page-12-0)
- ❏ Uverite se da je vođica prislonjena uz levu ivicu papira.
- ❏ Uverite se da papir nije savijen niti presavijen. Ako jeste, ispravite ga ili ga malo savijte na drugu stranu pre nego što ga ubacite.
- ❏ Uklonite ris papira i uverite se da papir nije previše tanak.  $\rightarrow$  ["Papir" na strani 66](#page-65-0)
- ❏ Razlistajte ivice risa kako biste odvojili listove pa ponovo ubacite papir.
- ❏ Ako se štampa previše kopija, proverite postavku Copies (Kopije) u upravljačkom programu štampača na sledeći način, a proverite i postavke u aplikaciji. U operativnom sistemu Windows, proverite postavku Copies (Kopije) u prozoru Main (Glavni). Mac OS X, označite postavku Copies (Kopije) u dijalogu Print (Štampaj).

#### **Papir se ne uvlači ispravno**

Ako ste papir umetnuli previše duboko, proizvod neće moći pravilno da ga uvlači. Isključite proizvod i pažljivo uklonite papir. Zatim uključite proizvod i pravilno ubacite papir.

### **Papir ne izlazi u potpunosti ili je zgužvan**

- ❏ Ako se papir ne izbacuje u potpunosti, pritisnite dugme y da biste ga izbacili. Ako je papir zaglavljen u proizvodu, uklonite ga tako što ćete pratiti uputstva iz sledećeg odeljka.  $\rightarrow$  ["Zaglavljivanje papira" na strani 56](#page-55-0)
- ❏ Ako je papir zgužvan kada izađe iz štampača, moguće je da je vlažan ili previše tanak. Ubacite novi ris papira.

*Napomena: Papir koji ne koristite uskladištite u originalnom pakovanju na suvom mestu.*

# **Proizvod ne štampa**

#### **Sve lampice su ugašene**

- ❏ Pritisnite dugme P da biste se uverili da je štampač uključen.
- ❏ Uverite se da je kabl za napajanje čvrsto priključen.
- ❏ Proverite ispravnost zidne utičnice, kao i da li se njen rad kontroliše pomoću prekidača ili tajmera.

#### **Lampice su se upalile a zatim ugasile**

Moguće je da se napon proizvoda ne poklapa sa naponom struje u utičnici. Isključite proizvod i odmah izvucite kabl za napajanje iz utičnice. Zatim pogledajte etiketu na poleđini proizvoda.

#### !*Pažnja:*

*Ako se napon ne poklapa, NEMOJTE PONOVO PRIKLJUČIVATI PROIZVOD. Obratite se svom prodavcu.*

### **Upaljena je samo lampica napajanja**

- ❏ Isključite proizvod i računar. Uverite se da je kabl proizvoda za povezivanje pravilno priključen.
- ❏ Ako koristite USB interfejs, uverite se da kabl zadovoljava standard USB.
- ❏ Ako ste proizvod sa računarom povezali preko USB čvorišta, proizvod povežite na prvo čvorište od vašeg računara. Ako vaš računar nije prepoznao upravljački program za štampač, pokušajte direktno da povežete proizvod na računar, bez USB čvorišta.
- ❏ Ako ste proizvod povezali sa računarom preko USB čvorišta, proverite da li vaš računar prepoznaje USB čvorište.
- ❏ Ako pokušavate da odštampate veliku sliku, moguće je da računar ne poseduje dovoljno memorije. Pokušajte da smanjite rezoluciju slike ili da odštampate manju verziju slike. Možda ćete morati da instalirate dodatnu memoriju u računar.
- ❏ Ako koristite operativni sistem Windows, zaustavljene zadatke za štampanje možete ukloniti pomoću funkcije Windows Spooler (Windows upravljač štampanja na čekanju).

& ["Otkazivanje štampanja" na strani 21](#page-20-0)

❏ Deinstalirajte upravljački program štampača pa ga ponovo instalirajte. & ["Deinstaliranje softvera" na strani 49](#page-48-0)

# **Informacije o proizvodu**

# **Sistemski zahtevi**

### **Za operativni sistem Windows**

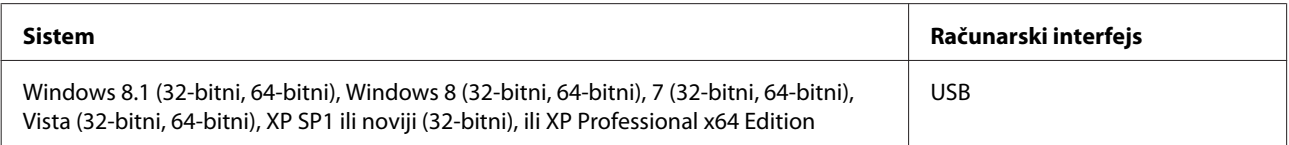

### **Za operativni sistem Mac OS X**

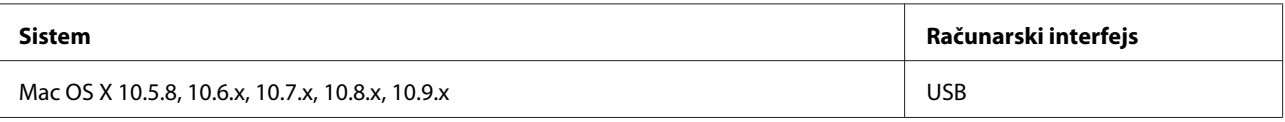

*Napomena:*

*UNIX File System (UFS) za Mac OS X nije podržan.*

# **Tehničke specifikacije**

*Napomena:*

*Specifikacije podležu promeni bez prethodnog obaveštenja.*

### **Specifikacije štampača**

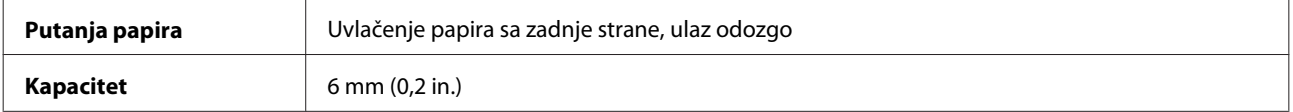

#### <span id="page-65-0"></span>**Papir**

#### *Napomena:*

- ❏ *Pošto kvalitet svake marke ili tipa papira zavisi od proizvođača i može se promeniti, Epson ne može garantovati za kvalitet papira drugih proizvođača i tipova papira. Pre kupovine velikih količina papira ili štampanja velikih zadataka obavezno testirajte papir.*
- ❏ *Loš kvalitet papira može smanjiti kvalitet štampe i dovesti do zaglavljivanja papira i drugih problema. Ako naiđete na probleme, pređite na kvalitetniju klasu papira.*
- ❏ *Tipovi papira koje ovaj proizvod podržava kompatibilni su sa funkcijama Exif Print i PRINT Image Matching. Za više informacija pogledajte dokumentaciju koju ste dobili u kompletu sa digitalnim fotoaparatom koji podržava funkciju Exif Print ili PRINT Image Matching.*

#### *Pojedinačni listovi:*

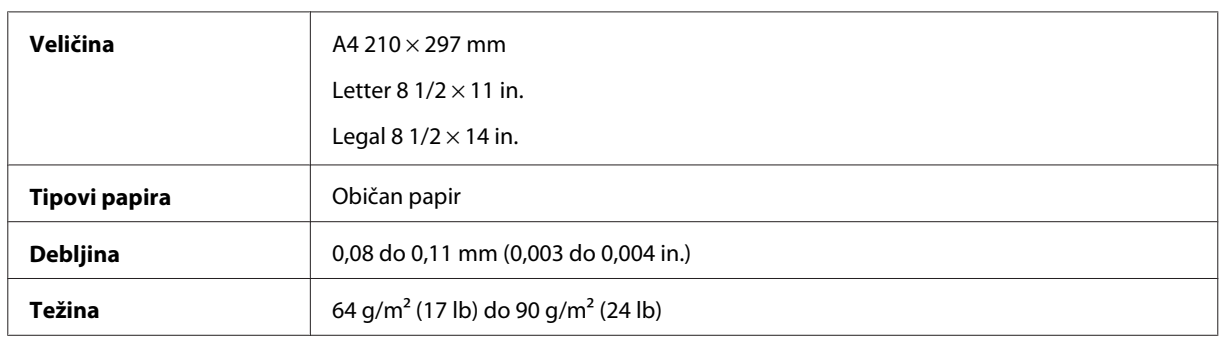

#### **Površina za štampanje**

Istaknuti odeljci pokazuju površinu za štampanje.

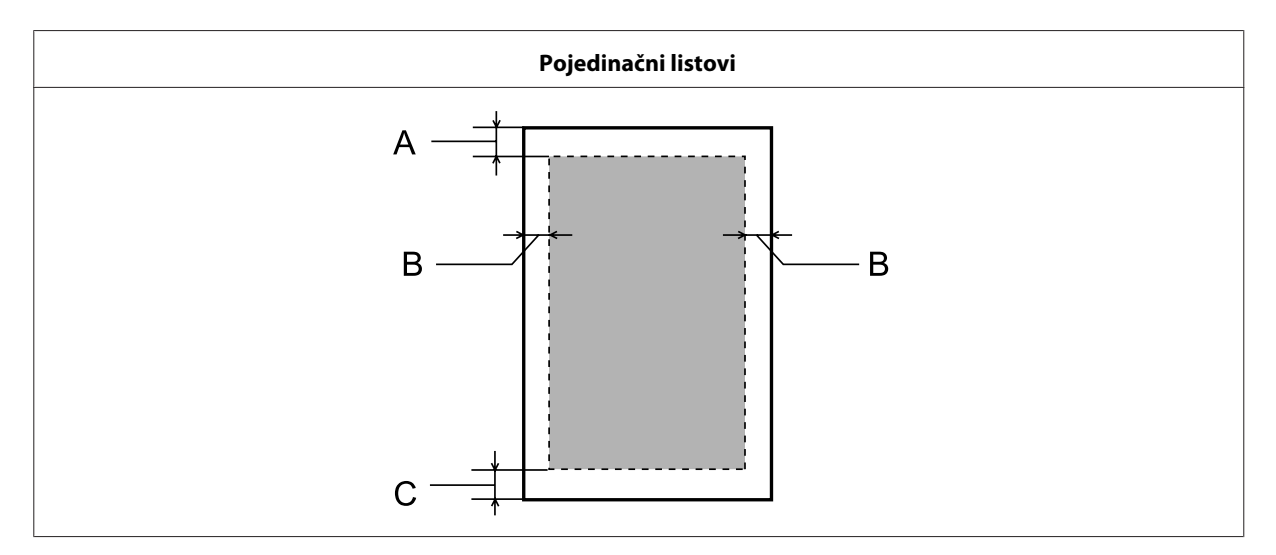

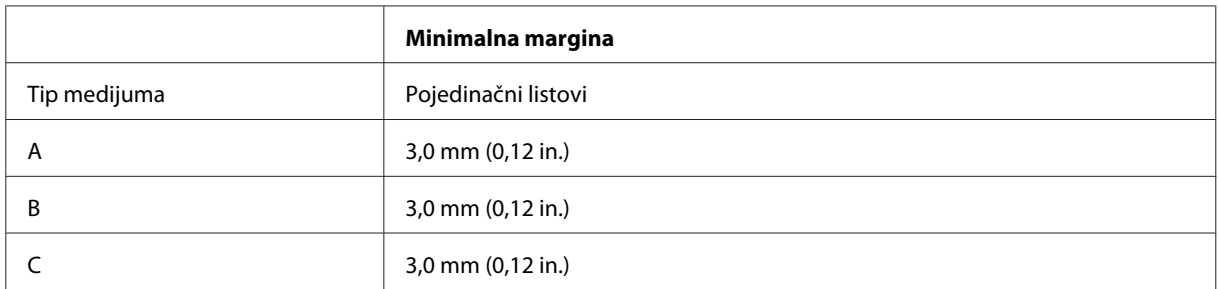

### **Mehanika**

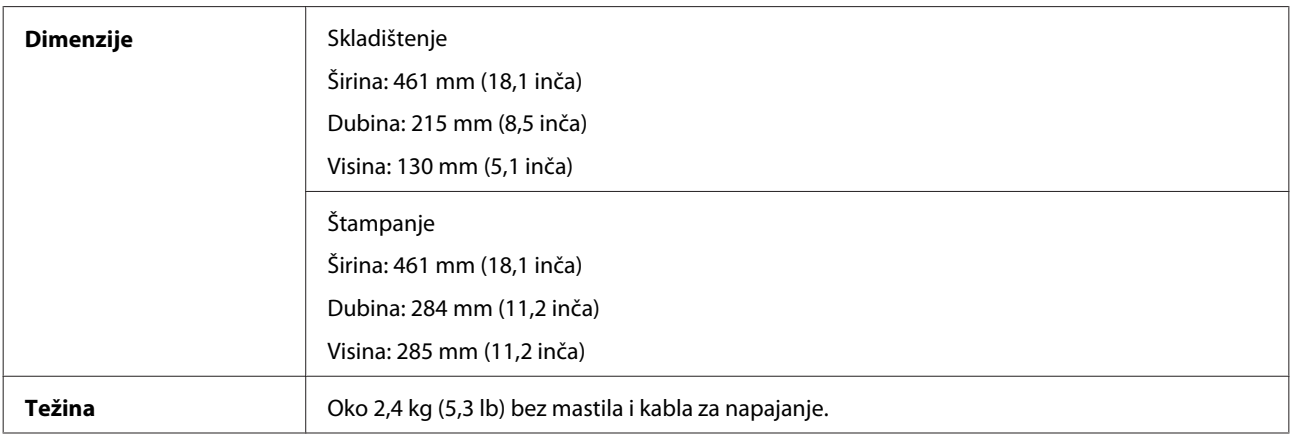

# **Električni podaci**

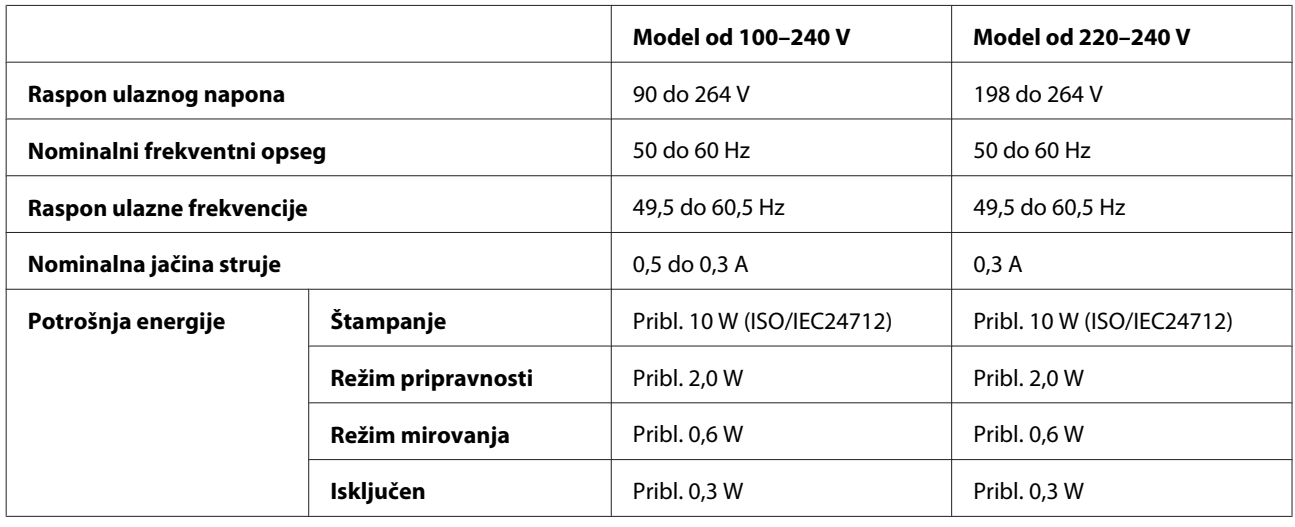

*Napomena:*

*Napon proverite na nalepnici sa zadnje strane proizvoda.*

## **Okolina**

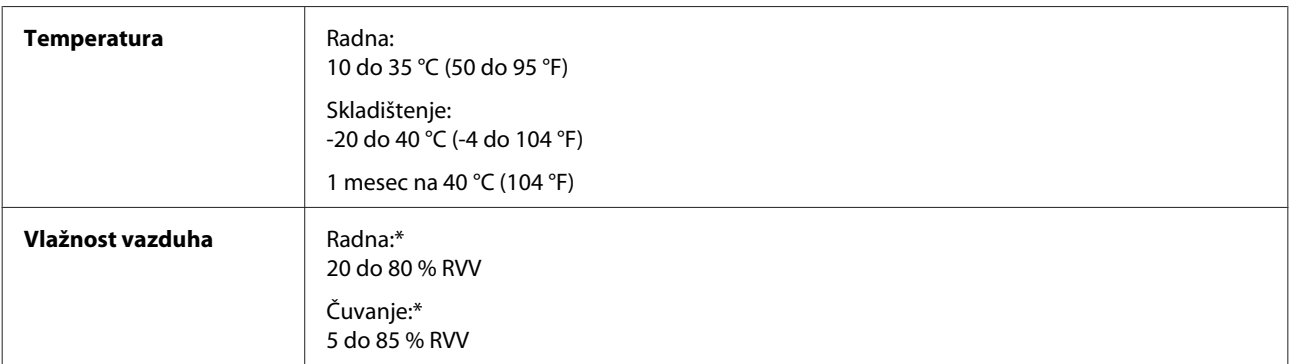

\* Bez kondenzacije

# **Standardi i odobrenja**

Evropski model:

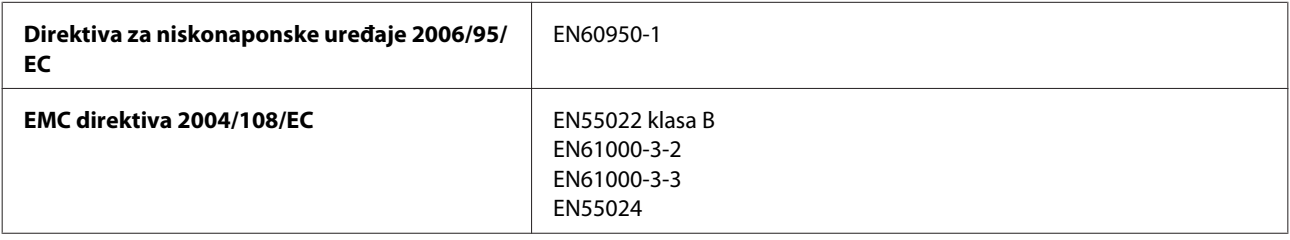

## **Interfejs**

USB — Kompatibilan sa USB 2.0 specifikacijama

# **Kako dobiti pomoć**

# **Web lokacija za tehničku podršku**

Web lokacija za tehničku podršku kompanije Epson obezbeđuje pomoć za probleme koje ne možete rešiti pomoću informacija za rešavanje problema koje se nalaze u dokumentaciji proizvoda. Ako imate Web pregledač i vezu sa Internetom, pristupite ovoj lokaciji na adresi:

```
http://support.epson.net/
http://www.epson.eu/Support (Evropa)
```
Ako su vam potrebni najnoviji upravljački programi, najčešća pitanja ili drugi sadržaji za preuzimanje, lokaciji pristupite na adresi:

```
http://www.epson.com
http://www.epson.eu/Support (Evropa)
```
Zatim izaberite deo za podršku na vašoj lokalnoj Epson Web lokaciji.

# **Kontaktiranje Epsonove podrške za korisnike**

### **Pre nego što kontaktirate Epson**

Ako vaš Epson proizvod ne radi pravilno i ne možete da otklonite problem pomoću informacija za rešavanje problema koje se nalaze u dokumentaciji proizvoda, za pomoć se obratite Epsonovoj korisničkoj službi. Ako Epsonova korisnička podrška za vašu oblast nije navedena na sledećoj listi, obratite se distributeru od kojeg ste kupili proizvod.

Epsonova korisnička podrška će moći brže da vam pomogne ako im obezbedite sledeće informacije:

- ❏ Serijski broj proizvoda (Nalepnica sa serijskim brojem proizvoda obično se nalazi sa zadnje strane proizvoda.)
- ❏ Model proizvoda
- ❏ Verzija softvera za proizvod (Kliknite na dugme **About**, **Version Info** ili slično dugme u okviru softvera proizvoda.)
- ❏ Proizvođač i model vašeg računara
- ❏ Ime i verziju operativnog sistema na vašem računaru
- ❏ Imena i verzije softverskih aplikacija koje obično koristite sa proizvodom
- ❏ Broj uvučenih listova papira & ["Provera broja uvučenih listova papira" na strani 45](#page-44-0)

### **Pomoć za korisnike u Evropi**

Informacije o načinu kontaktiranja Epsonove korisničke podrške potražite u **Panevropskoj garanciji**.

#### **Pomoć za korisnike na Tajvanu**

Kontakti za informacije, podršku i servis su:

#### **World Wide Web ([http://www.epson.com.tw\)](http://www.epson.com.tw)**

Dostupne su informacije o specifikacijama proizvoda, drajveri za preuzimanje i pitanja u vezi s proizvodom.

#### **Epson služba za pomoć korisnicima (telefon: +02-80242008)**

Naš HelpDesk tim vam preko telefona može pomoći u vezi sa sledećim pitanjima:

- ❏ Pitanja u vezi s prodajom i informacije o proizvodu
- ❏ Pitanja ili problemi u vezi s korišćenjem proizvoda
- ❏ Pitanja u vezi s popravkom i garancijom

#### **Servisni centar za popravke:**

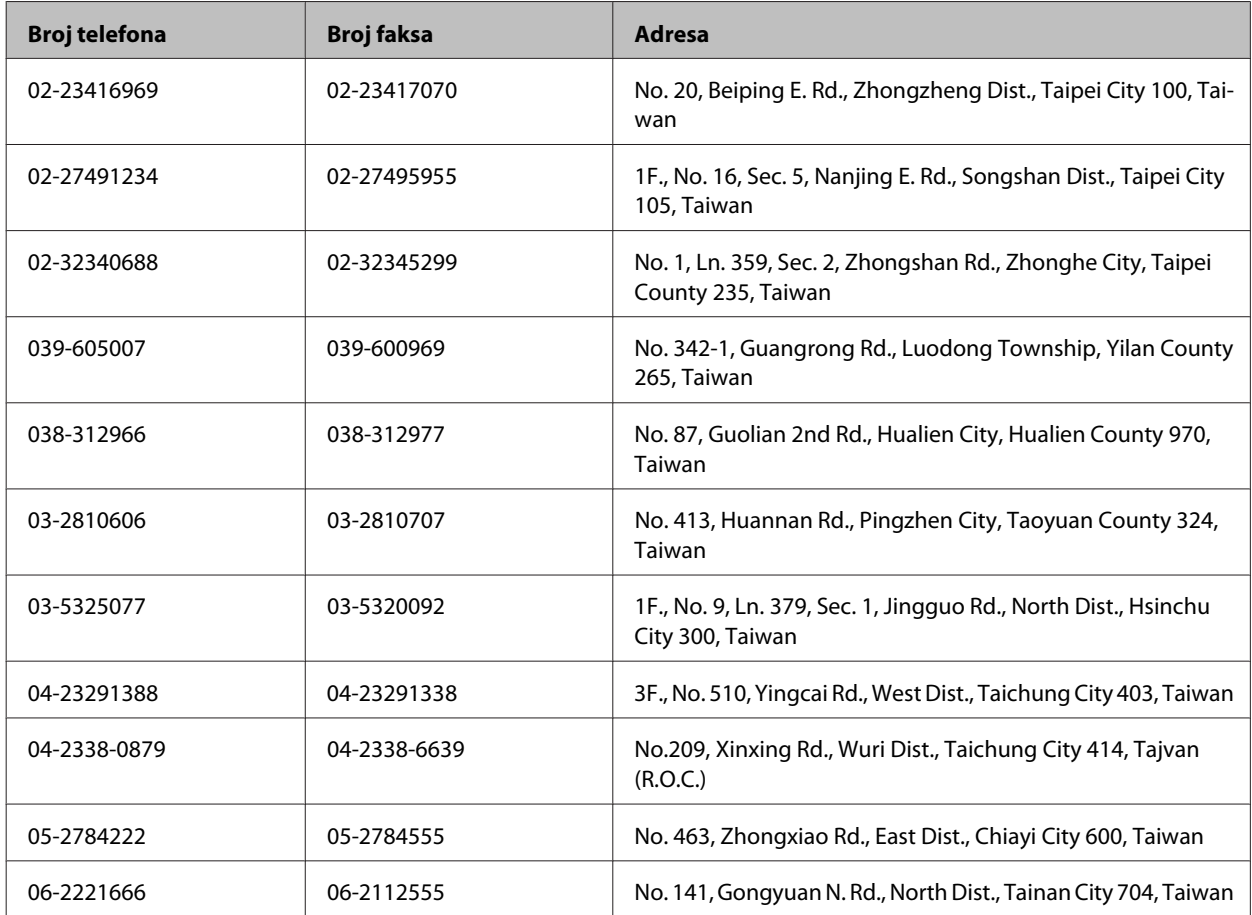

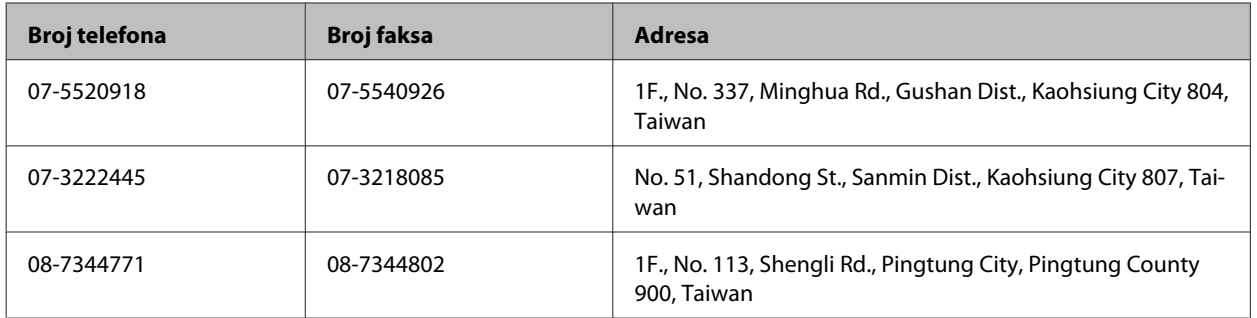

#### **Pomoć za korisnike u Singapuru**

Izvori informacija, podrška i usluge koje pruža Epson Singapore su:

#### **World Wide Web (<http://www.epson.com.sg>)**

Dostupne su informacije o specifikacijama proizvoda, drajveri za preuzimanje, često postavljana pitanja (FAQ), pitanja u vezi s prodajom i tehnička podrška preko e-maila.

#### **Epson služba za pomoć korisnicima (telefon: (65) 6586 3111)**

Naš HelpDesk tim vam preko telefona može pomoći u vezi sa sledećim pitanjima:

- ❏ Pitanja u vezi s prodajom i informacije o proizvodu
- ❏ Pitanja ili problemi u vezi s korišćenjem proizvoda
- ❏ Pitanja u vezi s popravkom i garancijom

#### **Pomoć za korisnike na Tajlandu**

Kontakti za informacije, podršku i servis su:

#### **World Wide Web (<http://www.epson.co.th>)**

Dostupne su informacije o specifikacijama proizvoda, drajveri za preuzimanje, često postavljana pitanja (FAQ) i e-mail.

#### **Epson linija za pomoć korisnicima (telefon: (66) 2685-9899)**

Naš Hotline tim vam preko telefona može pomoći u vezi sa sledećim pitanjima:

- ❏ Pitanja u vezi s prodajom i informacije o proizvodu
- ❏ Pitanja ili problemi u vezi s korišćenjem proizvoda
- ❏ Pitanja u vezi s popravkom i garancijom

### **Pomoć za korisnike u Vijetnamu**

Kontakti za informacije, podršku i servis su:

Epson linija za pomoć kori-84-8-823-9239 snicima (telefon):

Servisni centar: 59, Truong Dinh Street, District 1, Hochiminh City Vietnam

#### **Pomoć za korisnike u Indoneziji**

Kontakti za informacije, podršku i servis su:

#### **World Wide Web ([http://www.epson.co.id\)](http://www.epson.co.id)**

- ❏ Informacije o specifikacijama proizvoda, drajveri za preuzimanje
- ❏ Često postavljana pitanja (FAQ), pitanja u vezi s prodajom, pitanja putem e-maila

#### **Epson linija za pomoć korisnicima**

- ❏ Pitanja u vezi s prodajom i informacije o proizvodu
- ❏ Tehnička podrška

Telefon: (62) 21-572 4151

Faks: (62) 21-572 4357

#### **Pomoć za korisnike u Hongkongu**

Pozivamo vas da kontaktirate Epson Hong Kong Limited da biste dobili tehničku podršku kao i druge postprodajne usluge.

#### **Glavna stranica na internetu**

Epson Hong Kong je postavio na internet lokalnu glavnu stranicu na kineskom i engleskom da bi korisnicima pružio sledeće informacije:

- ❏ Informacije o proizvodu
- ❏ Odgovori na često postavljana pitanja (FAQs)
- ❏ Najnovije verzije drajvera za Epson proizvode

Korisnici mogu da pristupe našoj World Wide Web glavnoj stranici na:

<http://www.epson.com.hk>
#### **Hotline za tehničku podršku**

Takođe možete kontaktirati naše tehničko osoblje na sledeće brojeve telefona i faksa:

Telefon: (852) 2827-8911 Faks: (852) 2827-4383

### **Pomoć za korisnike u Maleziji**

Kontakti za informacije, podršku i servis su:

#### **World Wide Web (<http://www.epson.com.my>)**

- ❏ Informacije o specifikacijama proizvoda, drajveri za preuzimanje
- ❏ Često postavljana pitanja (FAQ), pitanja u vezi s prodajom, pitanja putem e-maila

#### **Epson Trading (M) Sdn. Bhd.**

Glavna kancelarija.

Telefon: 603-55-215 888

Faks: 603-56288388/399

#### **Epson služba za pomoć korisnicima**

❏ Pitanja u vezi s prodajom i informacije o proizvodu (Infolinija)

Telefon: 603-56288222

❏ Pitanja u vezi s popravkom i garancijom, korišćenjem proizvoda i tehničkom podrškom (Tehnolinija)

Telefon: 603-56288333

#### **Pomoć za korisnike u Indiji**

Kontakti za informacije, podršku i servis su:

#### **World Wide Web ([http://www.epson.co.in\)](http://www.epson.co.in)**

Dostupne su informacije o specifikacijama proizvoda, drajveri za preuzimanje i pitanja u vezi s proizvodom.

#### **Epson India glavna kancelarija — Bangalore**

Telefon: 080-30515000

Faks: 30515005

#### **Epson India regionalne kancelarije:**

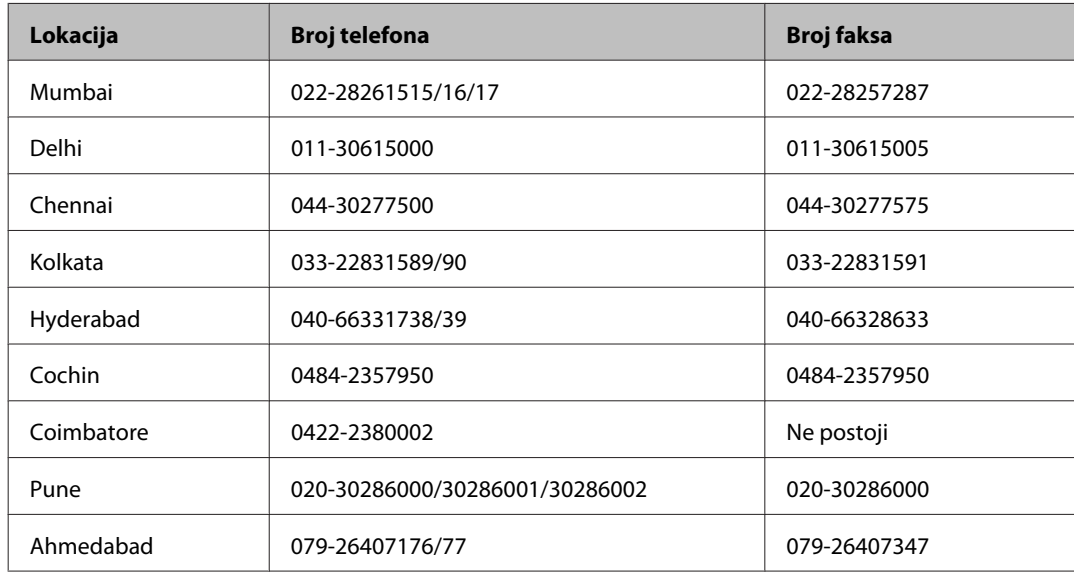

#### **Linija za pomoć korisnicima**

Za servis, informacije o proizvodu ili naručivanje bočice s mastilom — 18004250011 (9.00–21.00) — ovo je besplatan broj.

Za servis (CDMA i mobilni korisnici) — 3900 1600 (9.00–18.00) prefiks je lokalni STD kod

## **Pomoć za korisnike na Filipinima**

Za tehničku podršku kao i ostale postprodajne usluge, pozivamo korisnike da kontaktiraju Epson Philippines Corporation na brojeve telefona i faksa i e-mail adresu ispod:

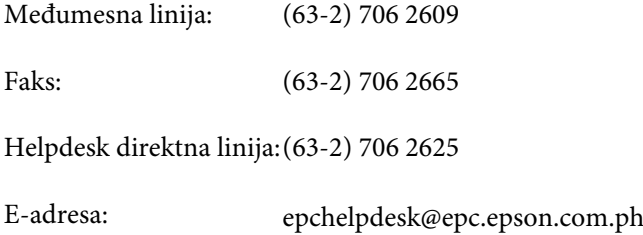

#### **World Wide Web** [\(http://www.epson.com.ph](http://www.epson.com.ph))

Dostupne su informacije o specifikacijama proizvoda, drajveri za preuzimanje, često postavljana pitanja (FAQ) i pitanja na e-mail.

#### **Besplatan broj 1800-1069-EPSON(37766)**

Naš Hotline tim vam preko telefona može pomoći u vezi sa sledećim pitanjima:

- ❏ Pitanja u vezi s prodajom i informacije o proizvodu
- ❏ Pitanja ili problemi u vezi s korišćenjem proizvoda
- ❏ Pitanja u vezi s popravkom i garancijom

# **Indeks**

#### $\mathbf{A}$

### $\mathbf B$

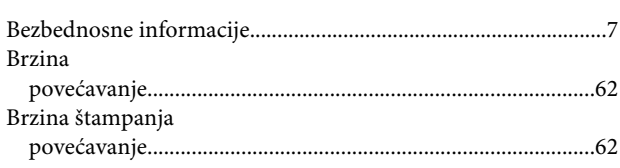

# Č

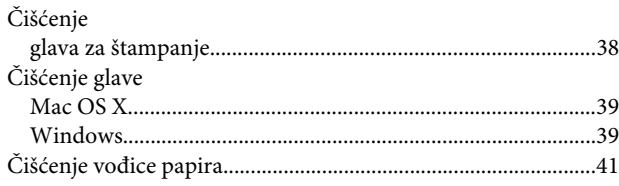

#### D

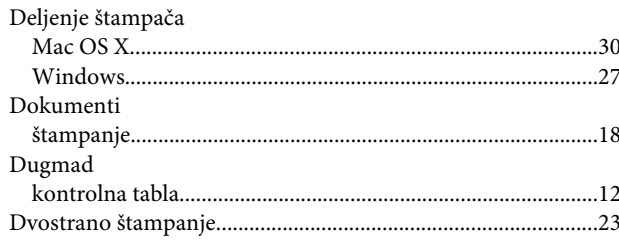

## E

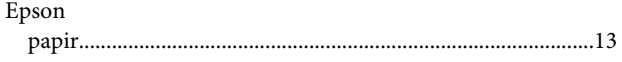

## G

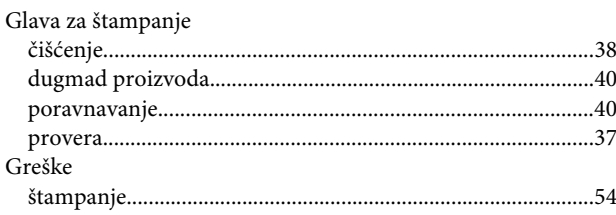

### $\overline{\mathbf{H}}$

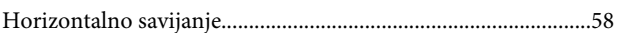

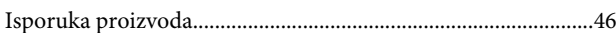

## $\mathbf K$

 $\begin{array}{c} \hline \end{array}$ 

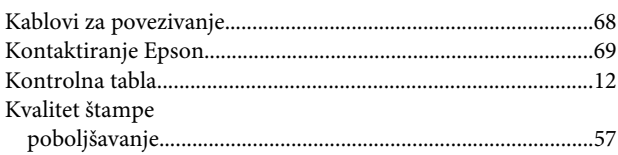

## $\mathbf{L}$

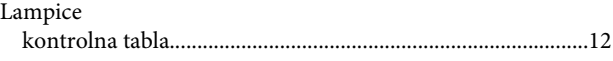

#### M

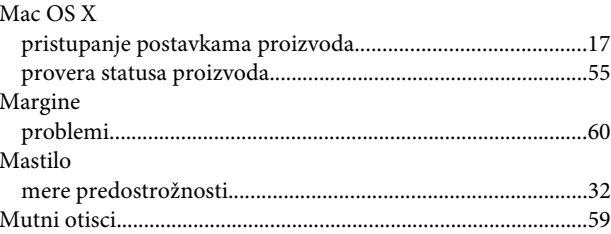

### $\mathsf{N}$

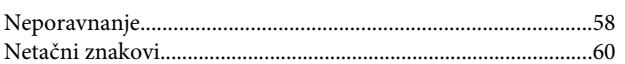

## $\mathbf 0$

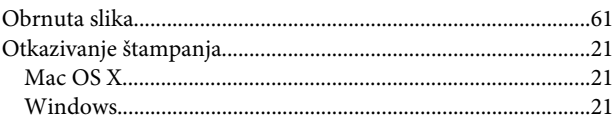

#### $\mathsf{P}$

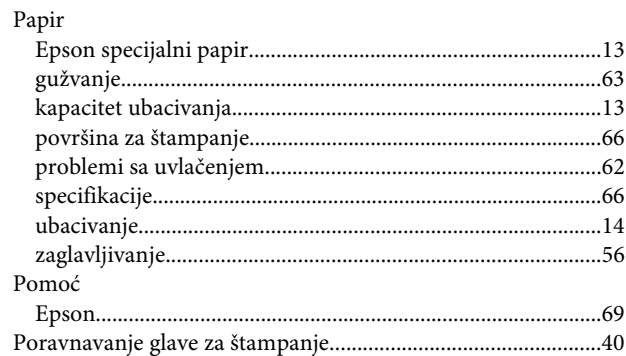

#### Indeks

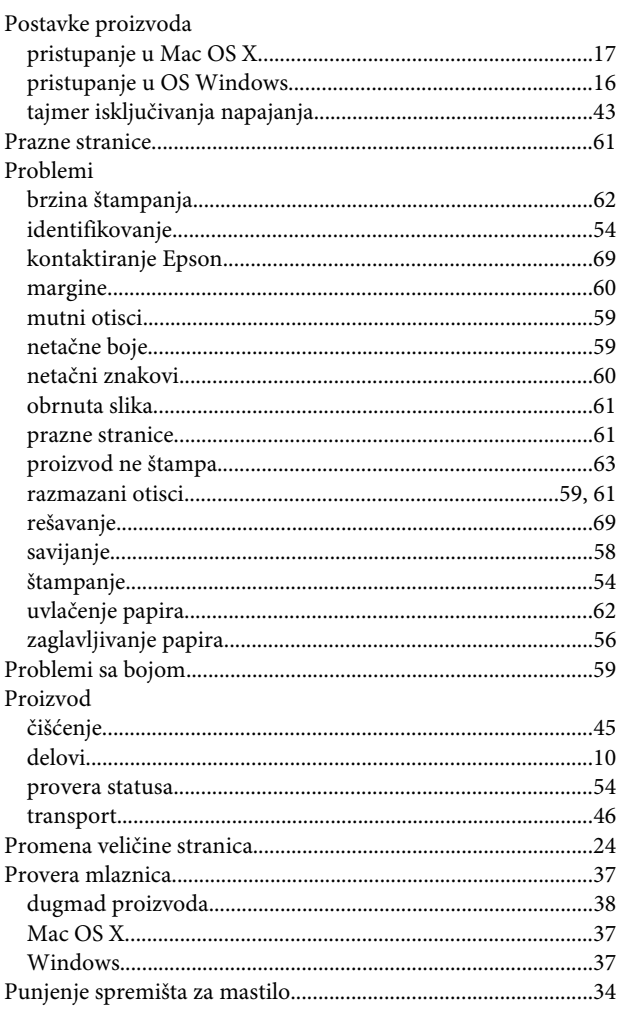

## $\overline{\mathbf{R}}$

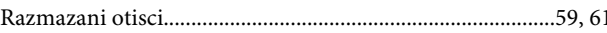

## $\mathsf{s}$

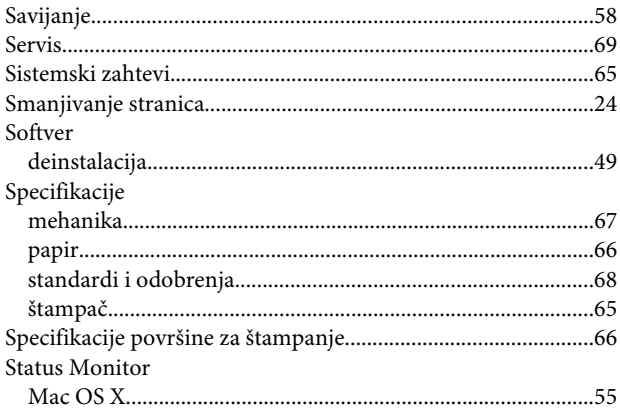

# $\check{\mathsf{S}}$

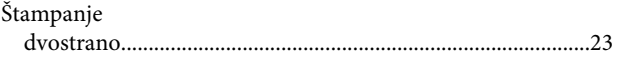

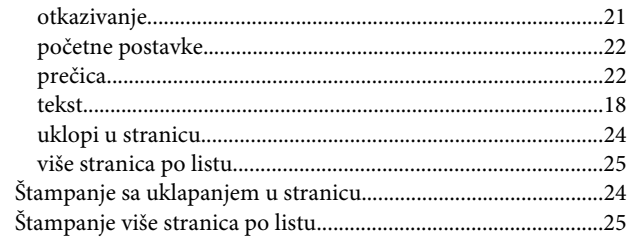

# $\mathbf{T}$

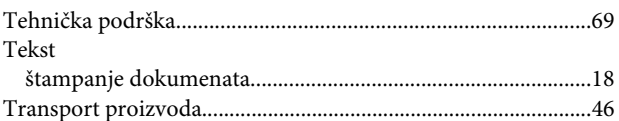

## $\overline{U}$

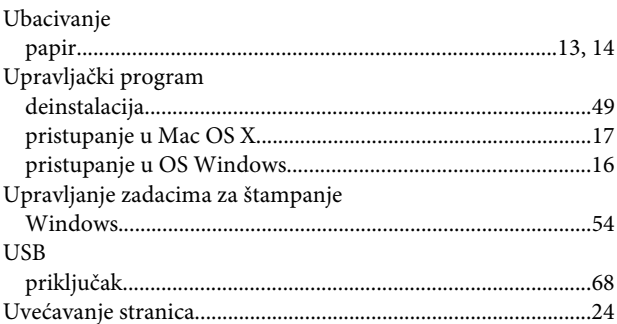

## $\overline{\mathsf{V}}$

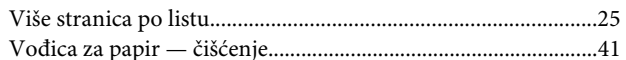

### W

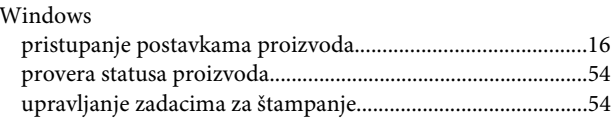

## $\mathbf{Z}$

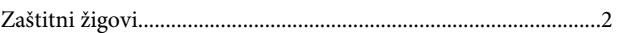